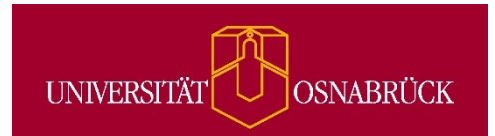

# **Redaktionelles Handbuch für das TYPO3-CMS der Universität Osnabrück**

Stand: März 2021 Version 2.0

# Inhaltsverzeichnis

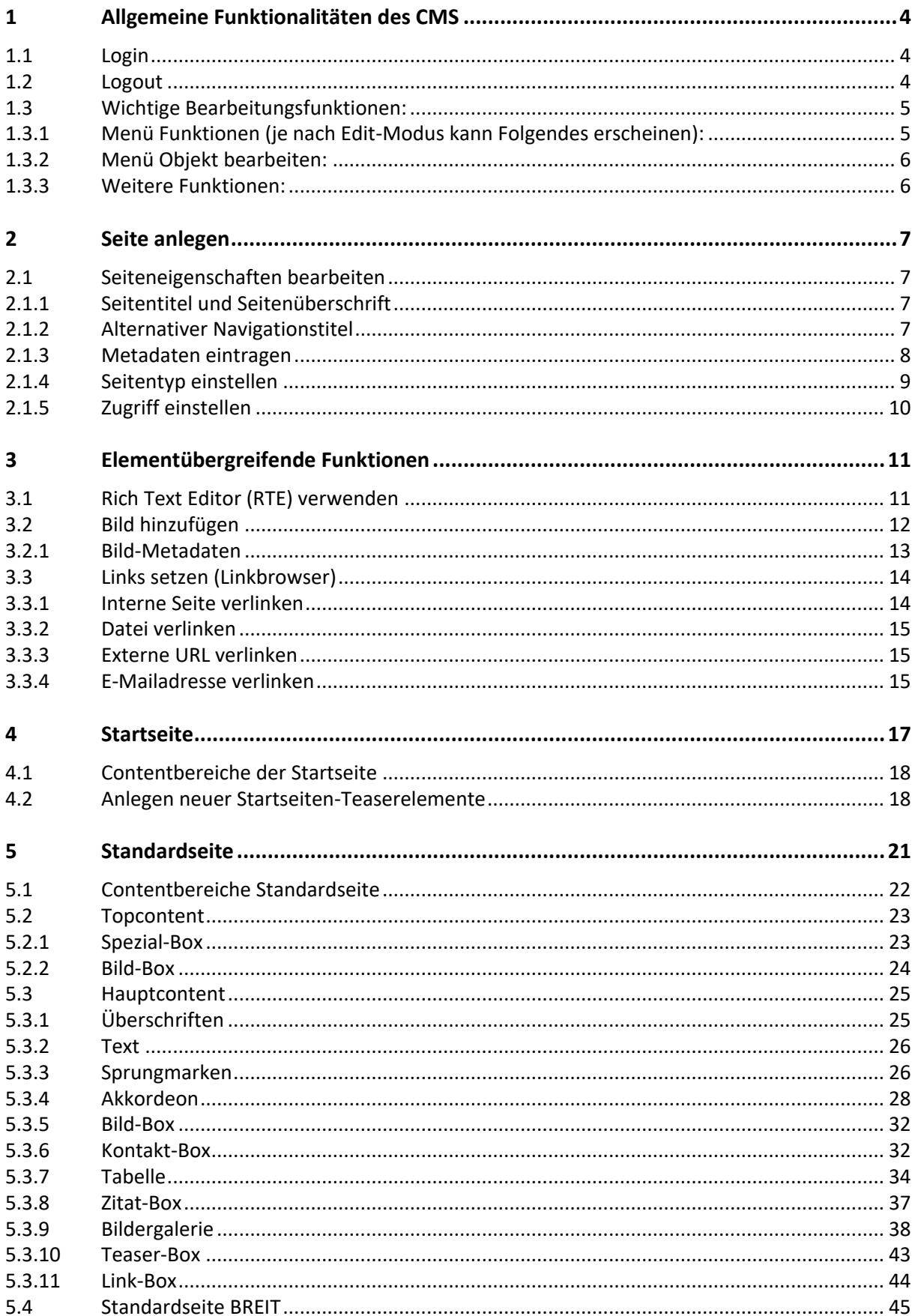

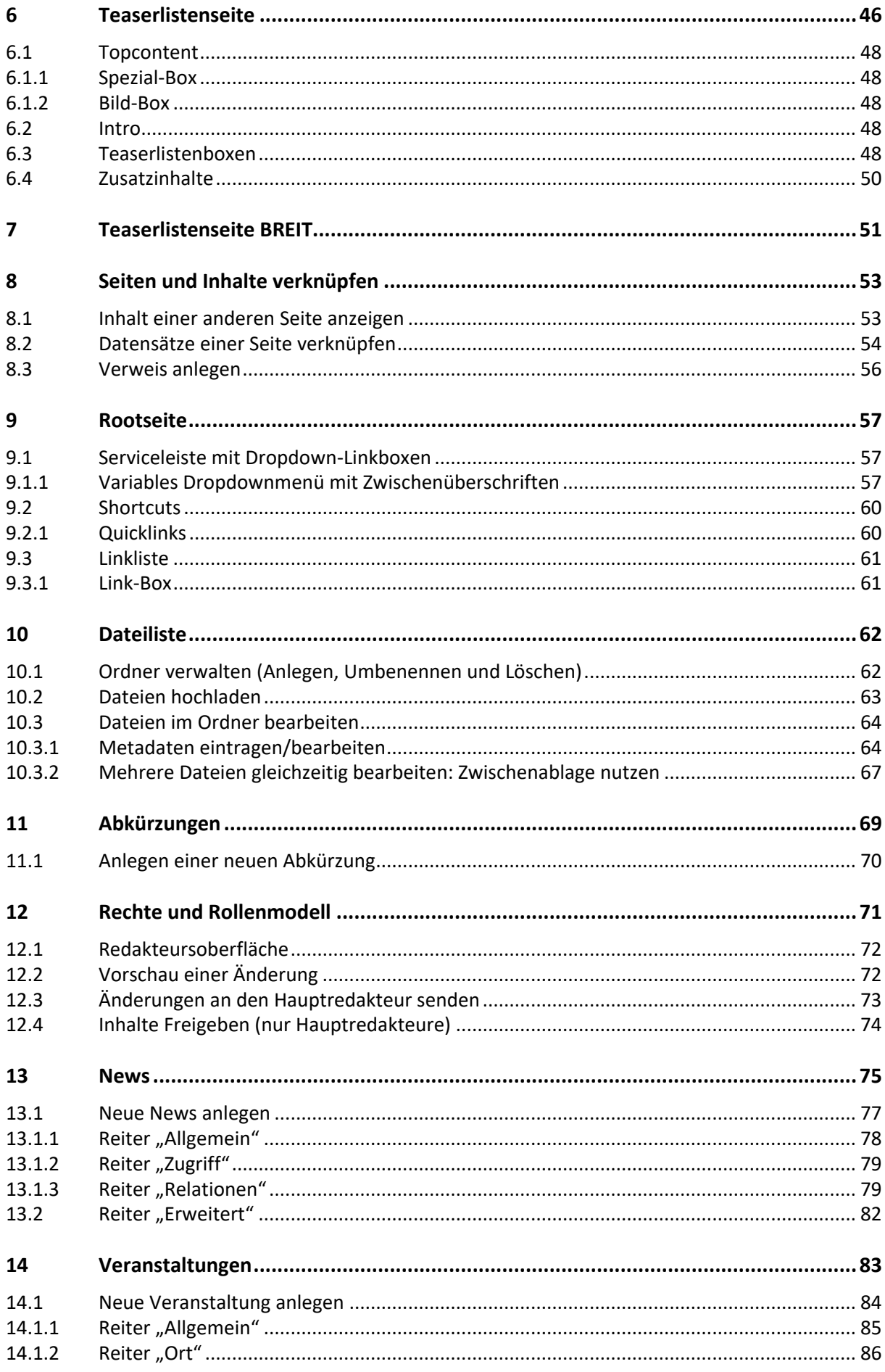

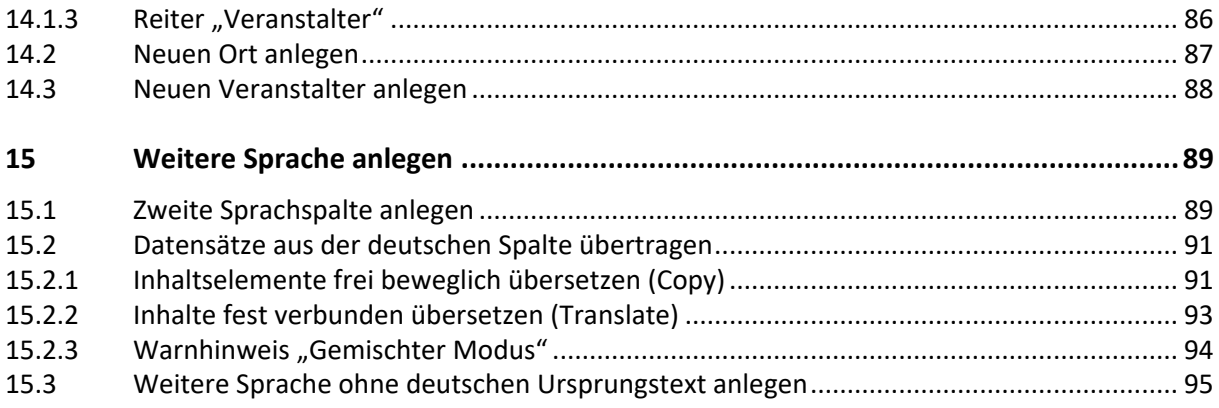

# <span id="page-4-0"></span>**<sup>1</sup> Allgemeine Funktionalitäten des CMS**

# <span id="page-4-1"></span>1.1 **Login**

### **Wichtige Hinweise vorab:**

Bitte verwenden Sie für das Arbeiten im CMS und für das Surfen auf der Uni-Webseite zwei unterschiedliche Browser (zum Beispiel Chrome und Firefox)

Zum erfolgreichen Login in das CMS ist es erforderlich, dass Javascript und Cookies im jeweiligen Browser aktiviert sind.

Wenn Sie noch keinen Zugang zum CMS haben, wenden Sie sich bitte an die [Online-Redaktion](mailto:onlineredaktion@uos.de)

Zum Benutzen des Content-Management-System (CMS) loggen Sie sich bitte über den Link <https://www.uni-osnabrueck.de/typo3/> mit Ihrer LDAP-Kennung ein.

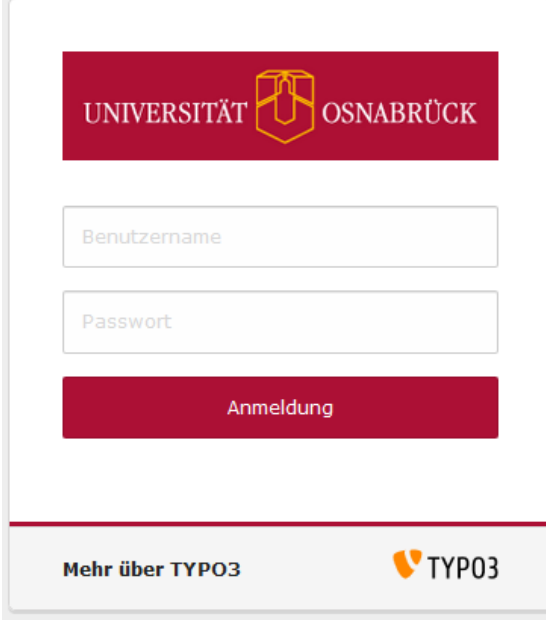

Screen: Login-Maske des TYPO3 CMS

# 1.2 **Logout**

<span id="page-4-2"></span>Um sich abzumelden, klicken Sie auf Ihren Namen rechts in der oberen Leiste. Es öffnet sich ein Menü, über das Sie sich abmelden und die Benutzereinstellung aufrufen können.

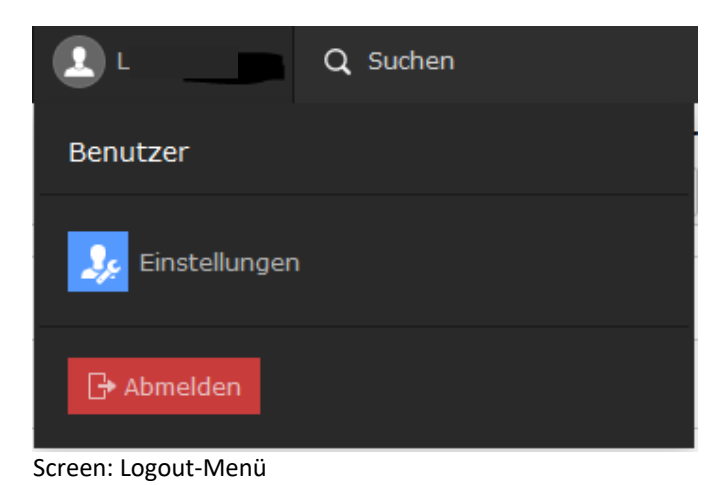

# <span id="page-5-0"></span>1.3 **Wichtige Bearbeitungsfunktionen:**

# **1.3.1 Menü Funktionen (je nach Edit-Modus kann Folgendes erscheinen):**

<span id="page-5-1"></span>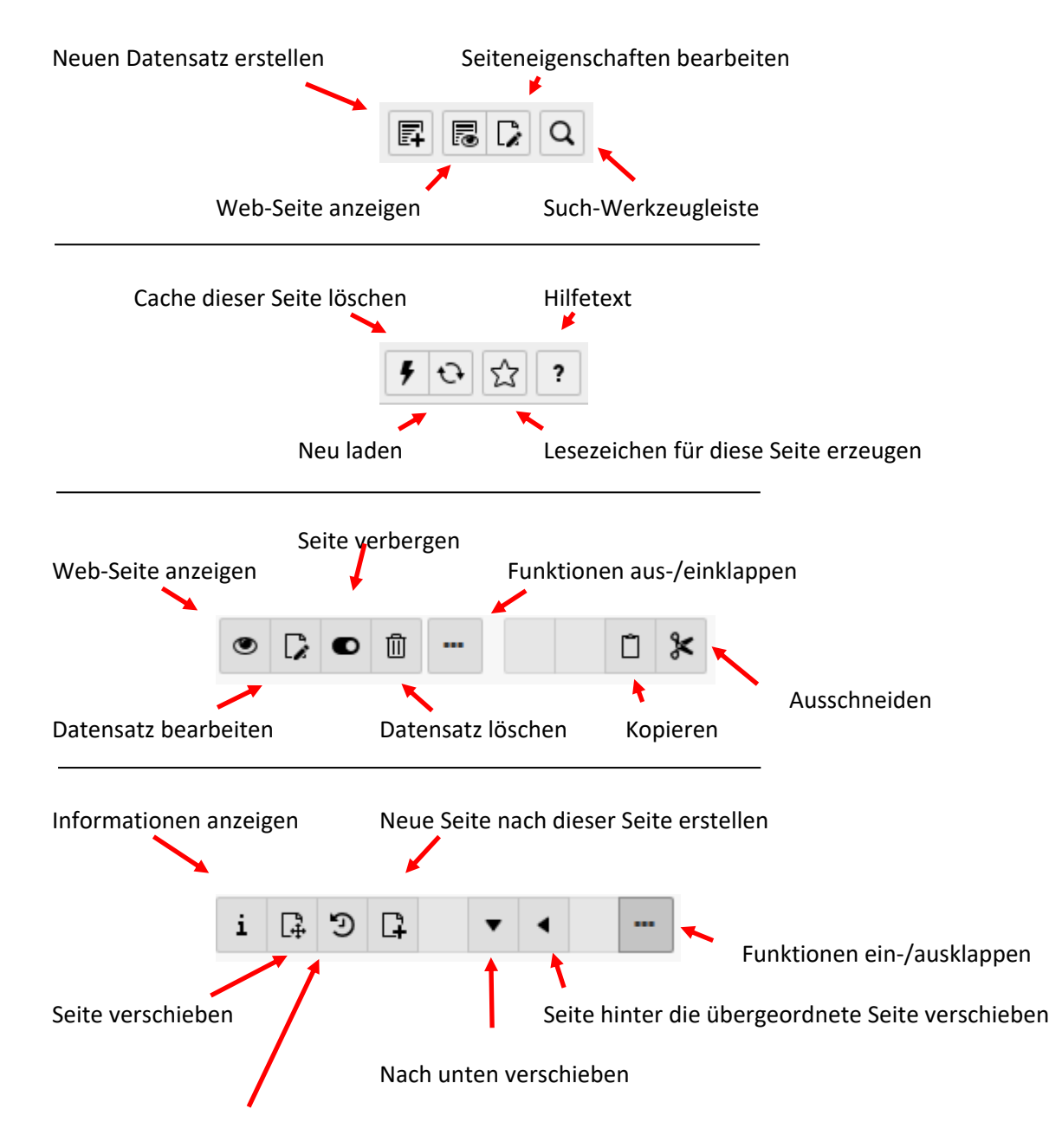

Änderungsverlauf anzeigen/Rückgängig

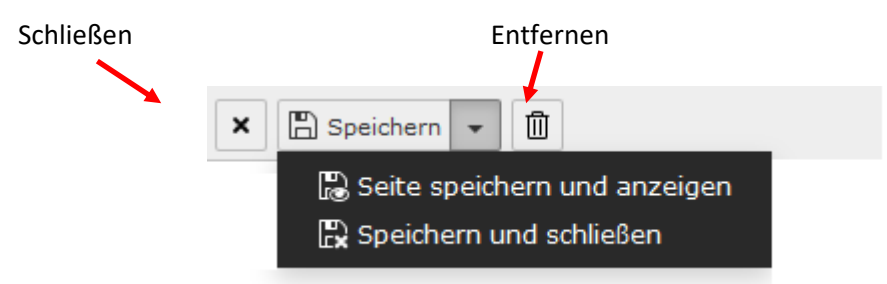

### **1.3.2 Menü Objekt bearbeiten:**

<span id="page-6-0"></span>Durch Rechtsklick auf eine Seite im Seitenbaum öffnet sich ein Fenster mit folgenden Optionen:

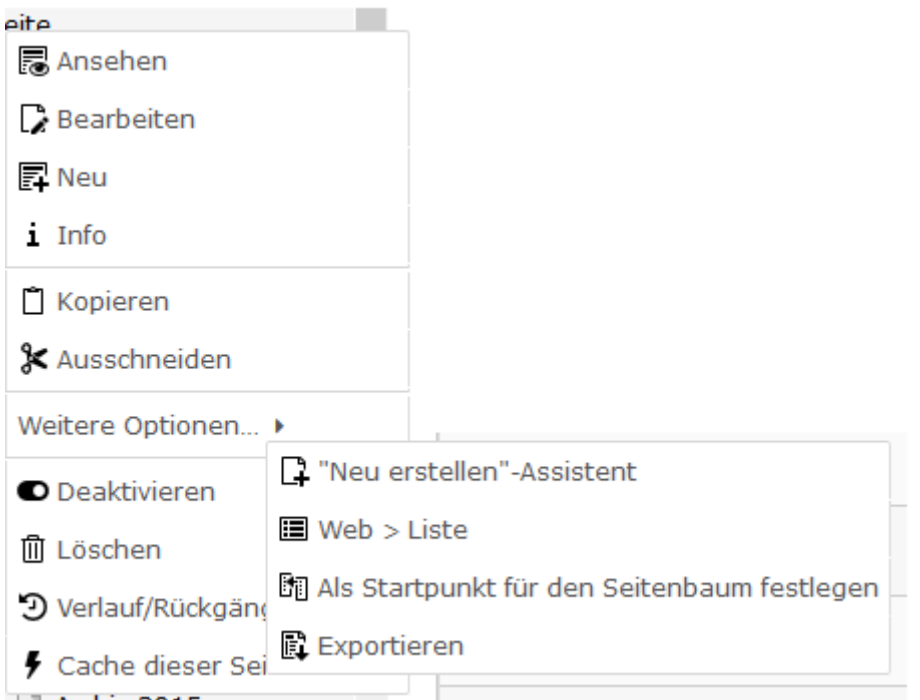

Hier finden die Redakteure die Bearbeitungsoptionen, die mit dem jeweiligen Element möglich sind.

### **Hinweis:**

Je nach Benutzerrolle und Element kann dieses Bearbeitungsmenü variieren.

### **1.3.3 Weitere Funktionen:**

<span id="page-6-2"></span><span id="page-6-1"></span>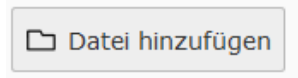

**Dateiupload:** Hier kann eine Datei/Bild aus dem Dateiverzeichnis eingebunden werden (siehe auch Kap. [Dateiliste\)](#page-61-2)

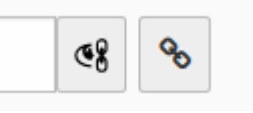

**Objekt/Teaser verlinken:** Hier kann eine Verlinkung gesetzt werden.

# <span id="page-7-0"></span>**2 Seite anlegen**

Zum Anlegen einer neuen Seite klicken Sie im Menü oberhalb des Navigationsbaums auf "Neue Seite erstellen" (1). Klicken Sie auf "Standard" (2) und ziehen Sie das Icon an die gewünschte Stelle im Navigationsbaum **(2)**.

### **Hinweis:**

Bevor Sie eine Seite mit Inhalt füllen, müssen Sie Seitentitel, Metadaten, Typ und Zugriff einstellen! Das geschieht in den Seiteneigenschaften (**3**)

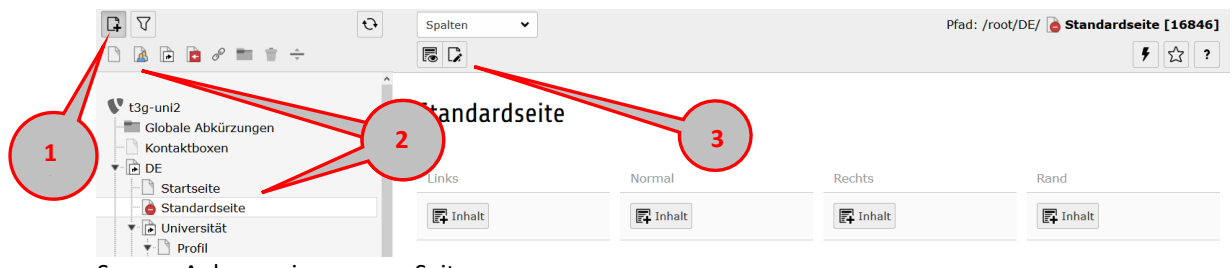

<span id="page-7-1"></span>Screen: Anlegen einer neuen Seite

## 2.1 **Seiteneigenschaften bearbeiten**

### **2.1.1 Seitentitel und Seitenüberschrift**

<span id="page-7-2"></span>Für jede neue Seite, die Sie anlegen, vergeben Sie in den Seiteneigenschaften im Reiter "Allgemein" (1) einen Seitentitel (**2**). Der Seitentitel wird im Navigationsmenü angezeigt. Er sollte also eindeutig, klar verständlich und nicht zu lang sein.

# Seite "Visum und Aufenthalt" bearbeiten

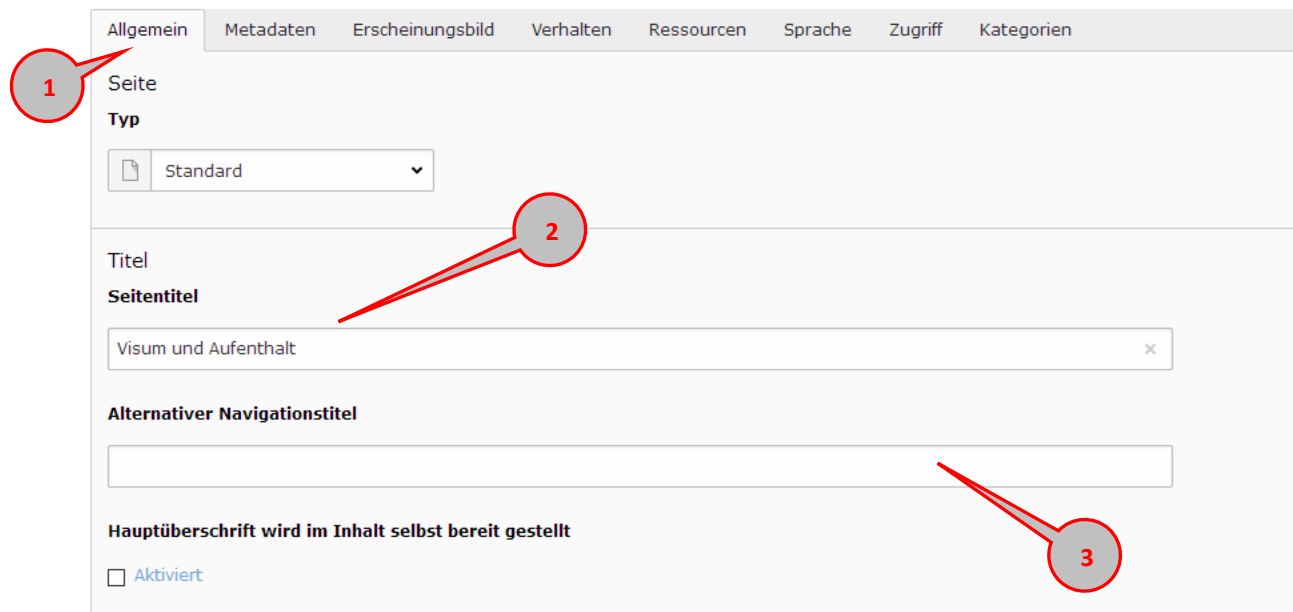

### **2.1.2 Alternativer Navigationstitel**

<span id="page-7-3"></span>Wenn die Seitenüberschrift vom Seitentitel abweichen muss (z.B., weil der Seiteninhalt für das Verständnis eine längere Überschrift erfordert), können Sie der Seite einen alternativen Navigationstitel (**3**) geben. Dieser wird dann statt des Seitentitels im Menü angezeigt.

### **2.1.3 Metadaten eintragen**

<span id="page-8-0"></span>Bitte tragen Sie im Reiter Metadaten (**1**) bei allen Seiten, die von Suchmaschinen gefunden werden sollen, eine Beschreibung (**2**) ein. Der hier eingetragene Text ist jener, den Suchmaschinen in der Regel als Auszug auf ihren Trefferseiten anzeigen. Die Beschreibung sollte den Inhalt in **max. 160 Zeichen zusammenfassen und wichtige Keywords enthalten.** 

Optional können Sie für die Suchmaschinenoptimierung zusätzlich Schlagworte eintragen in das entsprechende Feld (**3**) eintragen.

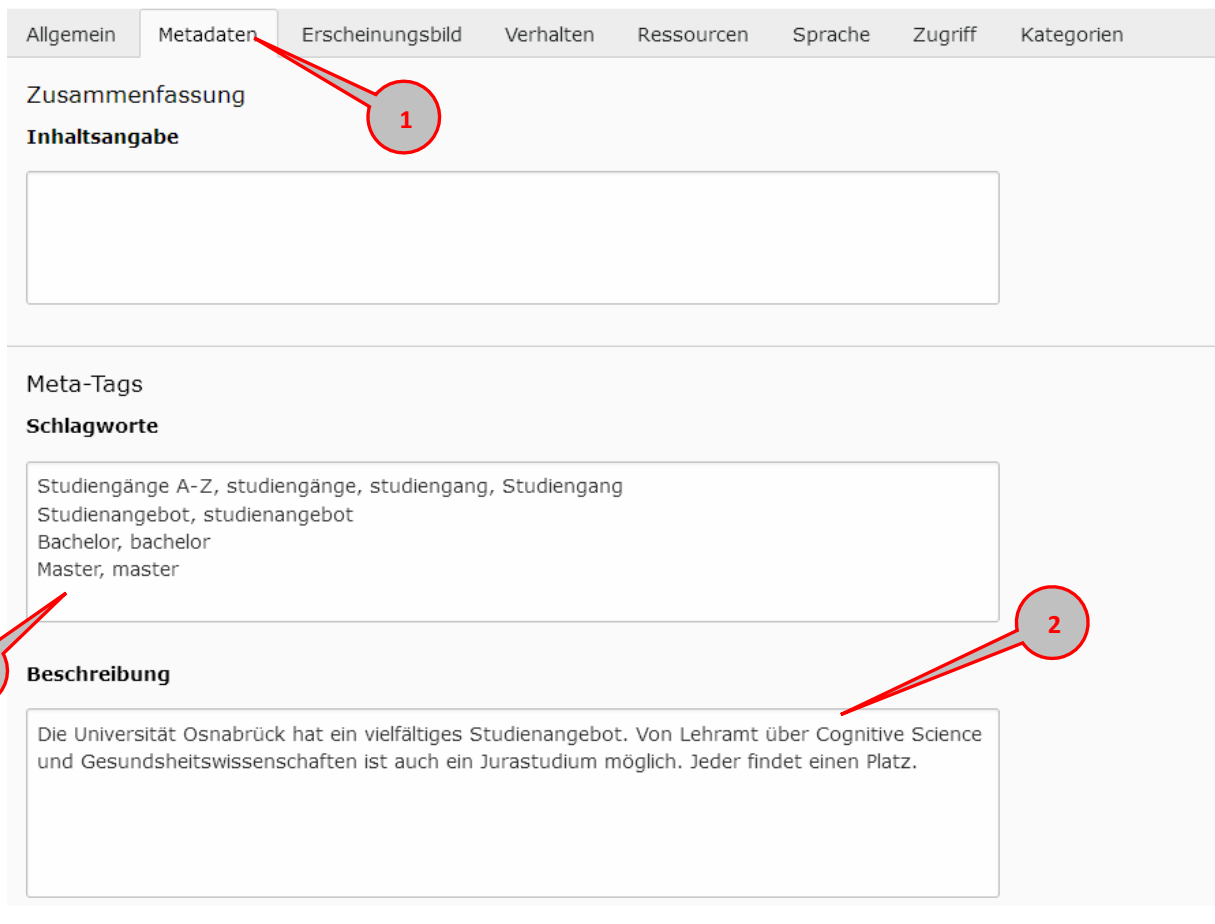

### **Hinweis:**

**3**

Sofern eine Seite keinen eigenen Inhalt hat, sondern eine andere Seite spiegelt [\(siehe Kap. Seiten und](#page-52-0)  [Inhalte verknüpfen,](#page-52-0) tragen Sie auf der gespiegelten Seite bitte keine Beschreibung ein. Stattdessen verlinken Sie dort im Feld "Canonical" die Originalseite.

### **2.1.4 Seitentyp einstellen**

<span id="page-9-0"></span>Im Reiter Erscheinungsbild legen Sie den Seitentyp fest. Die gängigsten Layouts für Inhaltsseiten sind die Typen Standard- und Teaserlistenseite. Damit wird die Seite in Contentbereiche eingeteilt, für die dann bestimmte Contentelemente zur Verfügung stehen. Daraus ergibt sich das Basis-Layout einer Seite (s. Kap. [Standardseite](#page-21-0) un[d Teaserlistenseite.](#page-45-1))

- $\bullet$  Wechseln Sie zum Reiter "Erscheinungsbild" (1).
- Unter "Frontend-Layout" und "Backend-Layout" (2) wählen Sie das Layout (z.B. "Standardseite") aus.

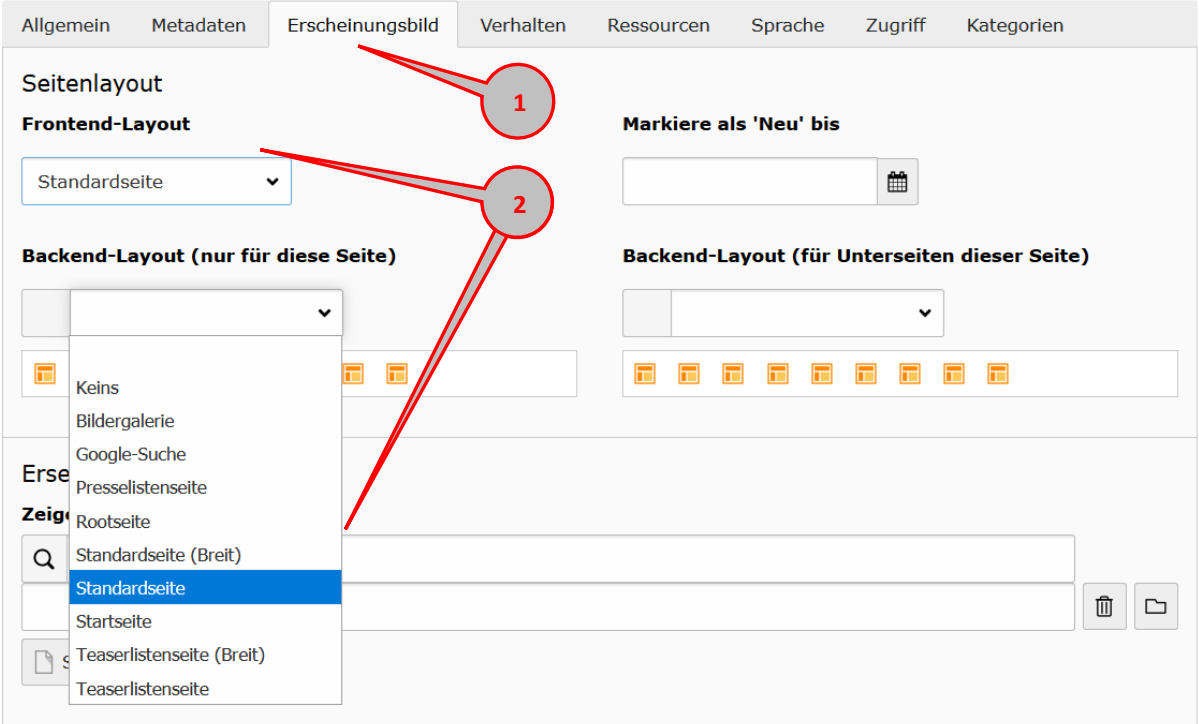

Screen: Seitentyp einstellen

Nun werden die einzelnen Contentbereiche der Seite angezeigt **(3)**.

# **Standardseite**

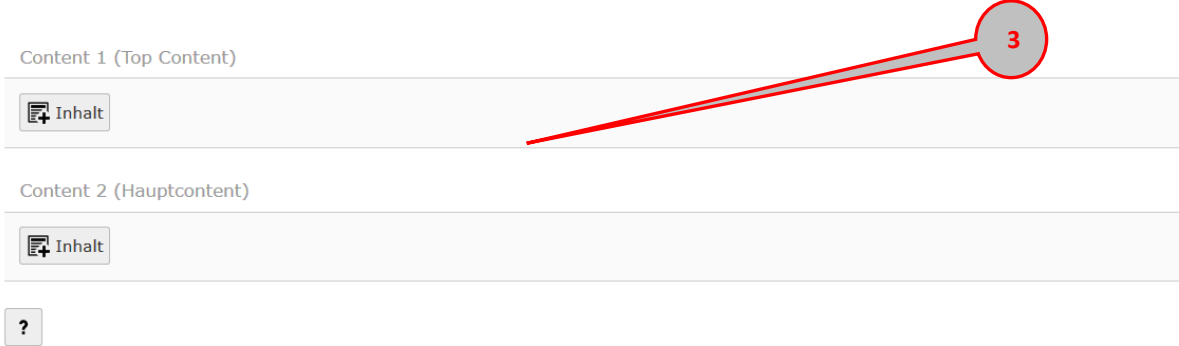

Screen: Contentbereiche einer Standardseite

### **2.1.5 Zugriff einstellen**

<span id="page-10-0"></span>Im Reiter Zugriff (**1**) können Sie festlegen, wie und wann die Seite im Webauftritt erscheinen soll.

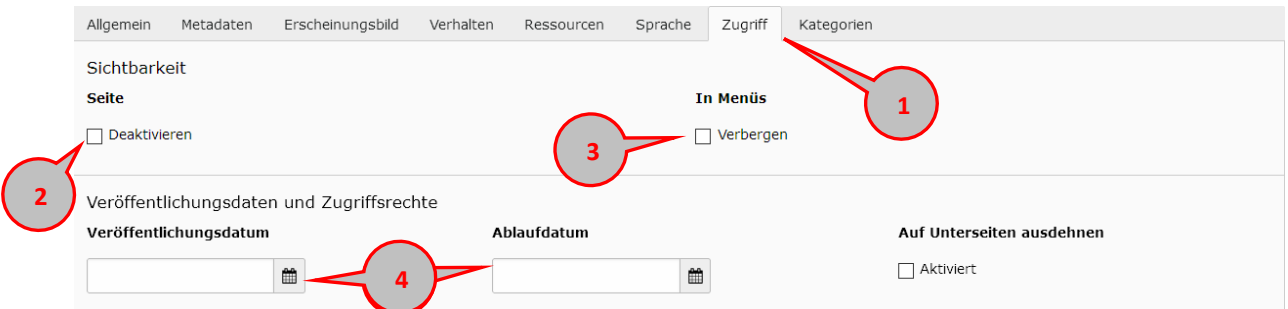

### **2.1.5.1 Seite aktivieren/deaktivieren**

Standardmäßig sind Seiten, die Sie neu anlegen, deaktiviert, das erkennen Sie an diesem Symbol im

Navigationsmenü: 8 [11844] Gesundheit am Arbeitsplatz

Die Seite ist online erst dann erreichbar, wenn Sie das Häkchen "Deaktivieren" (2) entfernt haben.

### **2.1.5.2 Seite im Menü verbergen**

Wenn eine Seite im Menü nicht sichtbar, aber trotzdem online erreichbar sein soll (z.B. über einen Link im Inhalt der übergeordneten Seite oder auf einem Flyer etc.), können Sie die Seite im Menü verbergen, indem Sie das entsprechende Häkchen setzen (**3**).

### **2.1.5.3 Veröffentlichungsdaten**

Hier können Sie festlegen, ob die Seite nur für einen bestimmten Zeitraum online erreichbar sein soll (**4**)) erreichbar sein soll.

Wenn Sie alle Seiteneigenschaften bearbeitet haben: Speichern und schließen bitte nicht vergessen!

# <span id="page-11-0"></span>**3 Elementübergreifende Funktionen**

# 3.1 **Rich Text Editor (RTE) verwenden**

### <span id="page-11-1"></span>**Hinweis:**

Um keine fremden Formatierungen, z.B. aus Word zu übernehmen, muss der Text mit Strg + î la.

(Umschalttaste/"Shift")+ V oder über den Button eingefügt werden.

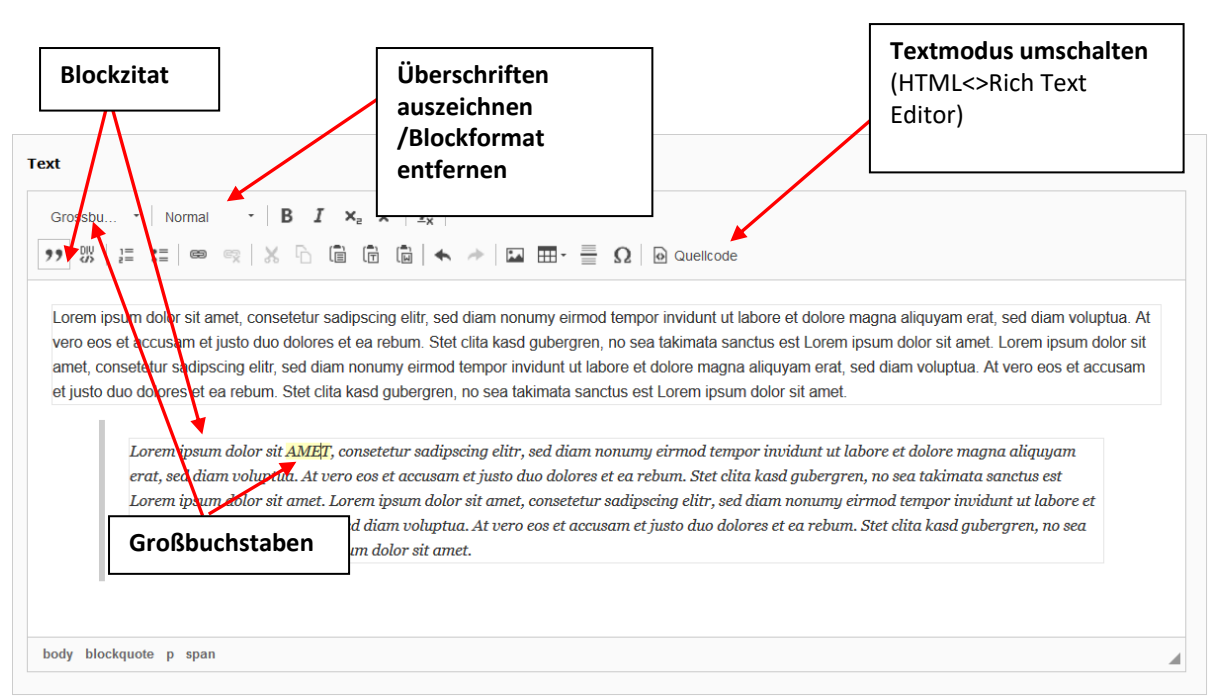

Screen: Text-Editor im CMS (Bearbeitungsfunktionen Teil 1)

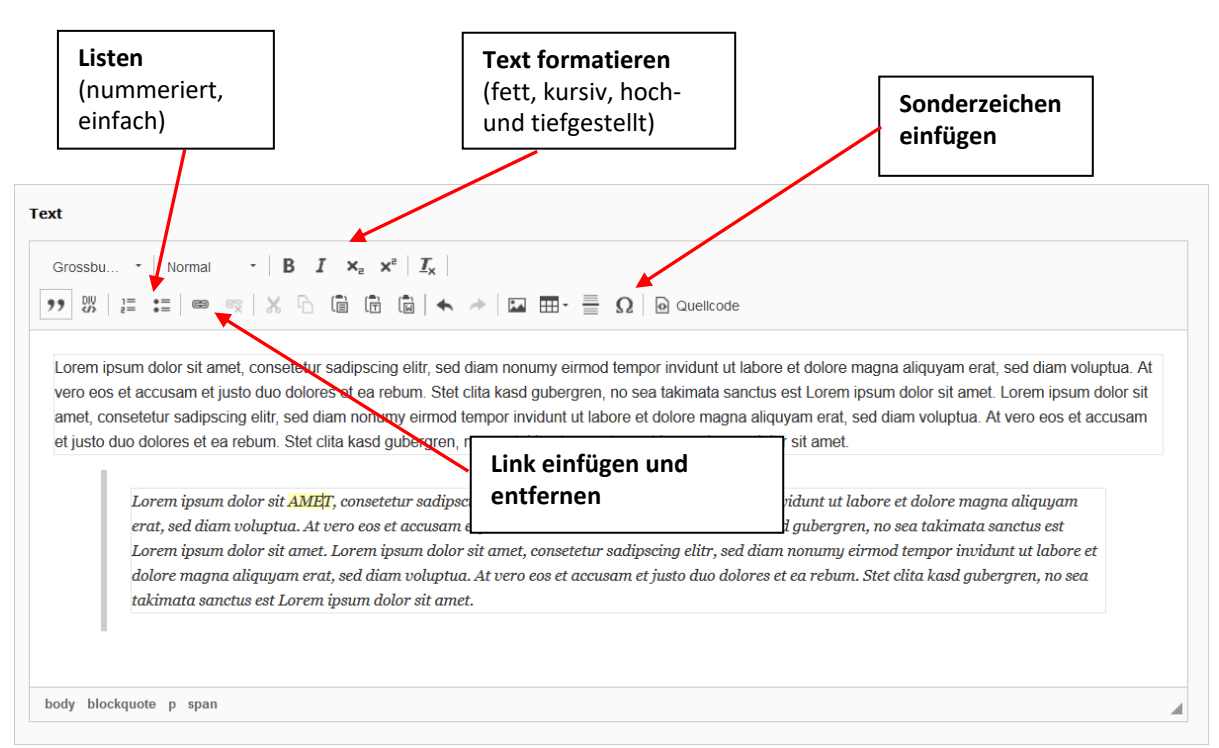

Screen: Text-Editor im CMS (Bearbeitungsfunktionen Teil 2)

# 3.2 **Bild hinzufügen**

<span id="page-12-0"></span>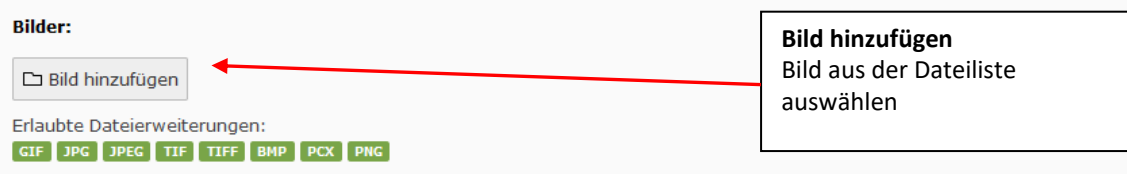

Screen: Auswahl Bild hinzufügen

Bevor Sie Bilder hochladen, müssen diese für die verschiedenen Elemente zugeschnitten werden:

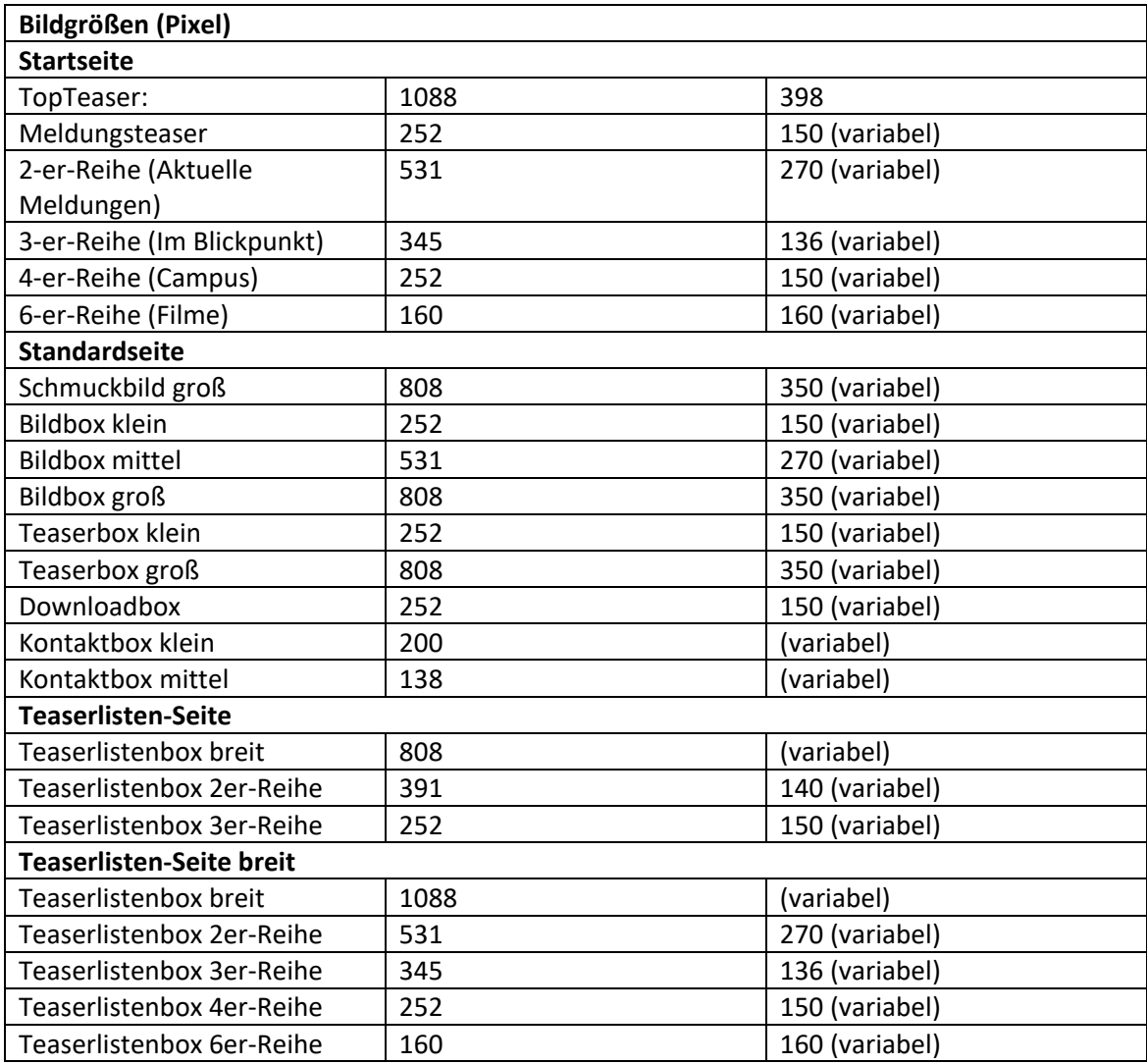

### **3.2.1 Bild-Metadaten**

<span id="page-13-0"></span>Bilder müssen VOR dem Hochladen in die Typo3-Dateiliste mit Metadaten versehen werden. Das dient dem Urheberrecht und der gesetzlich vorgeschriebenen Barrierefreiheit.

- Nachdem Sie das Bild hochgeladen haben, speichern Sie Ihre Aktion (nicht schließen!).
- Anschließend können Sie mit dem Werkzeug "Bearbeiten" (1) das Menü zum Sichten der Metadaten öffnen:

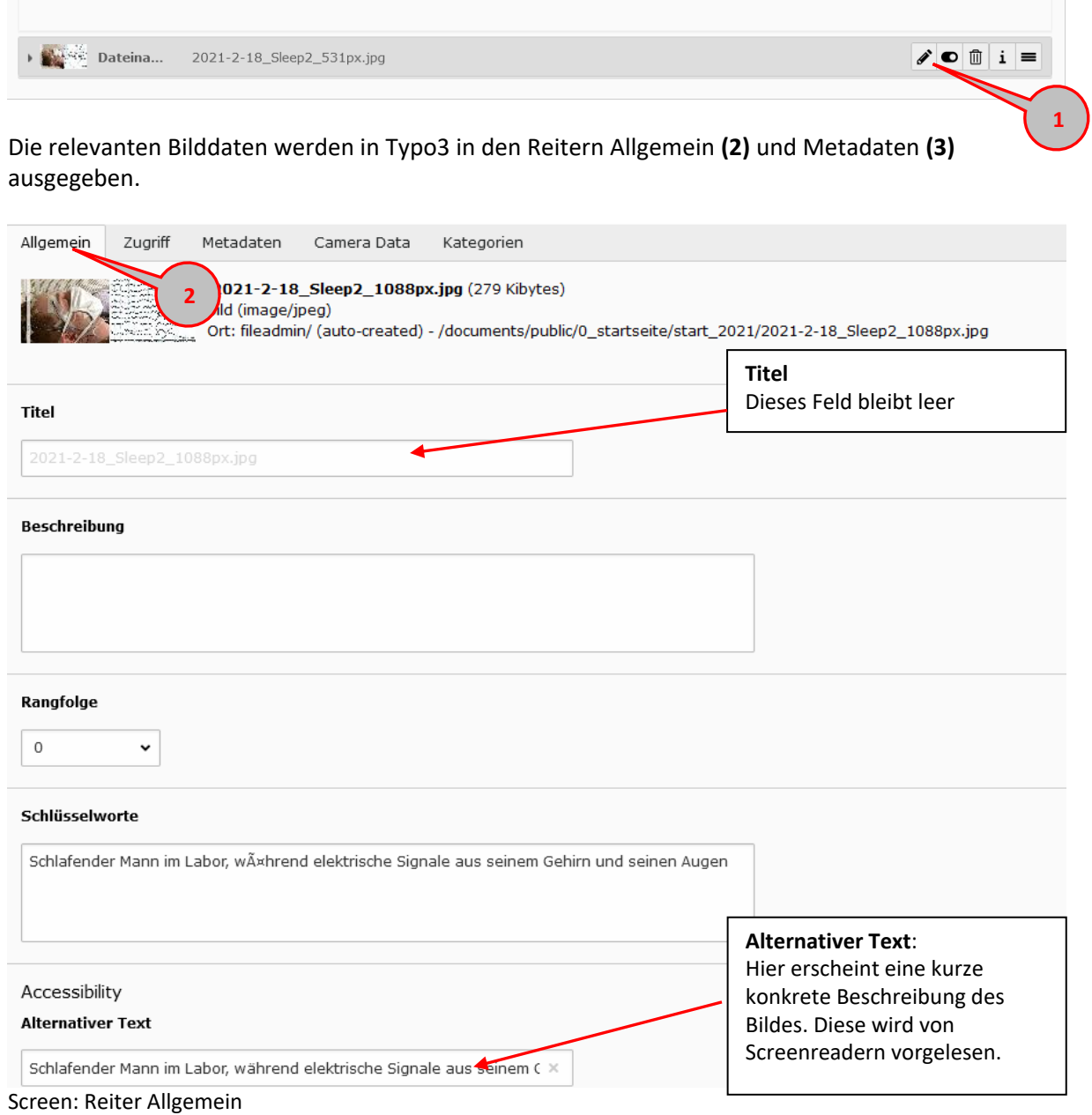

### **Hinweis:**

Es ist auch möglich, die Metadaten in der Typo3-Dateiliste einzutragen/zu bearbeiten (s. Kap. [Dateiliste\)](#page-61-2). **ACHTUNG:** Die Daten, die Sie dort eintragen, werden nicht direkt in das Bild geschrieben. Das bedeutet, sie werden nicht mit transportiert, wenn sich z.B. ein Dritter das Bild z.B. unerlaubt von der Webseite herunterlädt.

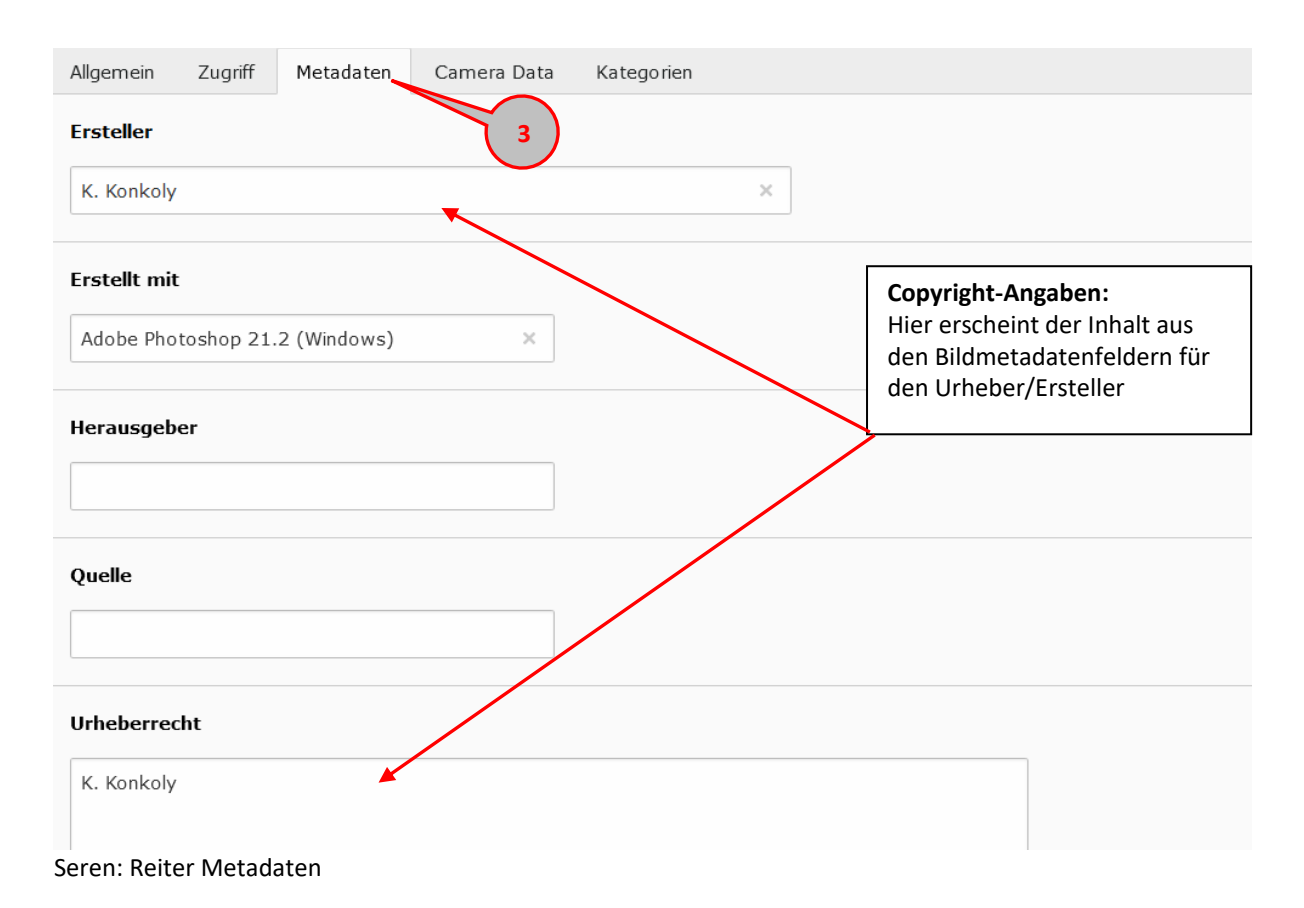

### **Hinweis:**

Am besten funktioniert das Eintragen der Metadaten mit einem guten Bildbearbeitungsprogramm. Alle wichtigen Hinweise und Hilfe zur Bildbearbeitung finden Sie in unserem [redaktionellen Leitfaden.](https://www.uni-osnabrueck.de/kommunikation/kommunikation-und-marketing-angebot-und-aufgaben/online-redaktion/)

Wenn Sie keine Möglichkeit haben, die Bilder selbst zu bearbeiten, wenden Sie sich bitte an [Jens](https://www.uni-osnabrueck.de/kommunikation/kommunikation-und-marketing-angebot-und-aufgaben/pressestelle/#c138465)  [Raddatz](https://www.uni-osnabrueck.de/kommunikation/kommunikation-und-marketing-angebot-und-aufgaben/pressestelle/#c138465) (Kommunikation und Marketing).

# 3.3 **Links setzen (Linkbrowser)**

<span id="page-14-0"></span>Mit dem Link-Werkzeug  $\frac{1}{\sqrt{2}}$  kann in einem Element ein Link gesetzt wrden. Mit Klick auf das Symbol öffnet sich der Linkbrowser. Hier wählen Sie die Link-Klasse **(1)** aus. **Linktitel**

<span id="page-14-1"></span>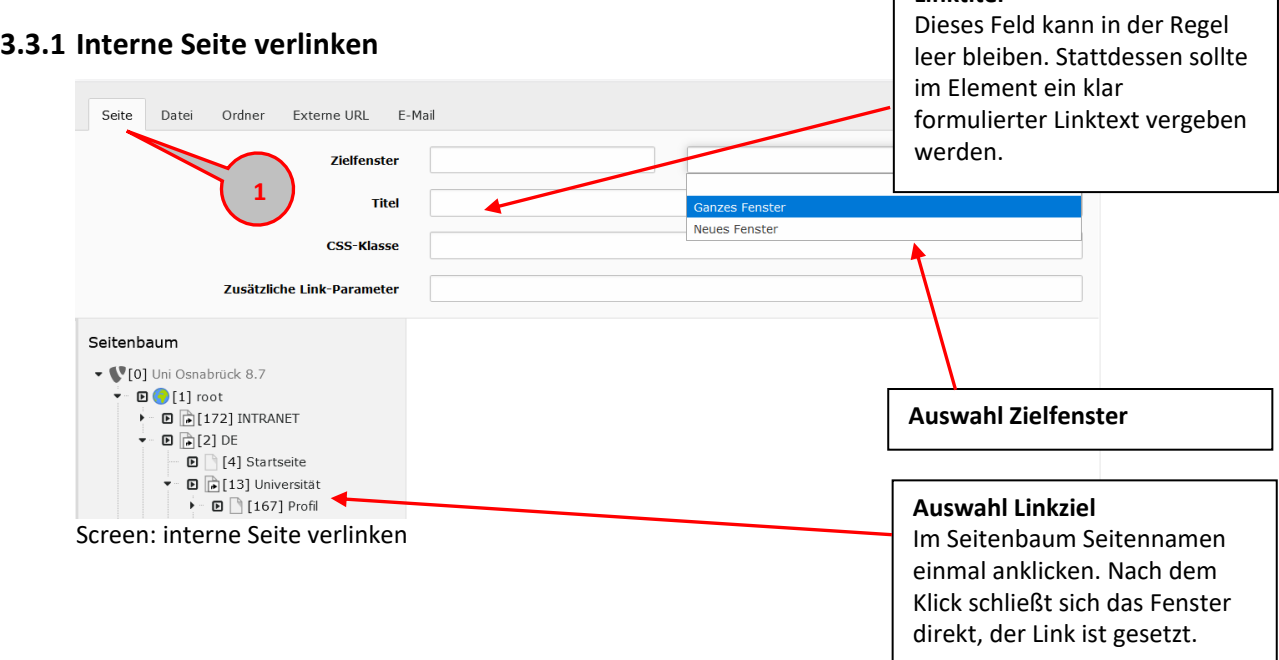

### **3.3.2 Datei verlinken**

[Dateiliste\)](#page-61-2) **Link-Klasse auswählen** Seite Datei Ordner Externe URL E-Mail  $\overline{\cdot}$ **Zielfenster** Titel **Linkziel auswählen CSS-Klasse** Ordner in der Dateiliste öffnen Zusätzliche Link-Parameter (einfacher Klick), Datei auswählen. Nach dem Klick Verzeichnisbaum Dateien schließt sich das Fenster direkt, **FREXT:uos\_core Icons** /documents/public/0\_startseite der Link ist gesetzt. 2019-5-22-Stipendien\_531px.jpg EXT:uos\_core Images 2020-03-27\_Corona-1088px.jpg ▼ Fileadmin/ (auto-created) 2020-3-14\_oeffnungszeiten\_campuzcard\_252px.jpg Bilder 2020-3-19\_schlosstuer\_1088px v - *I* documents  $\blacktriangleright$   $\blacksquare$  private 2 -2020-4-3 schloss 1088px.jpg  $\bullet$  public 2020-4-9\_corona-infos\_252px.jpg  $\boxed{\text{2020-4-3}~{\text{c}^2}$ 

<span id="page-15-0"></span>**Hinweis:** Am besten laden Sie Ihre Dateien VOR dem Verlinken in die Typo3-Dateiliste hoch (s. Kap.

### <span id="page-15-1"></span>**3.3.3 Externe URL verlinken**

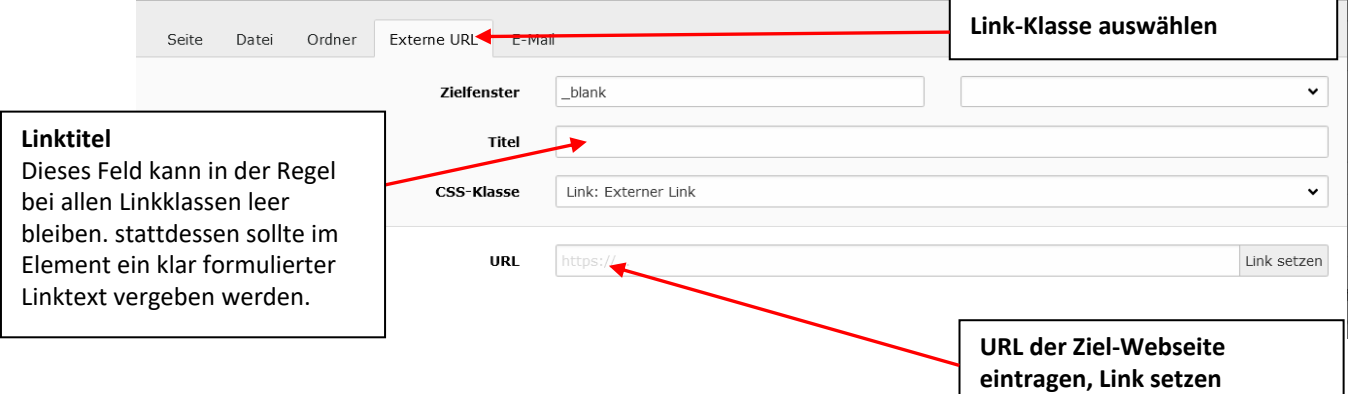

## **3.3.4 E-Mailadresse verlinken**

<span id="page-15-2"></span>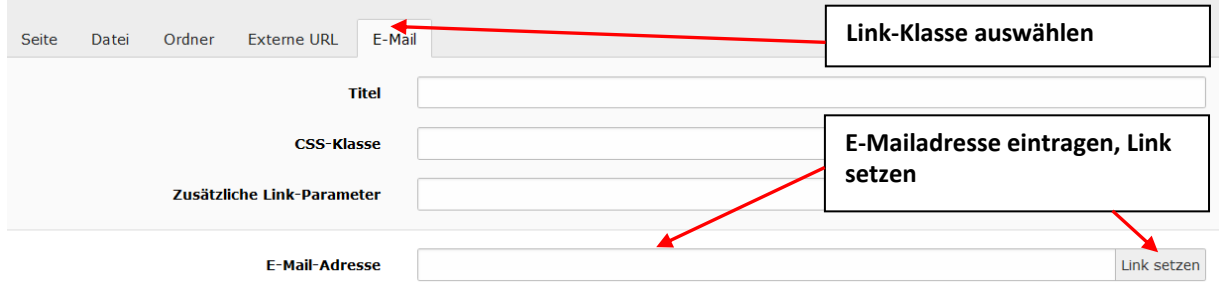

**Hinweis:** Bitte verwenden Sie für alle Verlinkungen stets den Linkbrowser und vergeben Sie im Element (Text, Linkbox, Teaserbox etc.) einen eindeutigen Linknamen. Beides dient der gesetzlich vorgegebenen Barrierefreiheit**!** 

# <span id="page-17-0"></span>**4 Startseite**

Die Startseite stellt die wichtigste Seite des Portals dar und ist entscheidend für den ersten Eindruck. Auf der Startseite sollen wichtige Inhalte übersichtlich angeteasert werden, so dass Benutzer stets schnell und unkompliziert zu den relevanten Informationen gelangen.

| <b>GYKESTRY SOSNABER</b>                                                                                                    | and a bank of the<br>UNIVERSITÄT STUDENINTERESSIERTE STUDIUM FORSCHUNG                                                                                                    |                                                                 |
|----------------------------------------------------------------------------------------------------|----------------------------------------------------------------------------------------------------|-----------------------------------------------------------------|
|                                                                                                    | <b>Communication</b><br><b>APPLIANAL</b><br><b>Phone</b><br><b>Journal of the</b><br>manninghal<br>mari<br>www<br>المهامما المدروم<br>mm<br><b>SANA</b>                                                                                                    | Slider                                                          |
| Schlafende können Aufgaben lösen<br>Kit schiabenden Versuchsperiorier lassen sich kompiene Kachrichten austauschen; Bas haben Dissenschaftle im er und Wissenschaft<br>ler des Instituts für Kopnikenzuksonschaft der Universitet Umaanschgemeinam mit internationalen Kelegionen und Kelegon (etzt in<br>Studien gezeigt. Das Journal in Cumrent Univergroenlitentisch die Ligebnisse in seiner Ausgabe<br>V ZUR PRESSENTI FEREDIG                                                                                                    |                                                                                                    | Serviceleiste mit<br>Dropdownlinklisten<br>Zum Bearbeiten siehe |
| $\Box \quad \blacksquare \quad \blacksquare \quad \blacksquare$                                                                                                    | latinsticationhapments = quality >                                                                                                    | Kap. Rootseite                                                  |
| Infos zu Maßnahmen in der Corona-Krise<br><b>WHICH I</b><br>aktuellen > minimati i i i w.                                                                                                    | Hite 1/42 Liste zu den ihemen Studium und Prüfung nowie intes für Mitzebeitende, Promo-<br>vierende und Postdocs gibt es unter» CORONA-VIRUS: AKTUELLE MASSNAHMEN und im                                                                                                    | Meldungsteaser                                                  |
| Aktuelles                                                                                                    | PRESSENELDUNGEN $\rightarrow$                                                                                                    |                                                                 |
| Livestream der SoF Osnabrück<br>Uniter dans 1964 "Rimsstödungsäunischen der Bagist Geratisch für eine winigrei-<br>die Rimsscenter Finden am 24. Diensamen 12. bis 23. Dir ein Sollina-Licenteam<br>Jo Philesenhall der Albert Diensinseln (2011: Ab International G<br>on, as the disclosure time and Zasthave hope bestasses former.                                                                                                    | Radikalisierungsprävention an Schulen<br>itselmistativa linkytmaanäänin on muihmistan johäänimen and kahsien osi.<br>18 merusaankannan Tsama "Järvellähin itselmitterangumeestien kahsien.<br>20 hillinna Lankingan kahsien targinistyi tienrasta and politisterand.<br>19 meru<br>the derivation of a third and good of the things any dark appear to constitute the street in Practice and the<br>In Practice operator can be made one on our fit frong (SM), she just to estimate that                                                    | <b>2er Teaser</b>                                               |
| KOM UNITIERA SEI VALTUSE<br>1880                                                                                                    | PEGS PSECOLNELSURG                                                                                                    |                                                                 |
| Symposium: Robotische Systeme in der Pflege<br>We velocidate Unantitizing in de Plage under ethniciten and fotbalae-<br>situatisfier Setistropavore graes has and dat, disarteres av 25, februarite<br>$\label{eq:constrained}$ sources on the<br>state in additional state of the state of the state of the state of<br>the state of the state of the state of the state of the state of<br>the state of the state of the state of the state of the state<br>term which reads to contract                                                                                                    | Erasmus+: Uni Osnabrück erzielt ausgezeichne-<br>tes Ergebnis<br>$\label{thm:main}$ Bob Formalized What for the<br>best filtherarcies but in the 2001 imports that for<br>the the Parameteristics objected on Advertise series in Whitel are the<br>David System controller in the four filtherarcies of the de<br>tampisches Unter prüssiert verden.<br><b>PACIE INFORMATIONES IN DER FRESSENELDING</b>                                                                                                    |                                                                 |
| Im Blickpunkt<br>Klima: Wandel & Schutz<br>On Sciences for funum Outstrike Index my stress<br>Geströcksbeinder Jahren Senester<br><b>Burnet Evan</b><br><b>PROTECTER</b>                                                                                                    | Zum Studienstart eine*n OSKA! Transparenz in der Forschung<br>in Westman were benefit the annual setting fields. In Denthus minimum term 2010 and the term<br>unitatio el ser Einstein in crittanistiqui indette honor.<br>En angues el ser a l'instein-enfinent criteres en .<br>to thread it branks.<br>WAZER LESEN                                                                                                    | <b>3er Teaser</b>                                               |
| Campus<br>KI-Campus Osnabrück Social Media<br>Troubleshooters<br>eve get estido Zaino de Fornis — Mode Mestino inteligeo ación trapo ao de la Germania aceentic — Jel principal of Sendi sets<br>vez un frences aceentic — Jel principal of Sendi sets<br>vez un frences aceentic fornistant                                                                                                    | 0000<br><b>Technischer Notdienst</b><br>$\label{thm:main} \begin{minipage}[t]{0.0\textwidth} \begin{minipage}[t]{0.0\textwidth} \begin{minipage}[t]{0.0\textwidth} \begin{minipage}[t]{0.0\textwidth} \begin{minipage}[t]{0.0\textwidth} \begin{minipage}[t]{0.0\textwidth} \begin{minipage}[t]{0.0\textwidth} \begin{minipage}[t]{0.0\textwidth} \begin{minipage}[t]{0.0\textwidth} \begin{minipage}[t]{0.0\textwidth} \begin{minipage}[t]{0.0\textwidth} \begin{minipage}[t]{0.0\textwidth} \begin{minipage}[t]{0.0\textwidth} \begin{min$ | <b>4er Teaser</b>                                               |
| $2.010 \times 100$<br><b>EXPANDING</b><br>Die Uni Osnabrück im Film                                                                                                    | <b>HACID LOSER</b><br>20M YOUTUBE-CHANNEL DER UNIVERSITÄT OSNABAÜCK ->                                                                                                    | <b>6er Teaser</b>                                               |
| distribution<br>Selectronod data<br>Concelled the Bank Dana-<br>Sette College Ad<br>$\begin{tabular}{ll} \hline & \multicolumn{3}{l}{\textbf{I}} & \multicolumn{3}{l}{\textbf{I}} & \multicolumn{3}{l}{\textbf{I}} & \multicolumn{3}{l}{\textbf{I}} & \multicolumn{3}{l}{\textbf{I}} & \multicolumn{3}{l}{\textbf{I}} & \multicolumn{3}{l}{\textbf{I}} & \multicolumn{3}{l}{\textbf{I}} & \multicolumn{3}{l}{\textbf{I}} & \multicolumn{3}{l}{\textbf{I}} & \multicolumn{3}{l}{\textbf{I}} & \multicolumn{3}{l}{\textbf{I}} & \multicolumn{3}{l}{\textbf{I}} &$<br>primantes.<br>placevies<br>$\boldsymbol{y}$ is a series | 15.1<br>74<br><b>RAILWAY</b><br>Cutting 05 Despites<br>Die Universität Oprazione - Ni-Sangea<br>internationally independent . As the following of the state of the state of the field construction of $\Delta\phi$ and $\Delta\phi$ . The field construction of the state of the state of the state of the state of the state of the stat<br>$\mathbb{R}^{14}$ for extension<br>$\chi$ . The massives<br>praises.                                                                                                    |                                                                 |
| Ouicklinks<br>$\circledcirc$<br>$\circledcirc$<br>$\bigoplus_{\mathbf{i}\in\mathbf{r}\in\mathbb{N}^{\mathbf{r}}}$<br>Hanlaw<br>Olu<br>he legends<br>$\bigotimes$<br>$(\mathbb{H})$<br>$\bigoplus$<br>$^\circledR$<br>$\circledcirc$<br>$\circledR$<br>Lubistate<br>varstavas<br>Winter                                                                                                    | A 1990 M RE<br>$\bigoplus_{\mathbf{A}\in\mathcal{C}}$<br>$\bigcircled{\mathbb{R}}$<br>$\bigcircled{O}$<br>$\bigcircled{\mathbb{Q}}$<br>$\bigcircledS_{\text{min}}$<br>$\bigcircled{\scriptstyle\bigcirc\hspace{-0.75pt}\bigcirc\hspace{-0.75pt}}$<br>$\bigcircled{\scriptstyle\circ\circ\circ\circ\circ\circ}$<br>$^\circledR$<br>$^{\circledR}$<br>Jane &                                                                                                    | <b>Quicklinks</b><br>Zum Bearbeiten siehe<br>Kap Rootseite      |
| Universität<br>Studium und Lehre<br>Enabere Spender und Sponconne<br>international studieses<br><b>vidinger</b><br>Orlice Bonodung<br>Peering<br>Glexialelus<br>Malindighet<br>Gleixia Cherikk<br>Stanmins<br>Studiengenge A-7<br>Studierenderschaft<br>$*$ mios<br>Zentrale Studienberstorp<br>Zentram Ne Selembilitiera<br>Sielerungehrie<br><b>Adiam Dalum Faktor</b><br>Antonio Territorialmente<br>Large Antivoing ag. Fallman anna                                                                                                    | Öffentilchkeit<br>Service<br><b>But may be disting</b><br>Connecturatestamy<br>ElVasung zur Borrendrahas<br>Finsel surpreformationsaysien<br>Connectorsystem<br>Redemissione<br>Tomfo<br>Teministede<br>Inpersson<br>inhalt<br>  inhalt<br>  inhanes<br>  Piesse<br>  Piesse                                                                                                    |                                                                 |
|                                                                                                    |                                                                                                    |                                                                 |

Screen: Startseite

# <span id="page-18-0"></span>4.1 **Contentbereiche der Startseite**

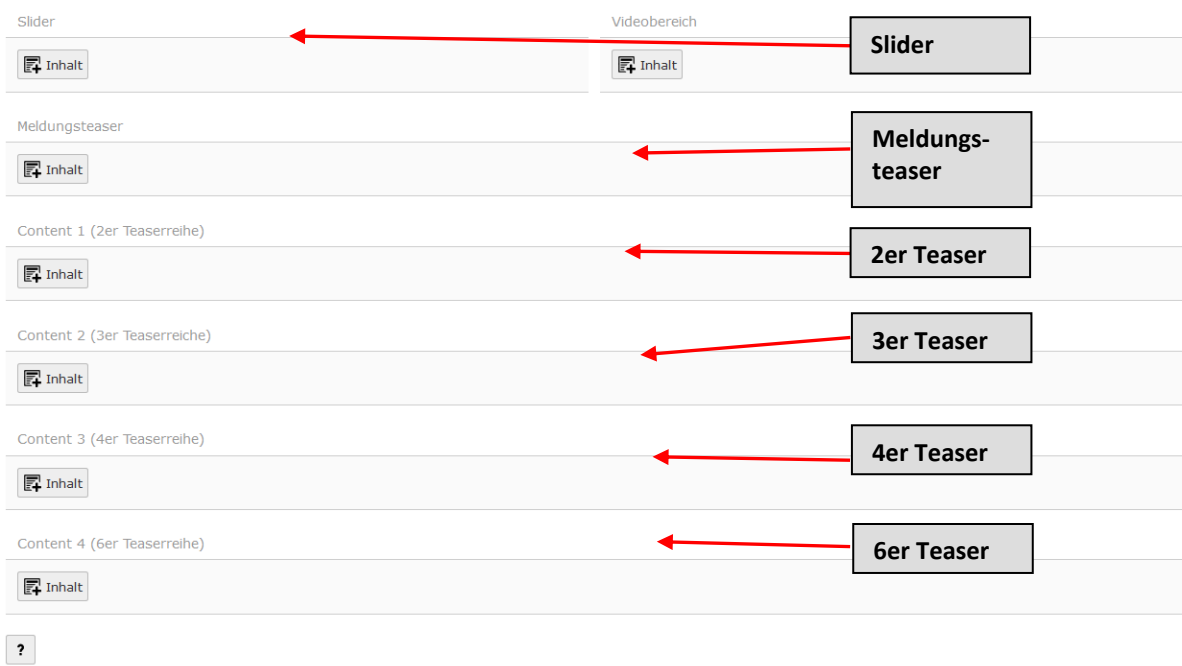

Screen: Contentbereiche der Startseite

## <span id="page-18-1"></span>4.2 **Anlegen neuer Startseiten-Teaserelemente**

- Zum Anlegen eines neuen Startseiten-Teaserelementes, (in jedem Contentbereich) klicken Sie in der entsprechenden Spalte auf "Neues Inhaltselement erstellen" (1)
- Wählen Sie aus der Liste "Startseiten-Teaser" aus, wenn Sie ein neues Element anlegen wollen. Das Element "Startseiten-Teaser" gilt für alle Teaserelemente der Startseite und passt sich je nach Spalte (z.B. Meldungsteaser, 2er-Teaser) automatisch an **(2, Seite 20).**
- Zum Anlegen einer "Überschrift" für eine Spalte wählen Sie "Startseiten-Headline" aus der Liste aus **(3, Seite 20)**.

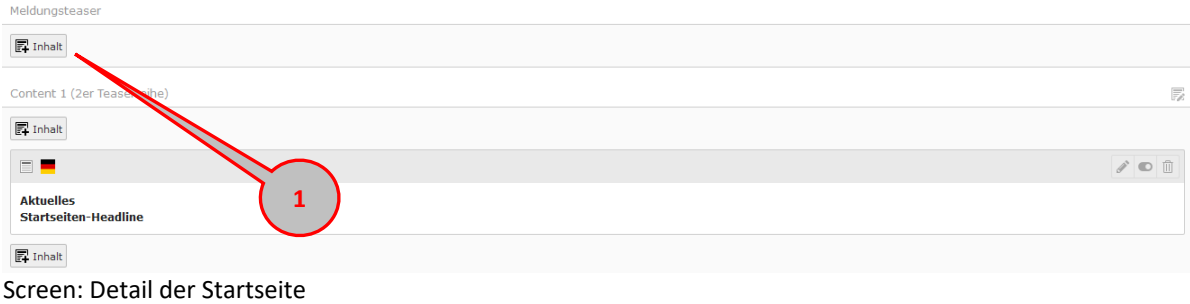

# **Neues Inhaltselement**

Wählen Sie bitte den Seiteninhaltstyp aus, den Sie erstellen wollen

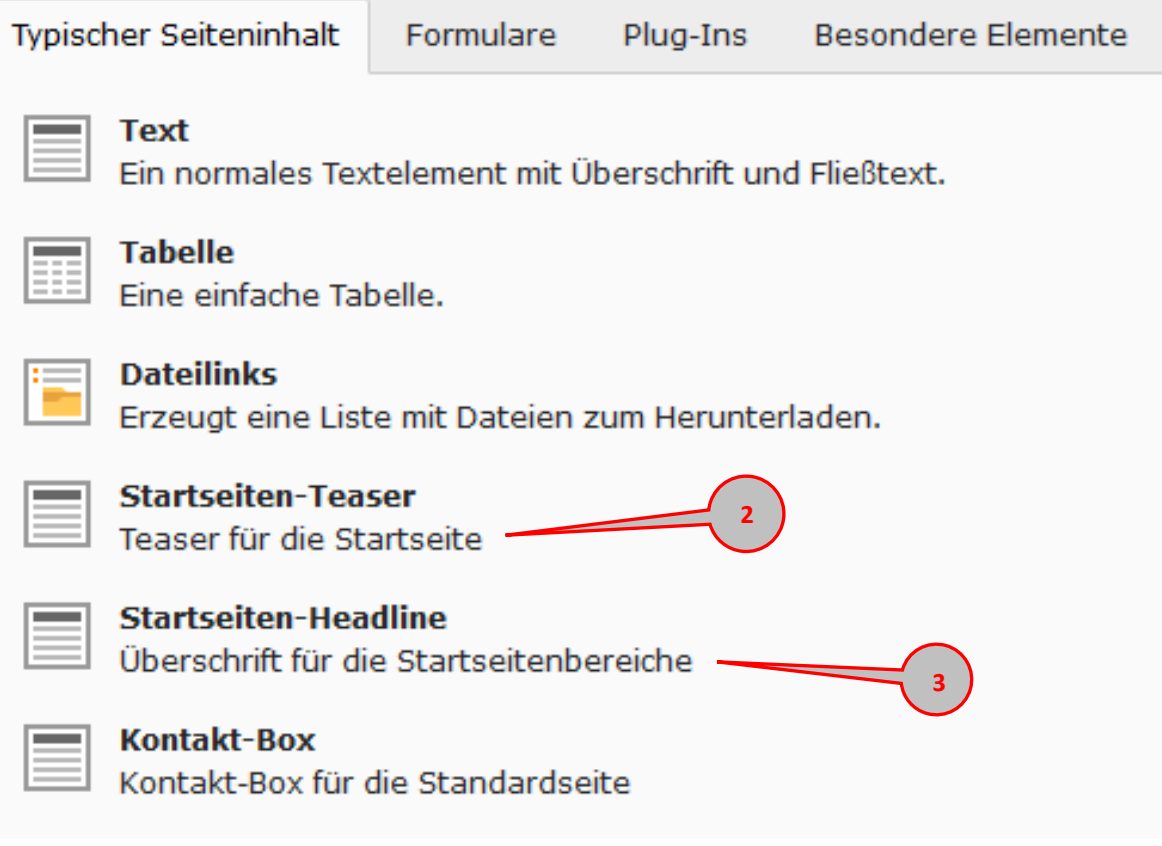

Screen: Typ des Inhaltselements auswählen

### Seiteninhalt auf Seite "Startseite" neu erstellen

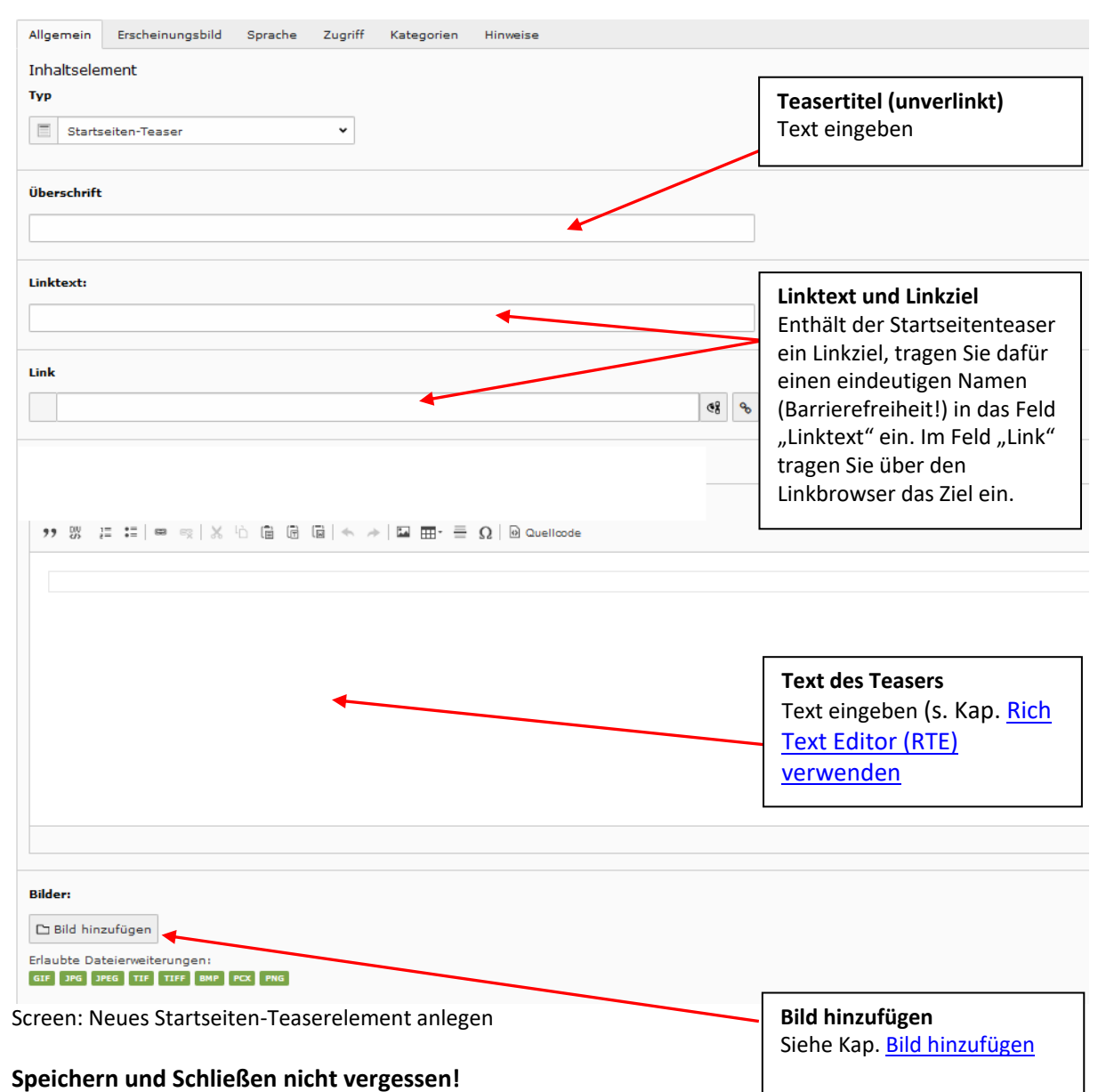

20

# <span id="page-21-0"></span>**5 Standardseite**

 $R_{\rm power}$ 

**Topcontent**

**Hauptcontent**

**Special-Box oder Bild-Box oder Große Bildergalerie**

**Seitenüberschrift Hi** Wird automatisch aus dem Seitentitel generiert (s. Kap. [Seite anlegen\)](#page-6-2)

**Akkordeon Text Tabelle Teaser-Box** Klein und Groß Unverlinkt/Verlinkt ss<br>Das ist eine Zitatbo: Mit oder ohne Bild **Zitat-Box Bildbox** Klein (rechtsbündig, mittel

Seitenüberschrift Typ Größe 2

Akkordeor Abschnitt Abschnitt z Abschnitt :

Tabelle

89900

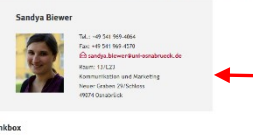

**Kontaktbox** Klein (rechtsbündig, Hochformat) und mittel

(linksbündig) und groß

(ganze Breite

(linksbündig, Querformat)

**Link-Box**

# 5.1 **Contentbereiche Standardseite**

### <span id="page-22-0"></span>**Bevor Sie anfangen:**

- Kopierte Texte aus Word etc. müssen mit Strg + Shift +V mit dem Button eingefügt werden, damit keine fremden Formatierungen übernommen werden! (Das ist wichtig für die Barrierefreiheit).
- Im ersten Schritt bereiten Sie Bilder und zu verlinkende Dateien (PDF) vor (siehe Dateiliste)
- Zeilenumbrüche stets überprüfen: Typo3-Vorschaufunktion nutzen.
- Richtige Reihenfolge bei der Vergabe von Überschriften-Hierarchien beachten (Die Seitenüberschrift (H1) wird automatisch aus dem Seitentitel erzeugt (siehe [Seitentitel und Seitenüberschrift\)](#page-7-2), danach folgen H2, H3 und H4, die hierarchisch mehrfach vergeben werden können).
- Rechtsbündige kleine Boxen (Bildbox, Teaserbox, Zitatbox, Kontaktbox) nicht am oberen Seitenrand und immer unterhalb einer Überschrift anlegen. Sie rutschen sonst in der Mobilansicht über den Content. Typo3-Vorschaufunktion nutzen!

### **Tipps zum Simulieren der mobilen Ansicht in der Typo3-Vorschau:**

#### Mozilla Firefox:

Auf der Tastatur Strg+Umschalt+M drücken:

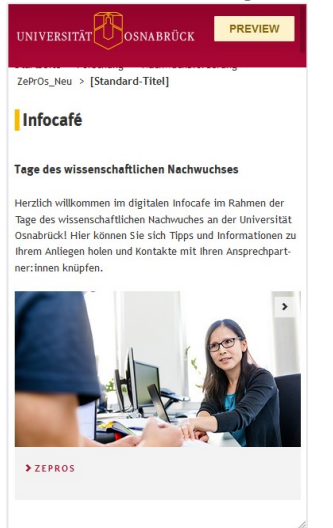

### Google Chrome: Auf der Tastatur F12 drücken, dann in der Entwickleransicht das Gerätesymbol anklicken:

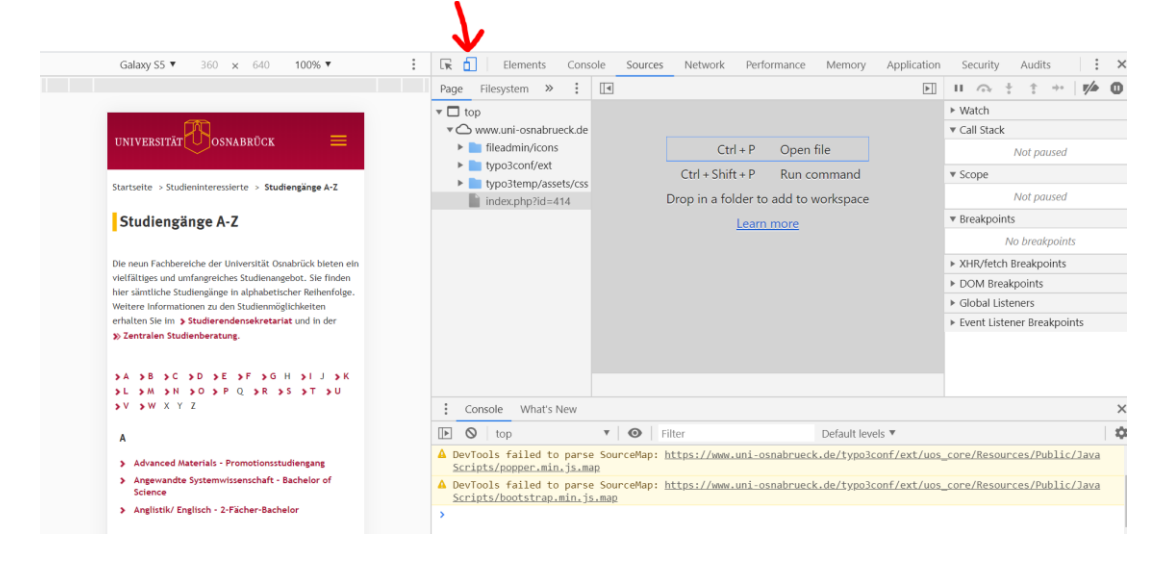

## 5.2 **Topcontent**

<span id="page-23-0"></span>Für den Topcontent sind nur die Elemente "Spezialbox" und "Bildbox groß" vorgesehen. Sie erscheinen über der Seitenüberschrift. Dieser Contentbereich sollte daher nur für Schmuckbilder (z.B. auf Landingpages) oder für sehr wichtige aktuelle Informationen verwendet werden.

### **5.2.1 Spezial-Box**

<span id="page-23-1"></span>Zum Hinzufügen einer Spezial-Box am Seitenanfang, wählen Sie in der Spalte "Topcontent" das Inhaltselement "Spezial-Box" aus.

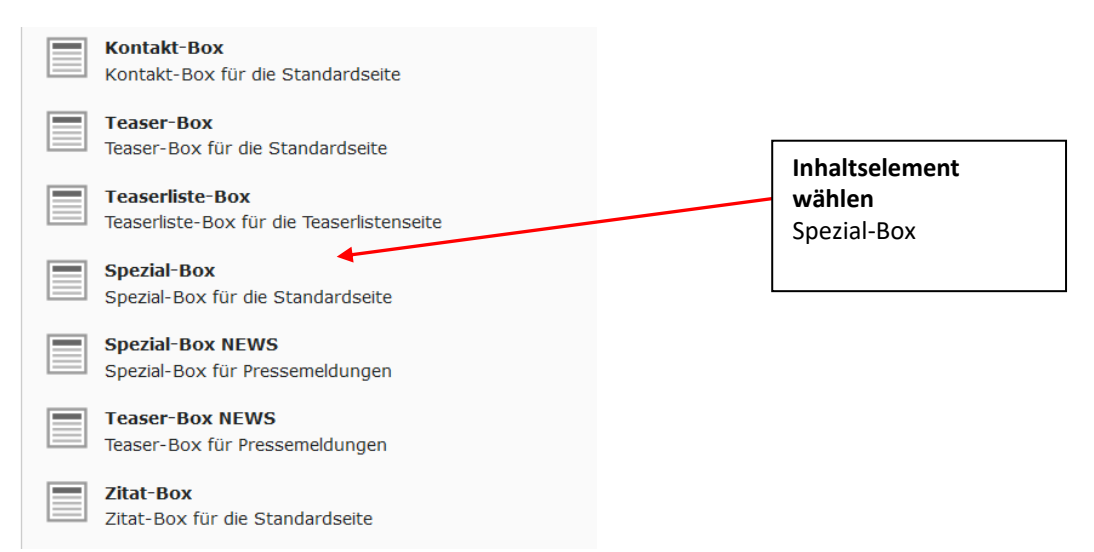

Screen: Auswahl des Inhaltselements zum Anlegen einer "Spezial-Box"

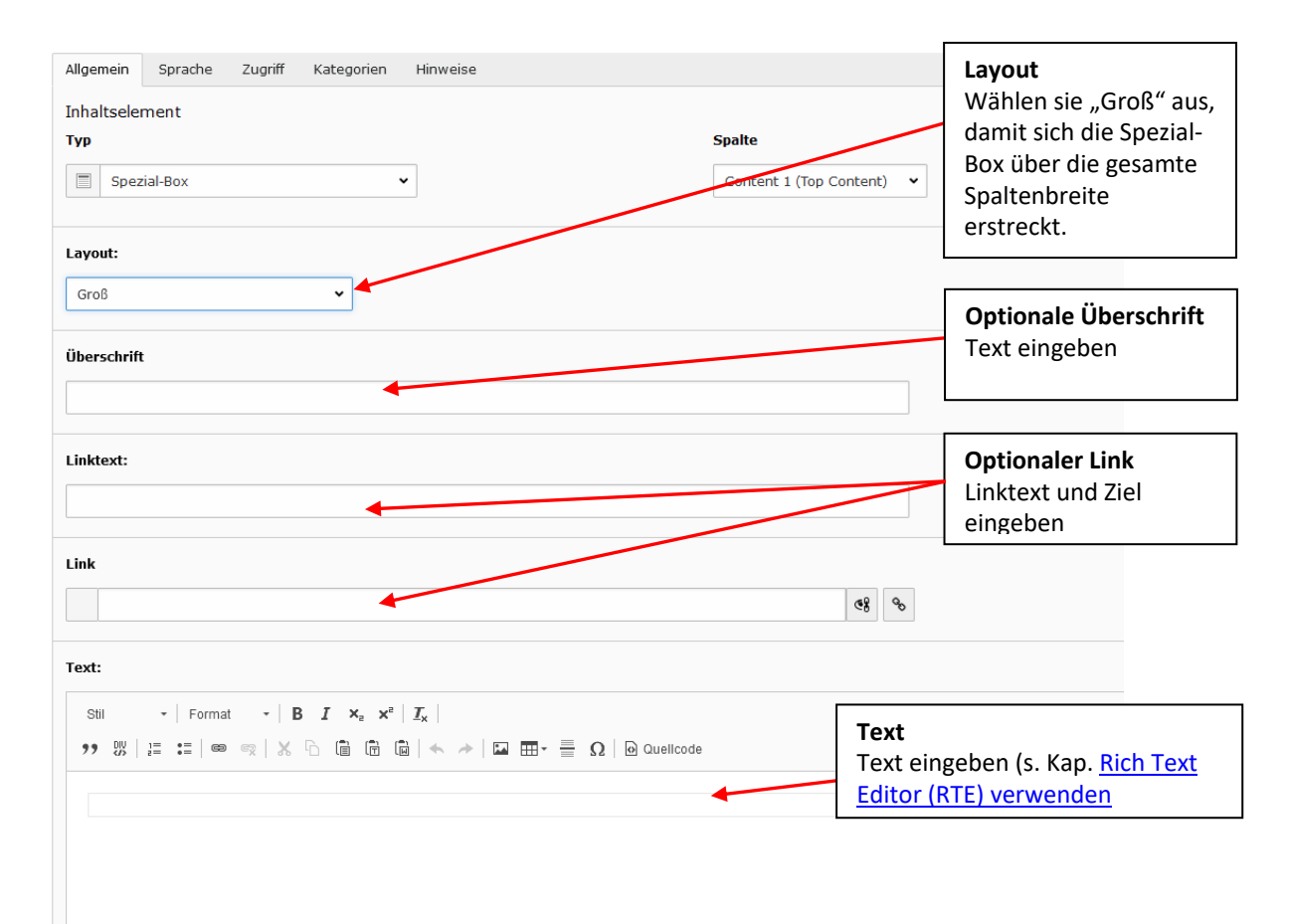

Screen: Bearbeiten des Inhaltselementes "Spezial-Box"

### **5.2.2 Bild-Box**

<span id="page-24-0"></span>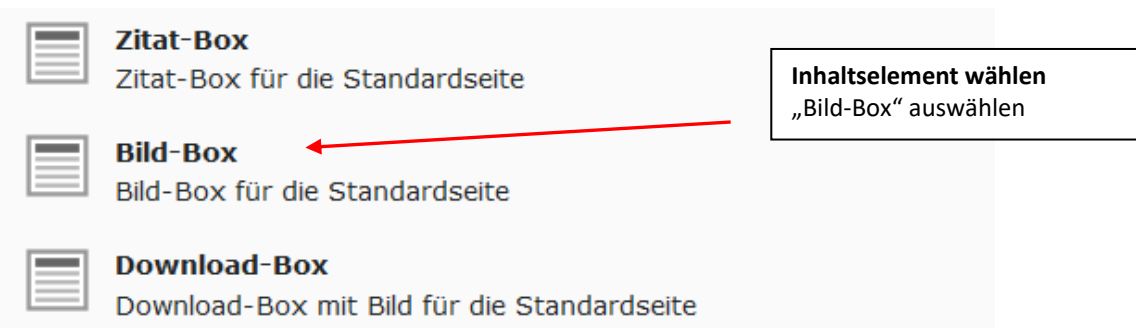

Screen: Auswahl des Inhaltselements zum Anlegen einer "Bild-Box"

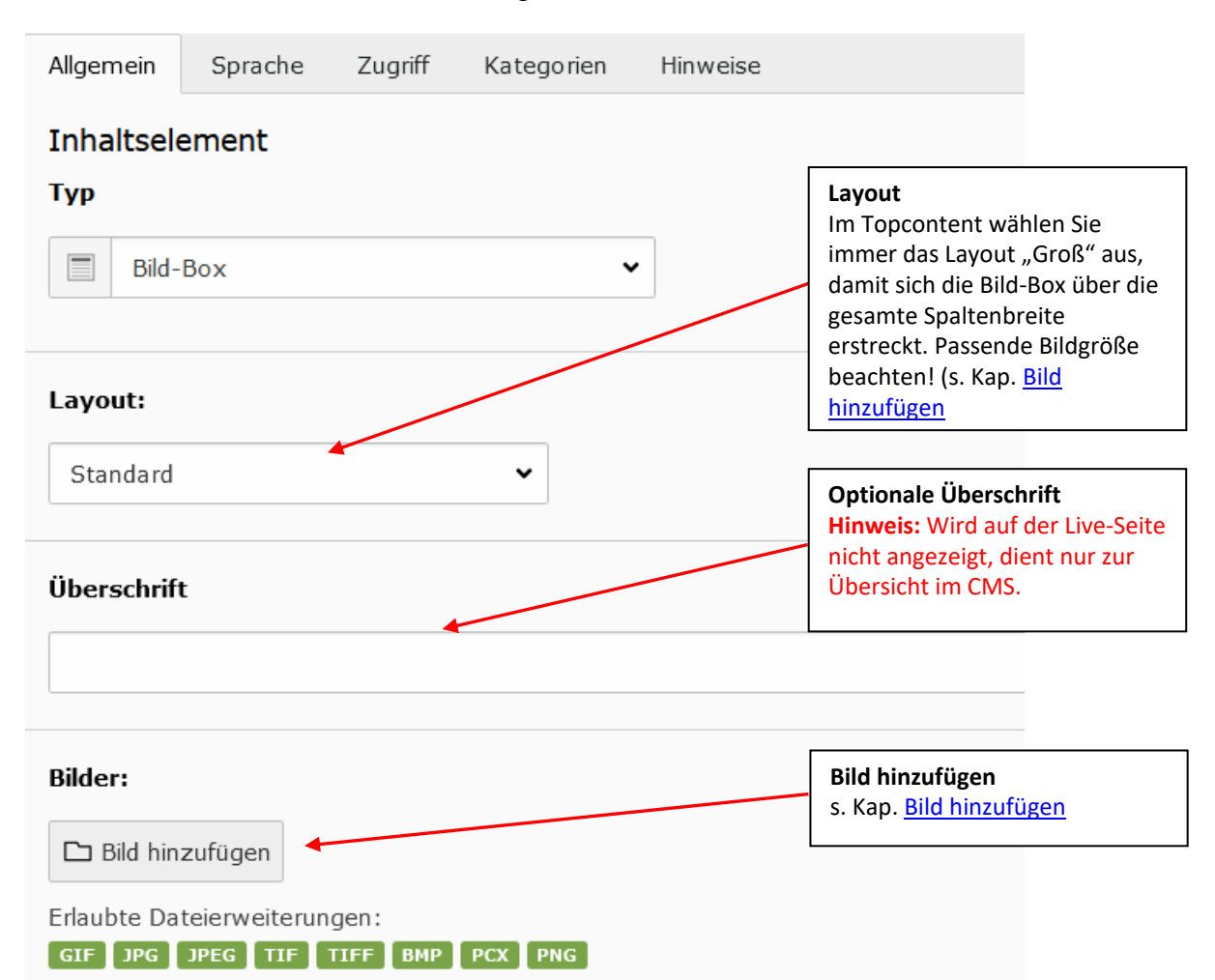

Screen: Layout Inhaltselement "Bild-Box"

### **5.2.2.1 Link und Bildunterschrift**

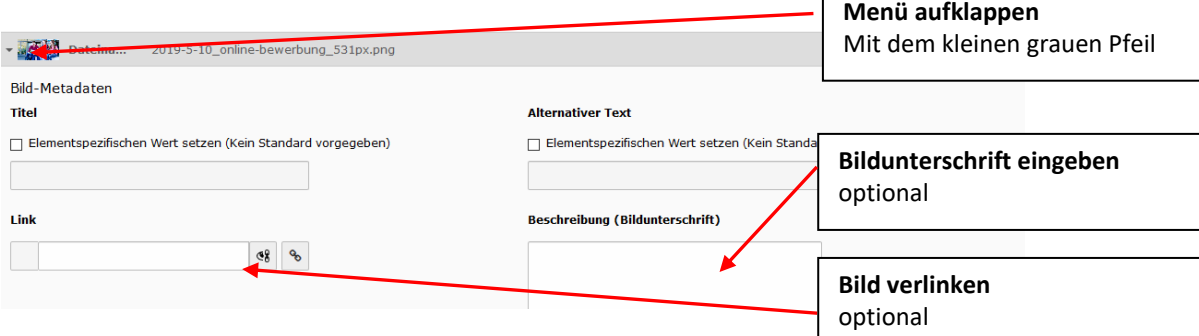

# <span id="page-25-0"></span>5.3 **Hauptcontent**

## <span id="page-25-1"></span>**5.3.1 Überschriften**

### **5.3.1.1 Seitenüberschrift**

Jede Seite beginnt zwingend mit einer Seitenüberschrift in der Größe H1, diese wird in der Regel automatisch aus dem Seitentitel generiert! (siehe [Seite anlegen\)](#page-6-2)

### **5.3.1.2 Zwischenüberschriften H2 bis H5**

Es empfiehlt sich, weitere Überschriften auf einer Seite in jeweils eigenen Datensätzen anzulegen. So können Sie später ggf. weitere Elemente (z.B. Teaser- oder Bildboxen) zwischen Überschrift und Text setzen.

Klicken Sie im Bereich "Content 2 (Hauptcontent)" auf "Neues Inhaltselement erstellen": Finhalt

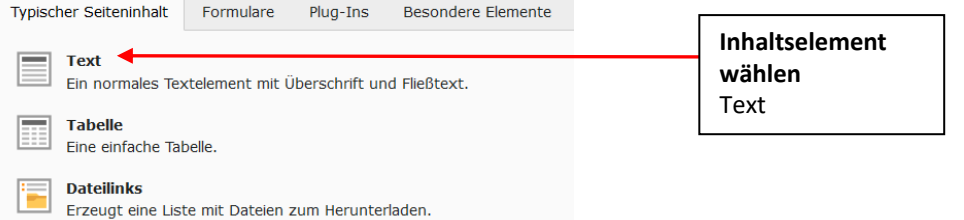

Screen: Auswahl des Inhaltselements zum Anlegen von Text

Geben Sie die Zwischenüberschrift in das Überschriftenfeld ein und zeichnen Sie die Überschrift aus:<br>Allgemein | Erscheinungsbild | Sprache | Zugriff | Kategorien | Hinweise

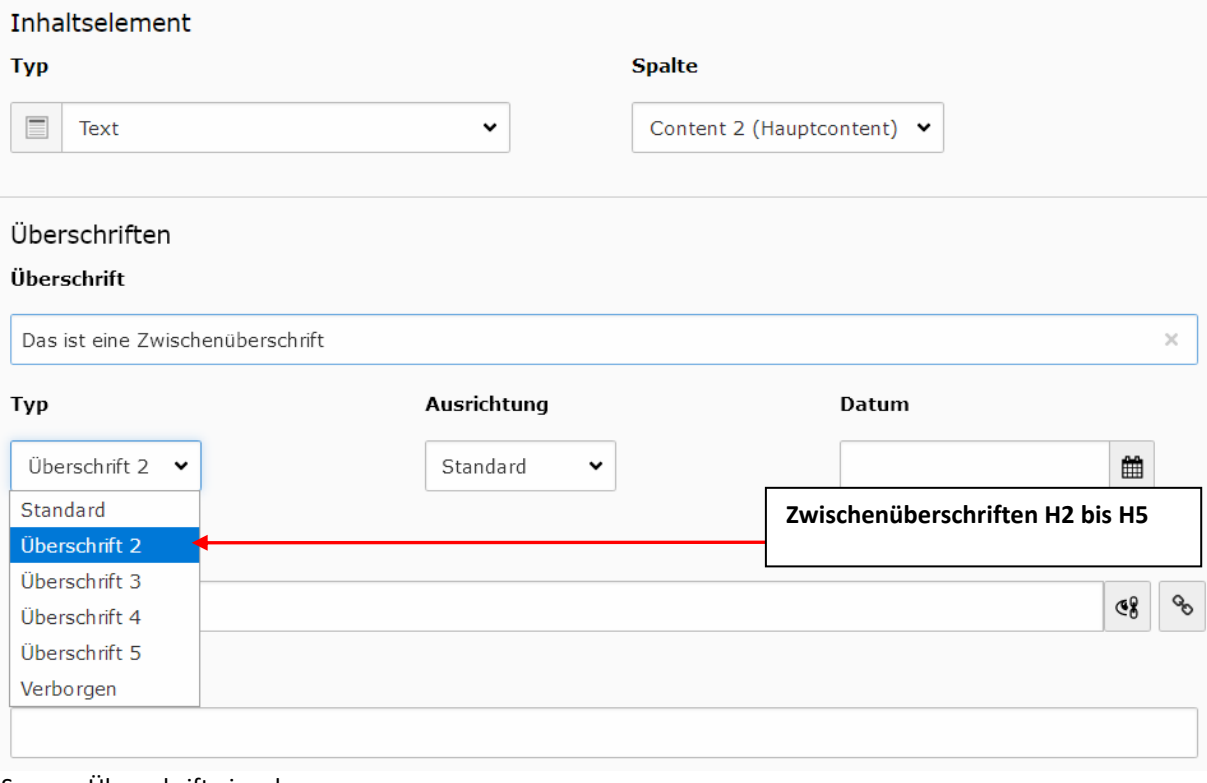

Screen: Überschrift eingeben

### **Hinweis:**

Überschriften dürfen innerhalb eines Themenblocks ausschließlich hierarchisch vergeben werden! H2 > Inhalt Thema 1 > H3 > Inhalt Unterthema 1 > H4 > Inhalt Unterthema 1 H2 > Inhalt Thema 2 > H3 Inhalt Unterthema 2 usw.

## **5.3.2 Text**

<span id="page-26-0"></span>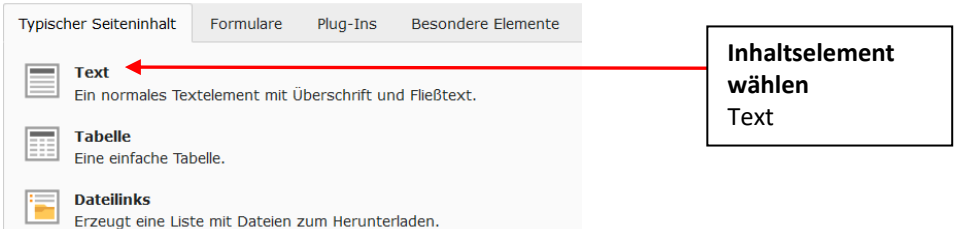

Für die Eingabe von Fließtext verwenden Sie den Rich Text Editor

# **5.3.3 Sprungmarken**

### <span id="page-26-1"></span>**Hinweis:**

Um mehrere Sprungmarken auf einer Standardseite anzulegen, legen Sie die einzelnen Textteile, zu denen gesprungen werden soll, bitte in gesonderten Inhaltselementen an.

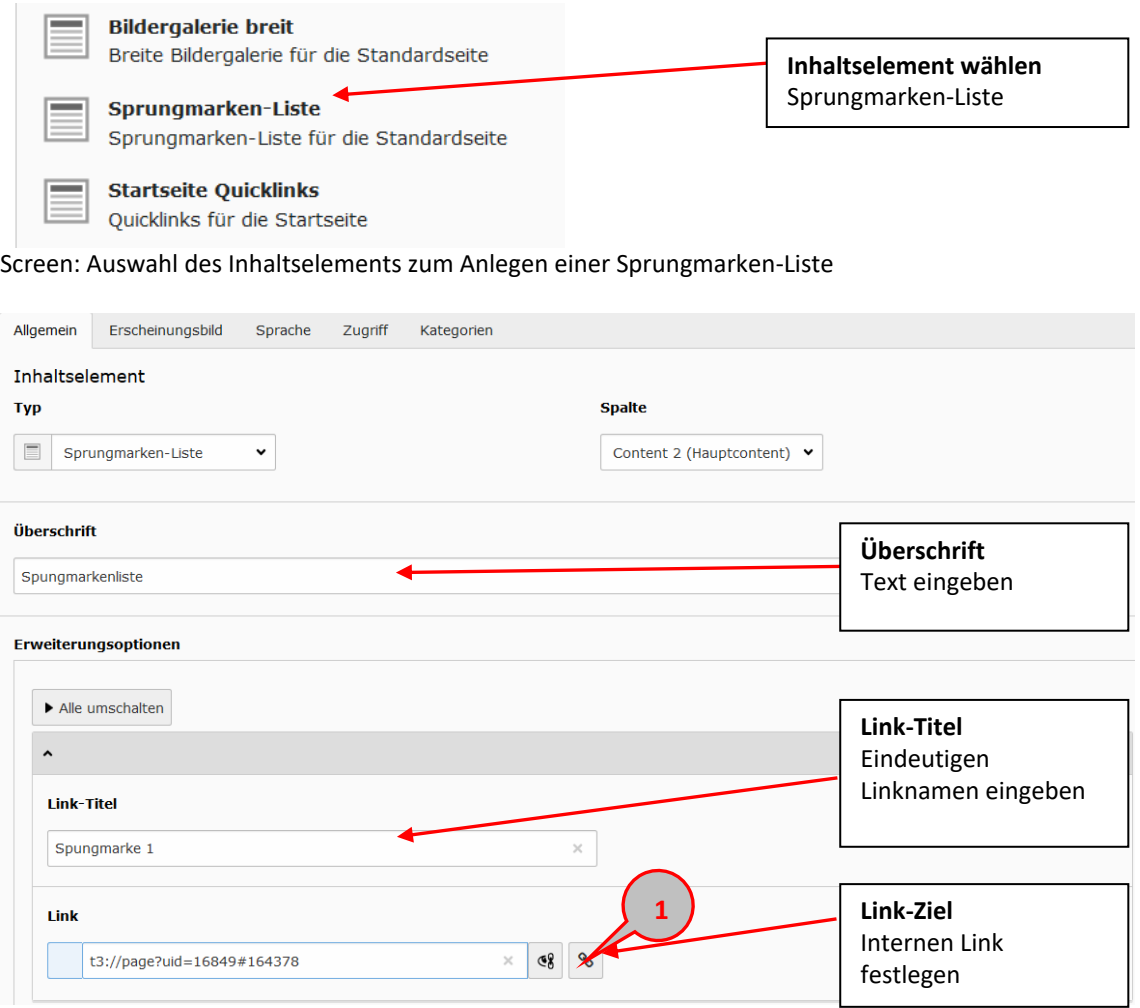

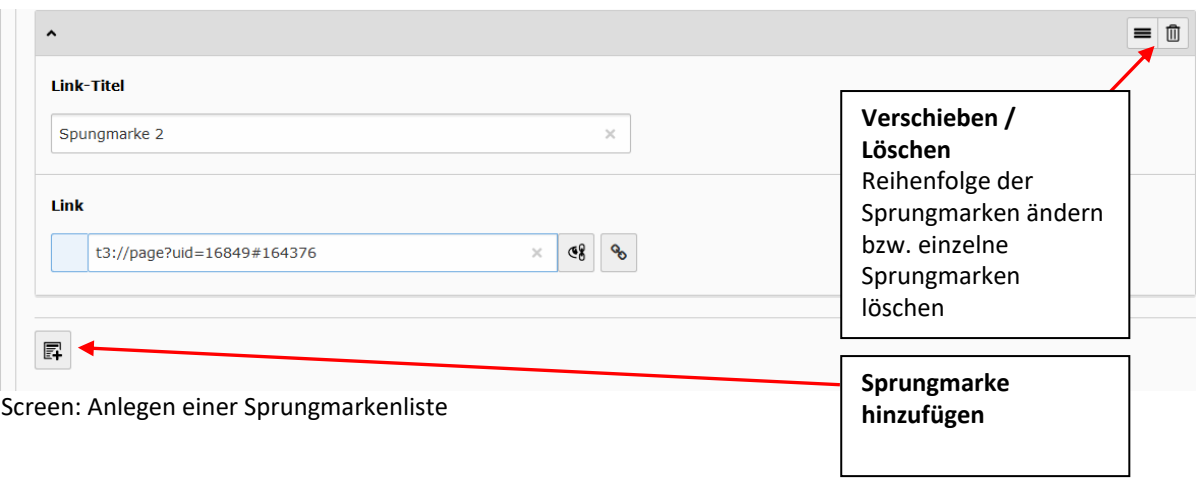

### **5.3.3.1 Sprungmarken verlinken**

- Klicken Sie auf das Link-Icon **(1, siehe Seite 14)**
- Wechseln Sie im Linkbrowser (s[. Kap. 2.3](#page-14-0) ) zum Reiter Seite **(2)**
- Klicken Sie auf den Pfeil vor der aktuellen Seite **(3)**
- Wählen Sie das gewünschte Inhaltselement aus **(4)**

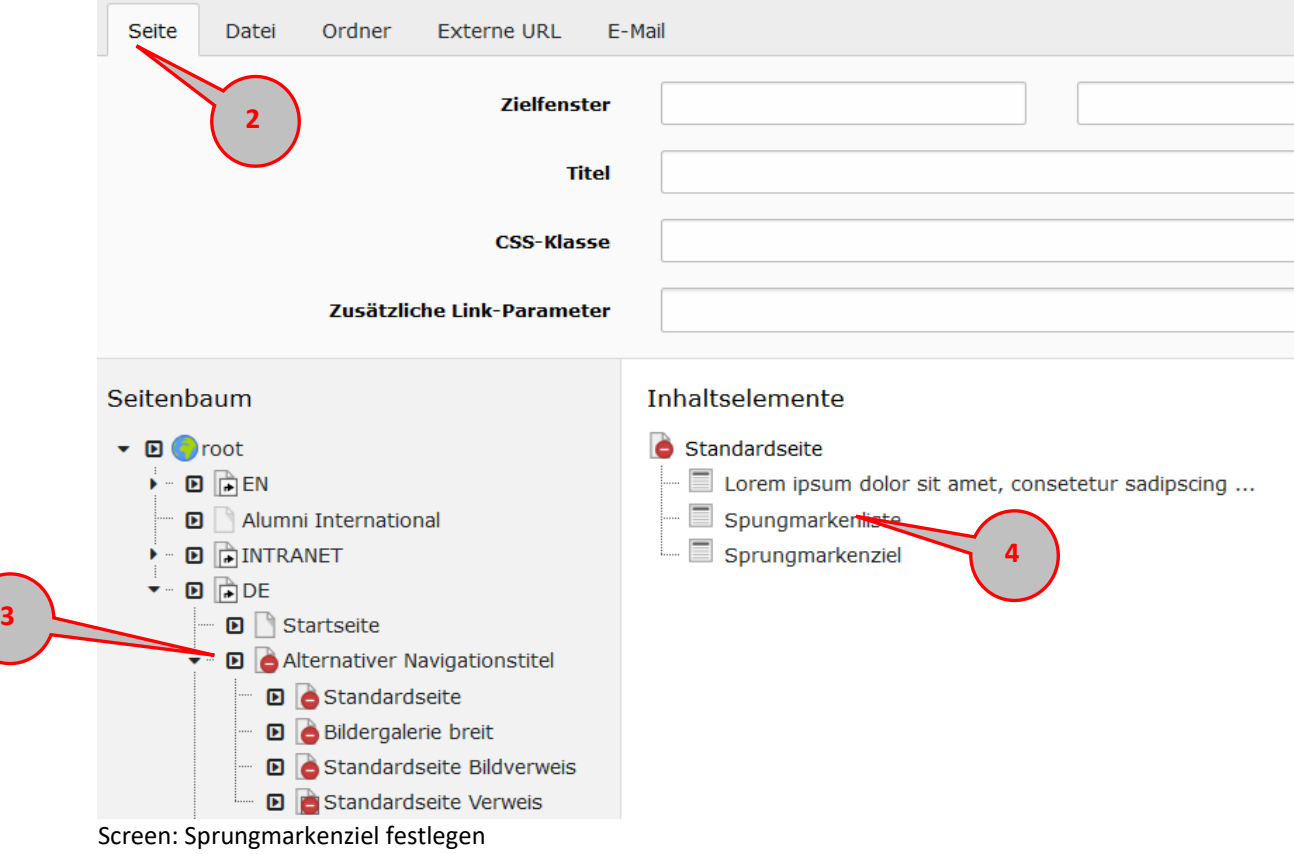

### <span id="page-28-0"></span>**5.3.4 Akkordeon**

Mit dem Akkordeon-Element lassen sich Inhaltsabschnitte mit aufklappbaren Überschriften in Abschnitten zusammenfassen. Im eingeklappten Modus der Überschriften wirkt die Seite deutlich schlanker und übersichtlicher.

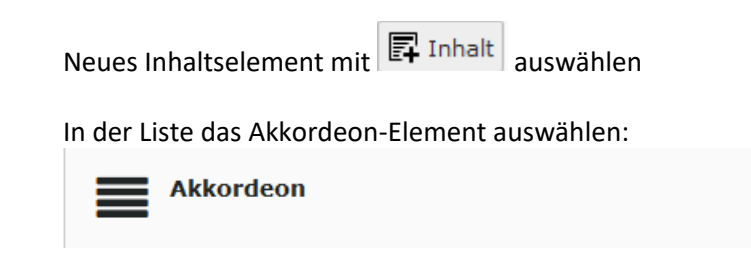

### **5.3.4.1 Grundeinstellungen**

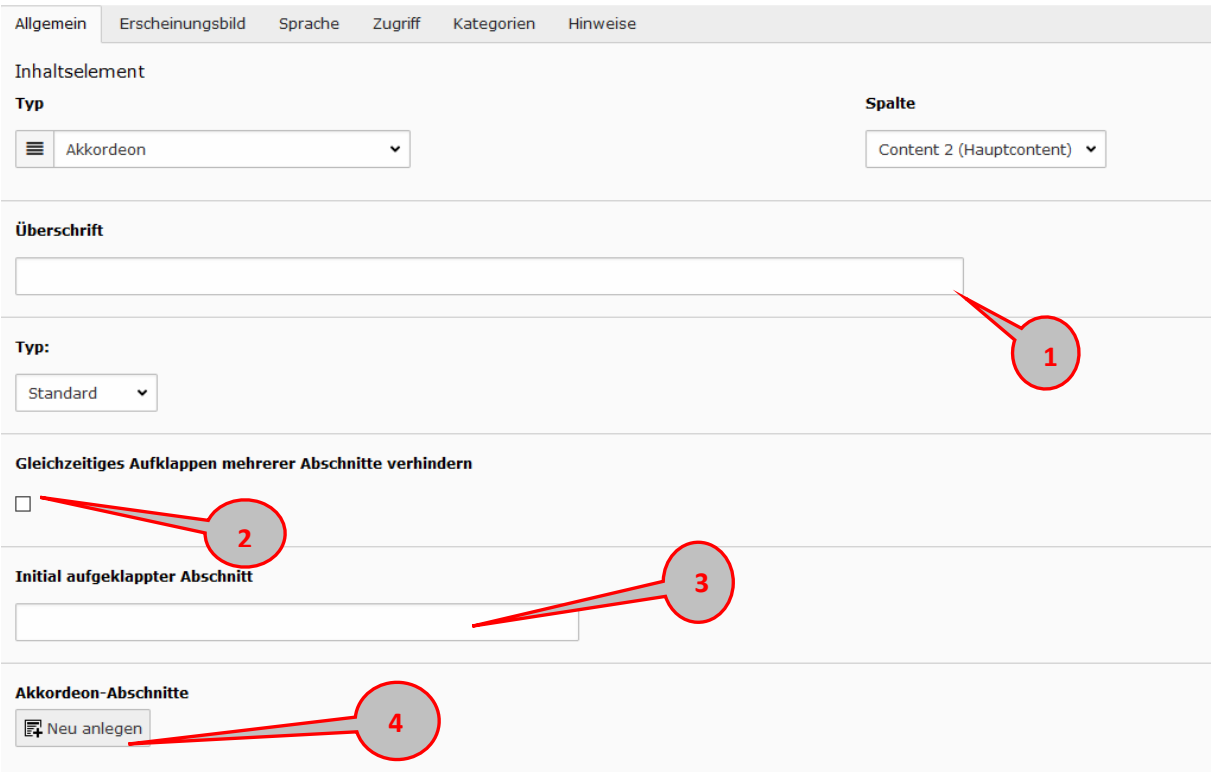

Screen: Funktionen im Akkordeon-Element

Im Überschriftenfeld **(1)** können Sie optional eine Überschrift für das gesamte Akkordeon eingeben. Achtung: Handelt es sich nicht gleichzeitig um die Seitenüberschrift, muss der Typ mindestens Überschrift 3 sein!

Mit dem Häkchen **(2)** legen Sie fest, ob ein Abschnitt sich von selbst wieder schließt, sobald ein anderer geöffnet wird.

In diesem Feld **(3)** können Sie optional mit einer Ziffer eintragen, welcher Abschnitt bereits von Beginn an aufgeklappt sein soll. (Dafür müssen Sie die Abschnittsliste bitte selber durchzählen, die Felder sind nicht numeriert).

### **5.3.4.2 Akkordeon-Abschnitte anlegen**

Mit der Auswahl "Akkordeon-Abschnitte" **(4)** legen Sie die einzelnen aufklappbaren Elemente an (siehe folgender Screen).

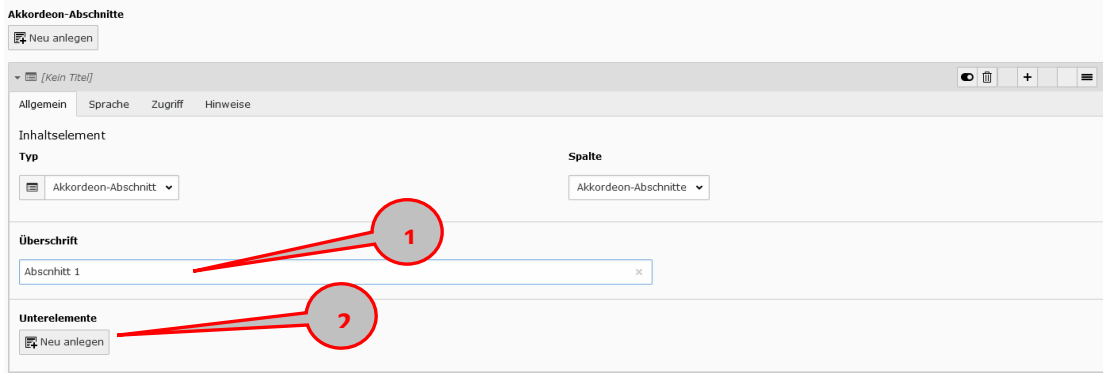

Screen: Funktionen im Akkordeon-Abschnitt

In das Überschriftenfeld (1) tragen Sie die Überschrift des Abschnitts ein. Tipp: Wenn Sie bereits wissen, wie viele Abschnitte Ihr Akkordeon haben wird, können Sie hier durch mehrmaliges Klicken alle Abschnitte bereits als leere Liste anlegen.

Mit der Auswahl "Unterelemente" (2) legen Sie die einzelnen Inhaltselemente an, die innerhalb dieses Abschnitts erscheinen sollen (siehe folgender Screen).

### **5.3.4.3 Unterelemente innerhalb eines Abschnitts anlegen**

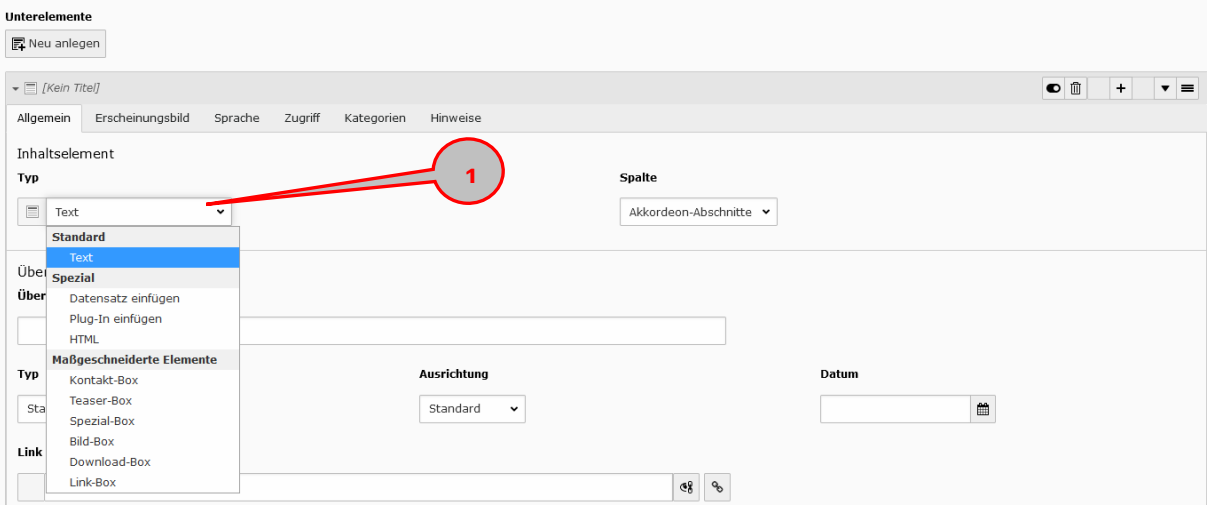

Screen: Unterlemente im Akkordeon-Abschnitt auswählen

Im Dropdown-Menü "Typ" (1) wählen Sie aus, welches Inhaltelement Sie anlegen möchten. Die Liste zeigt Ihnen alle Inhaltselemente an, die im Akkordeon verwendet werden können. Die Elemente werden genauso behandelt wie beim Anlegen auf einer Standardseite.

**[Text](#page-26-0)** Kontakt-Box [Teaser-Box](#page-42-0) [Spezial-Box](#page-48-1) [Bild-Box](#page-32-0) [Link-Box](#page-43-1) [Datensatz einfügen](#page-53-2)

| <b>Unterelemente</b><br><b>昇</b> Neu anlegen           |                                         |
|--------------------------------------------------------|-----------------------------------------|
| $\blacktriangleright \Box$ Teaserbox                   | $\bullet$ $\mathbb{I}$ i<br>≡           |
| ▶ □ Überschrift innerhalb eines Akkordeons             | $\bullet$ $\mathbb{R}$ i                |
| $\triangleright \equiv$ abcde                          | $\bullet$ $\circ$ $i$<br>$\mathbf{v}$ = |
| ▶ E orem ipsum dolor sit amet, consetetur sadipscing e | $\circ$ $\mathbb{I}$ i<br>⊨             |

Screen: Liste der Unterelemente im Akkordeon-Abschnitt

### **5.3.4.4 Listenwerkzeuge eines angelegten Akkordeons**

Die einzelnen Werkzeuge (gelten für die Abschnitte und Unterelemente

Reihenfolge der Unterelemente verändern (Zum Beispiel, wenn eine Teaserbox oder ein Bild neben oder über dem Text erscheinen soll anstatt darunter).

Ein Element um einen Schritt nach oben der unten verschieben

Einen neuen Datensatz direkt unterhalb des gewählten Unterelements anlegen.

Unterelement aus der Liste löschen

Unterlement ausblenden

 $\bullet$ 

Wenn Sie gezielt einen Abschnitt oder ein Unterelement eines bereits angelegten Akkordeons bearbeiten möchten, können Sie diese direkt über die Datensatz-Ansicht im Contentbereich der Seite öffnen:

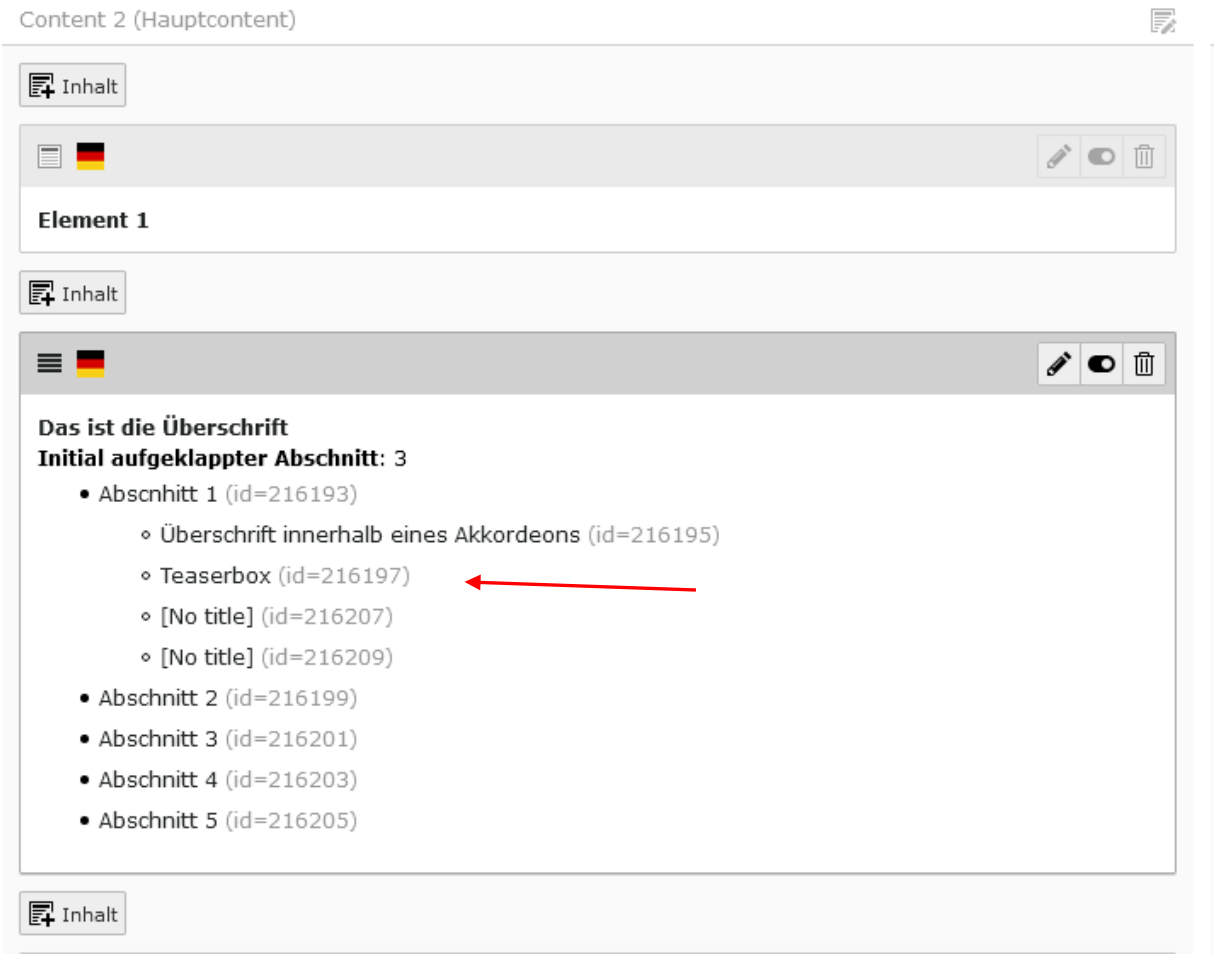

Screen: Ansicht Datensatz "Akkordeon" im Contentbereich einer Seite

### **5.3.5 Bild-Box**

<span id="page-32-0"></span>Im Hauptcontent können Sie Bildboxen in Klein, Mittel und Groß anlegen. **[Siehe Kapitel 2.2.2.](#page-32-0)**

### **5.3.6 Kontakt-Box**

### <span id="page-32-1"></span>**Hinweis:**

Kontakt-Boxen werden nur in Ausnahmefällen (bei Personen mit mehreren Arbeitsgebieten, oder für Einrichtungsanschriften) direkt auf der Seite angelegt. In der Regel wird eine Verknüpfung auf bereits vorhandenen Kontakt-Boxen aus der globalen Datensatz-Sammlung unter "Kontaktboxen > Kontaktboxensammlung" erstellt.

### **5.3.6.1 Kontaktbox verknüpfen**

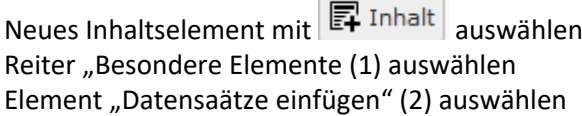

### **Neues Inhaltselement**

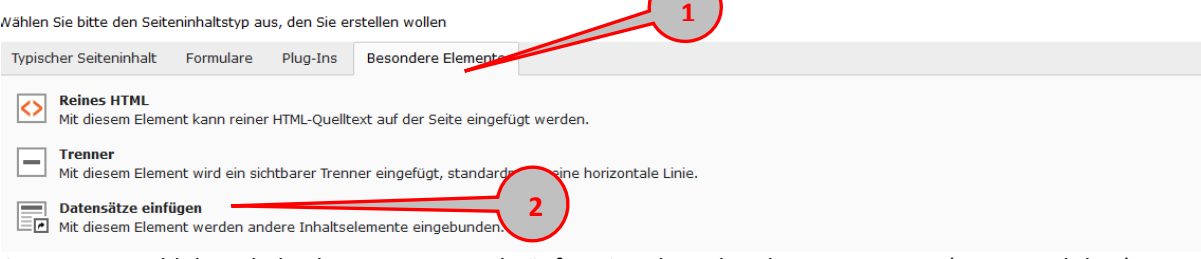

Screen: Auswahl des Inhaltselements zum Verknüpfen eines bestehenden Datensatzes-(z.B. Kontaktbox)

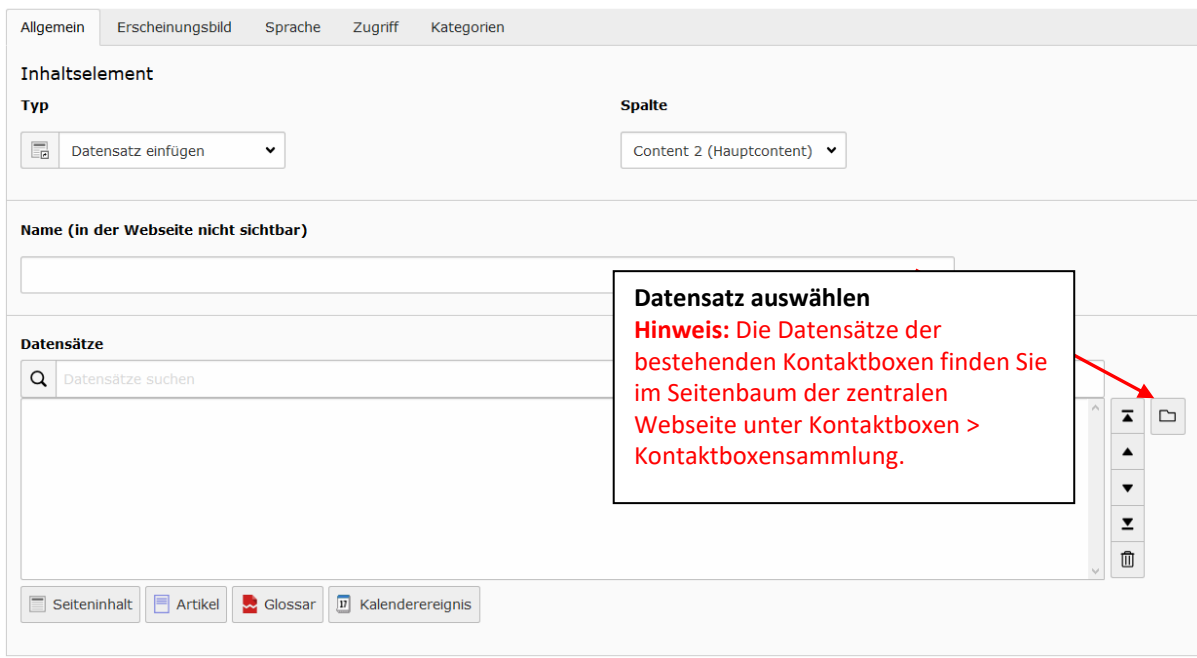

Screen: Verknüpfen einer bestehenden Kontakt-Box

## **5.3.6.2 Kontakt-Box manuell anlegen**

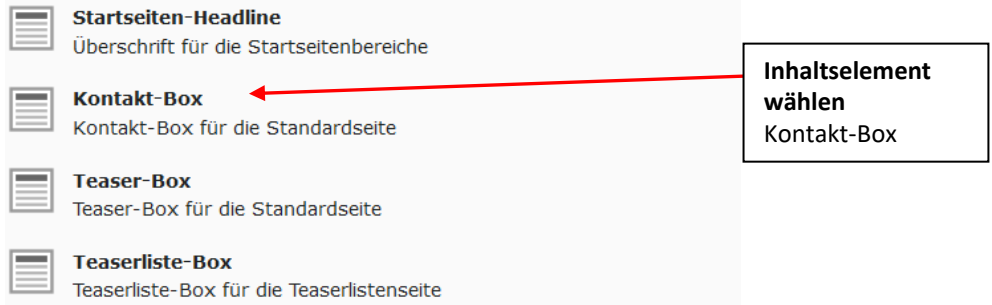

Screen: Auswahl des Inhaltselements zum Anlegen einer Kontakt-Box

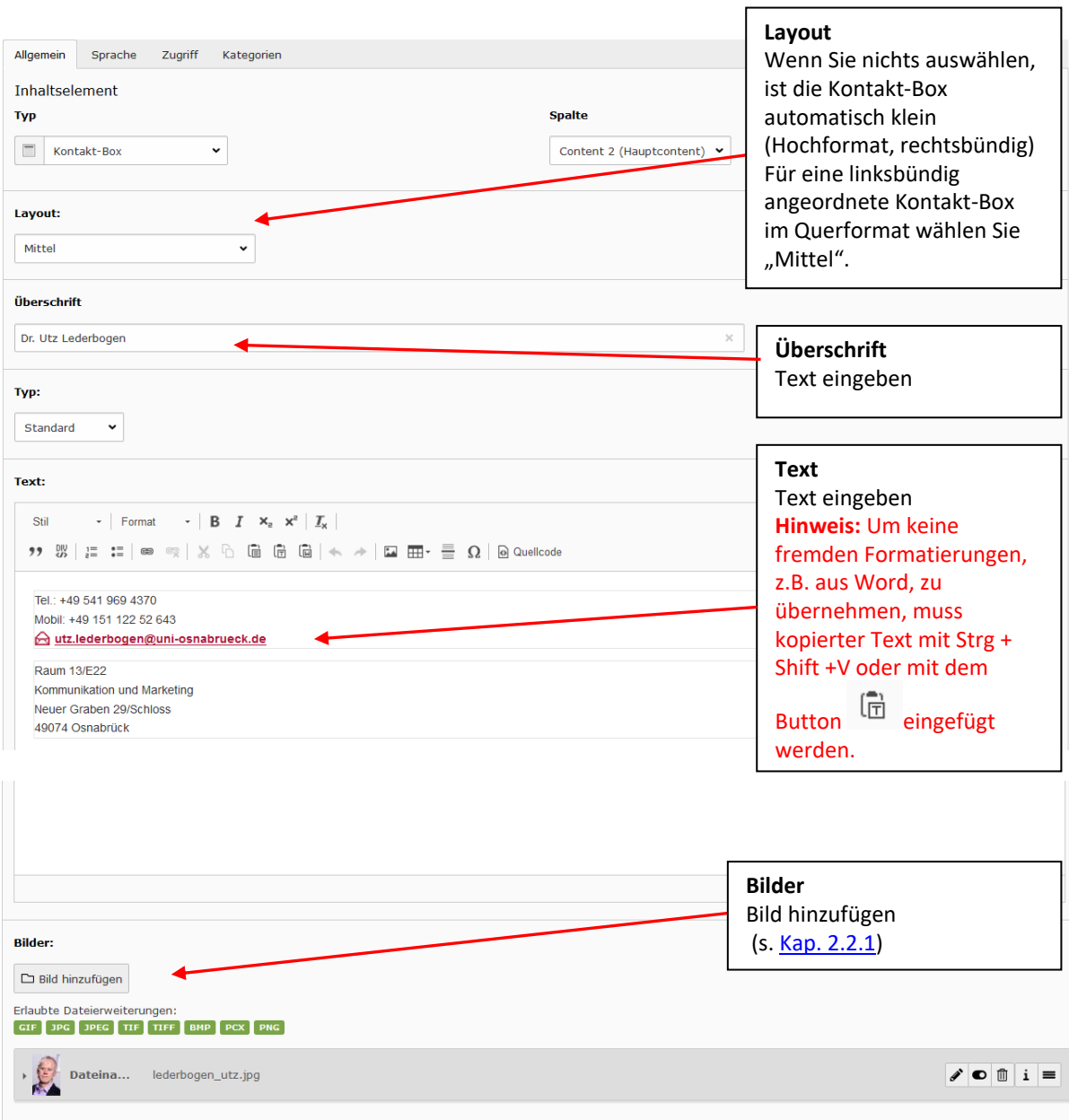

Screen: Kontakt-Box

### <span id="page-34-0"></span>**5.3.7 Tabelle**

### **Bevor Sie anfangen:**

Eine Tabelle darf nicht zu Gestaltungszwecken (Ersatz für Aufzählung oder Akkordeon) genutzt werden, sondern muss Daten enthalten, deren tabellarische Aufarbeitung sinnvoll ist (Barrierefreiheit!). Damit eine Tabelle vom Screenreader verständlich vorgelesen werden kann, müssen die Strukturen unbedingt eingehalten werden.

### **Wichtig:**

**Tabelle** 

**Dateilinks** 

Eine einfache Tabelle.

- Die Tabelle muss eine Kopfzeile oder -spalte mit Titeln haben, die inhaltlich zu den zugeordneten Datenzellen passen (s- [Kap. 4.3.7.1\)](#page-35-0).
- Datenzellen sollten nur Daten enthalten, keine Erklärungstexte.
- Leere Datenzellen sind erlaubt, sollten aber nicht zu Gestaltungszwecken eingesetzt werden.
- Es sollten innerhalb einer Tabelle keine Fußnoten gesetzt werden**.**

Screen: Auswahl des Inhaltselements zum Anlegen einer Tabelle

Erzeugt eine Liste mit Dateien zum Herunterladen.

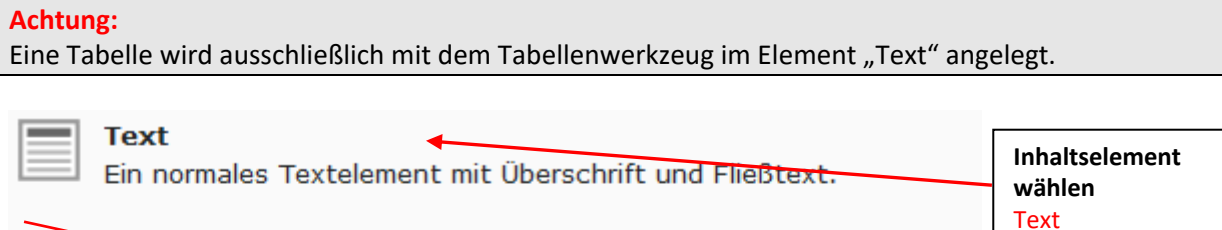

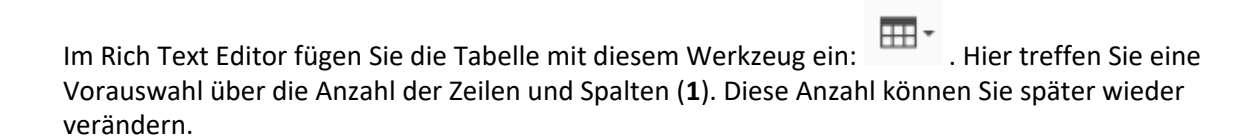

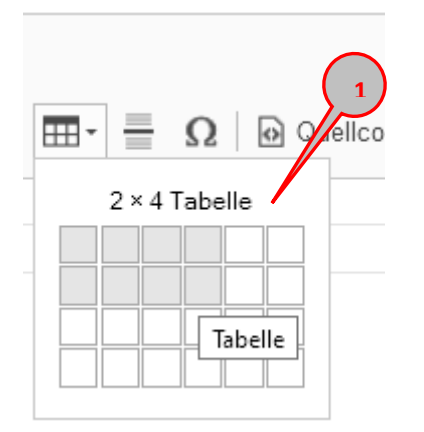

Screen: Tabellenwerkzeug im RTE

Wenn Sie die Tabelle eingefügt haben, steht der Cursor zunächst UNTER der Tabelle. Ein Klick oberhalb dieses Absatzes macht die Zeilen und Spalten sichtbar (**2**).

### <span id="page-35-0"></span>**5.3.7.1 Tabelleneigenschaften bearbeiten**

Mit einem Klick der rechten Maustaste in die Tabelle öffnen Sie die Tabellen-Eigenschaften (**3**).

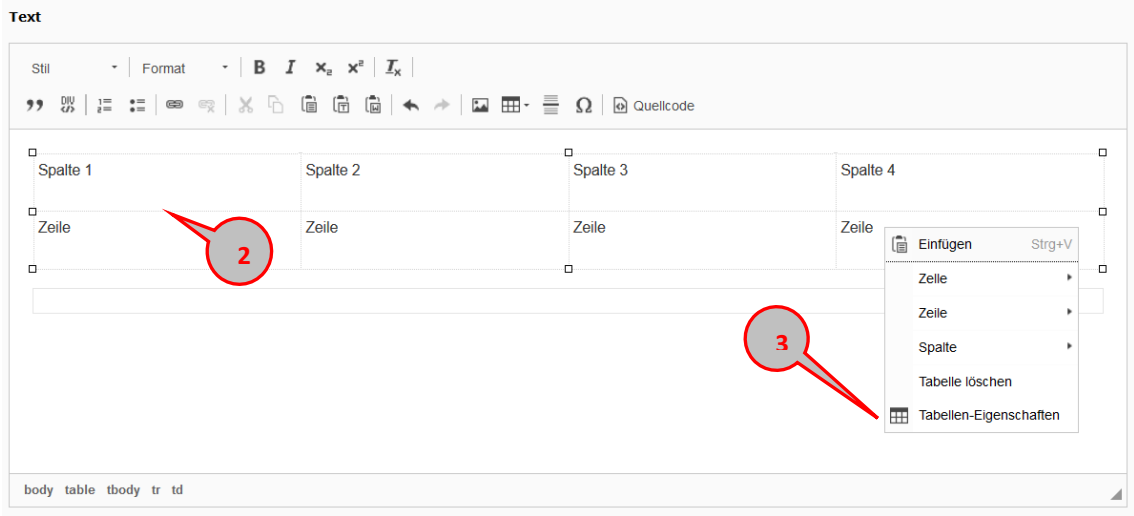

Screen: Tabellen-Eigenschaften öffnen

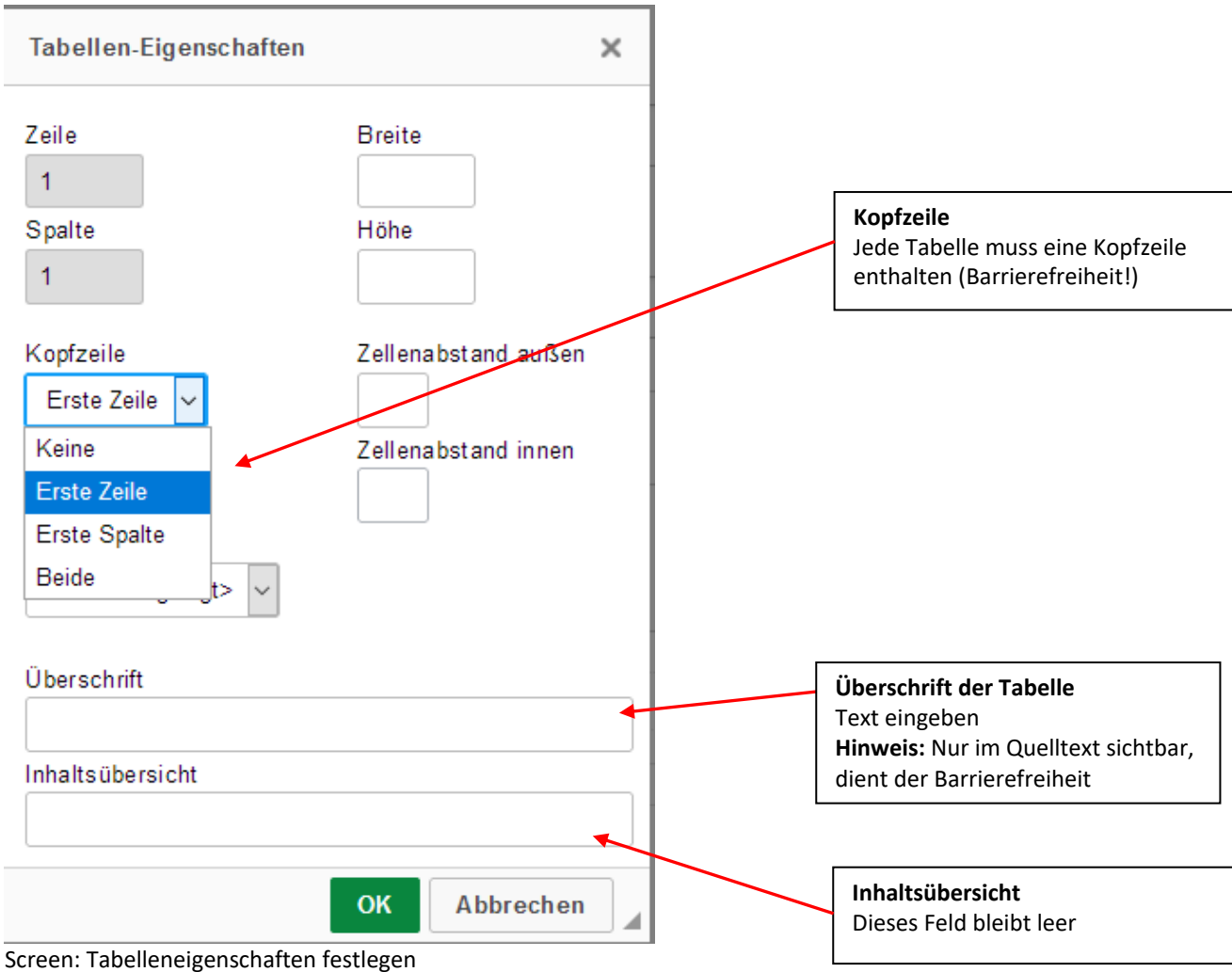
### **5.3.7.2 Tabelle bearbeiten**

Zellen, Zeilen und Spalten können Sie mit einem Rechtsklick auf die Tabelle bearbeiten (einfügen, löschen, teilen, verbinden etc.) (**4**). Weitere Zeilen am unteren Tabellenrand können Sie auch mit der Tabulatortaste hinzufügen.

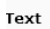

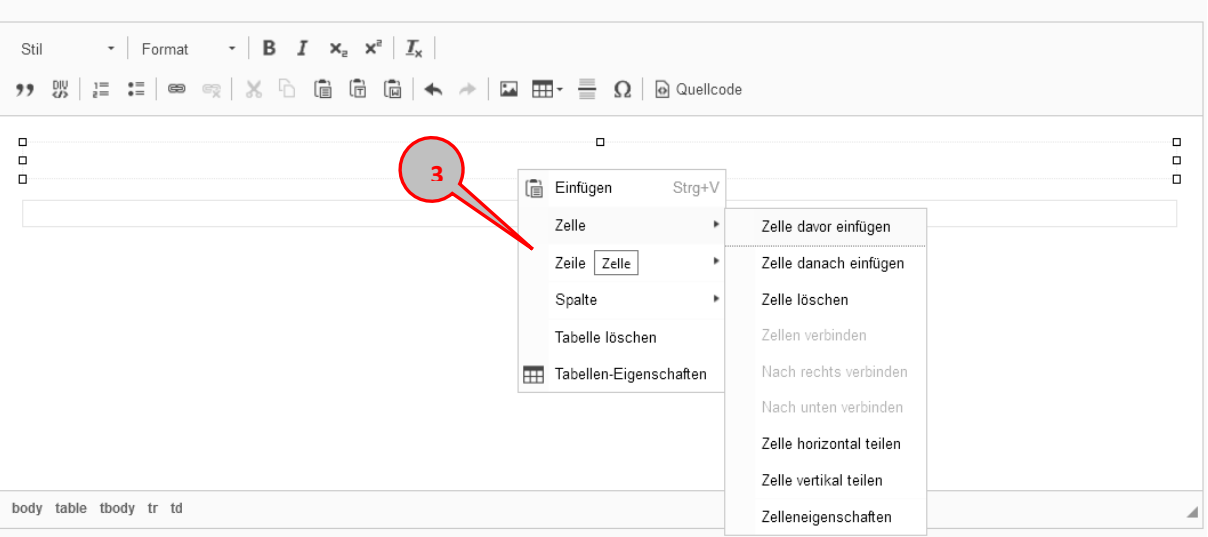

Screen: Tabelle bearbeiten

### **5.3.8 Zitat-Box**

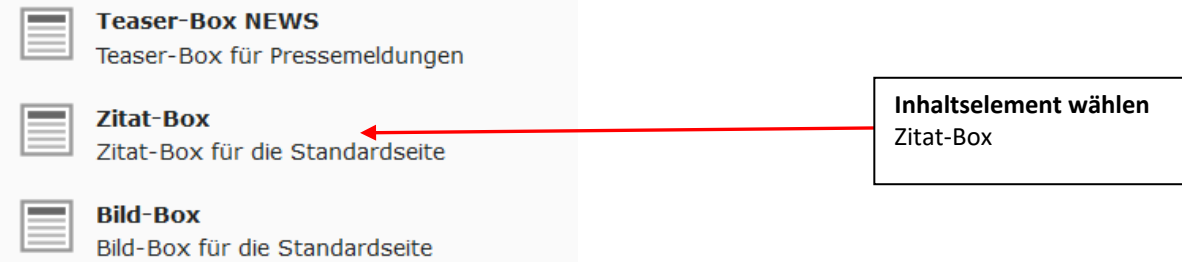

Screen: Auswahl des Inhaltselements zum Anlegen einer Zitat-Box

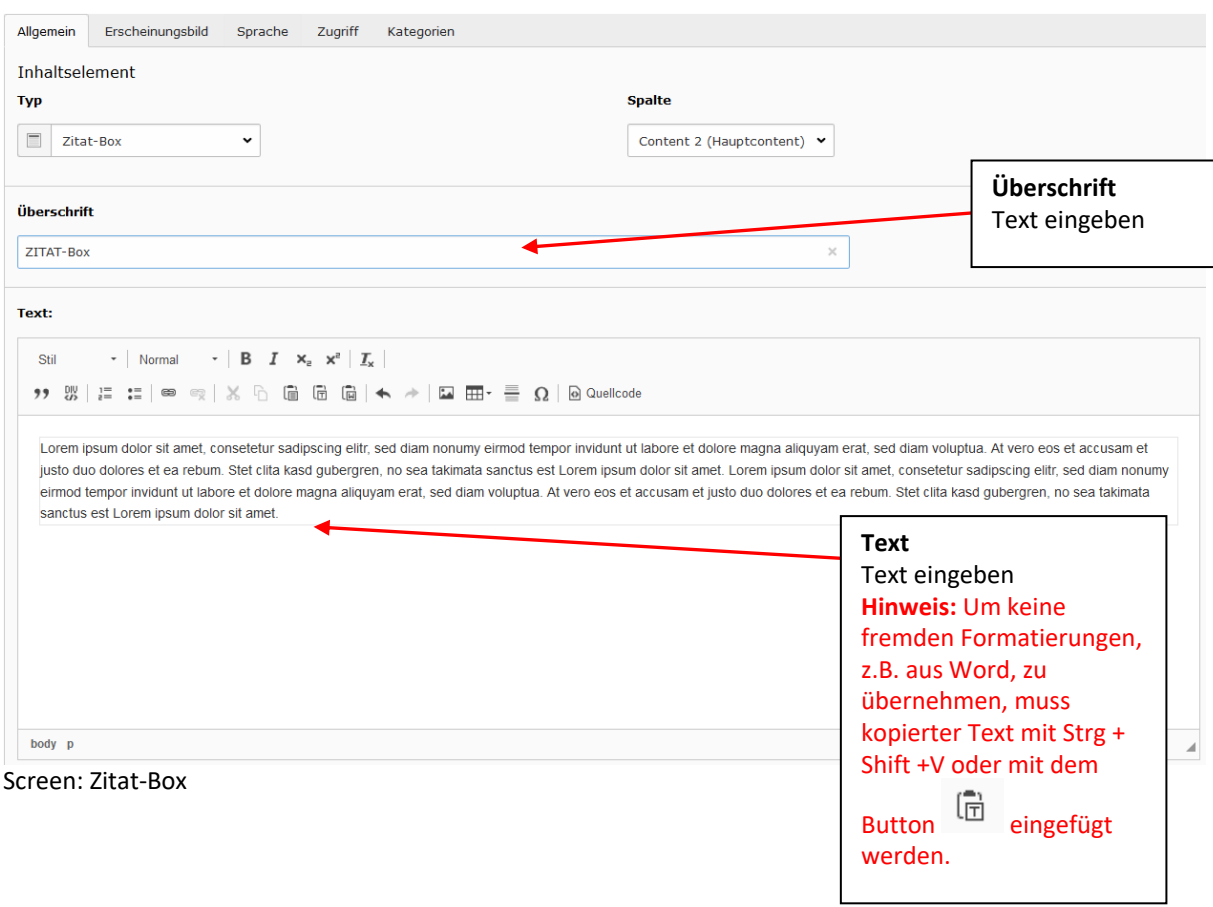

### **5.3.9 Bildergalerie**

<span id="page-38-0"></span>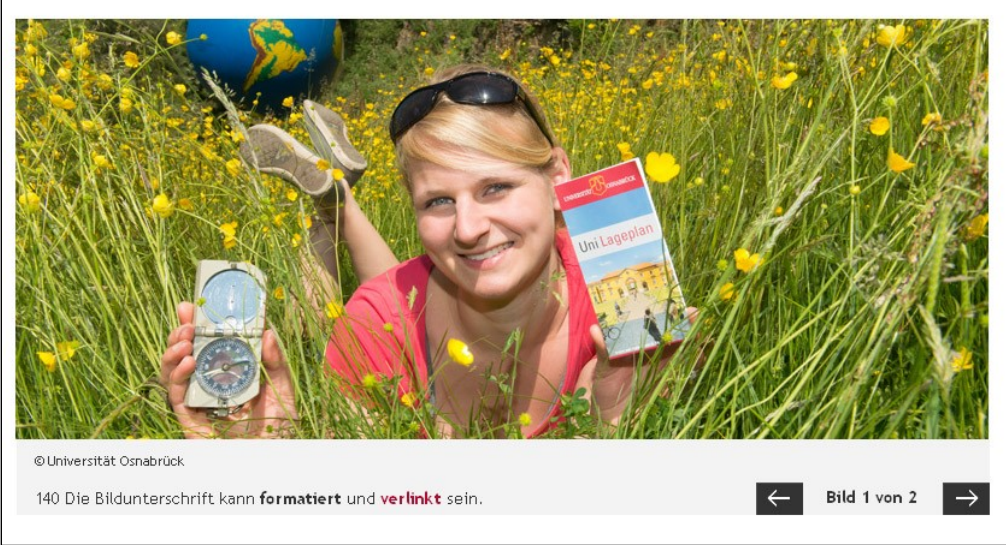

Screen: Bildergalerie mit Blätterfunktion

#### **Hinweis**

Bevor sie auf einer Standardseite eine Bildergalerie einbinden können, müssen Sie zuerst eine Unterseite anlegen, welche die Bilder für die Galerie enthält und auf welche die Oberseite verlinkt

### **5.3.9.1 Schritt 1: Unterseite mit Bildersammlung anlegen**

- Legen Sie eine Unterseite an. (vgl. **[Kap. 2.1. Seite anlegen\)](#page-21-0)**
- Wechseln Sie zu "Seiteneigenschaften bearbeiten".
- $\bullet$  Wechseln Sie zum Reiter "Erscheinungsbild" (1).
- $\bullet$  Wählen Sie unter "Frontend-Layout" und "Backend-Layout" "Bildergalerie" aus (2).
- Klicken Sie auf "Speichern und schließen".

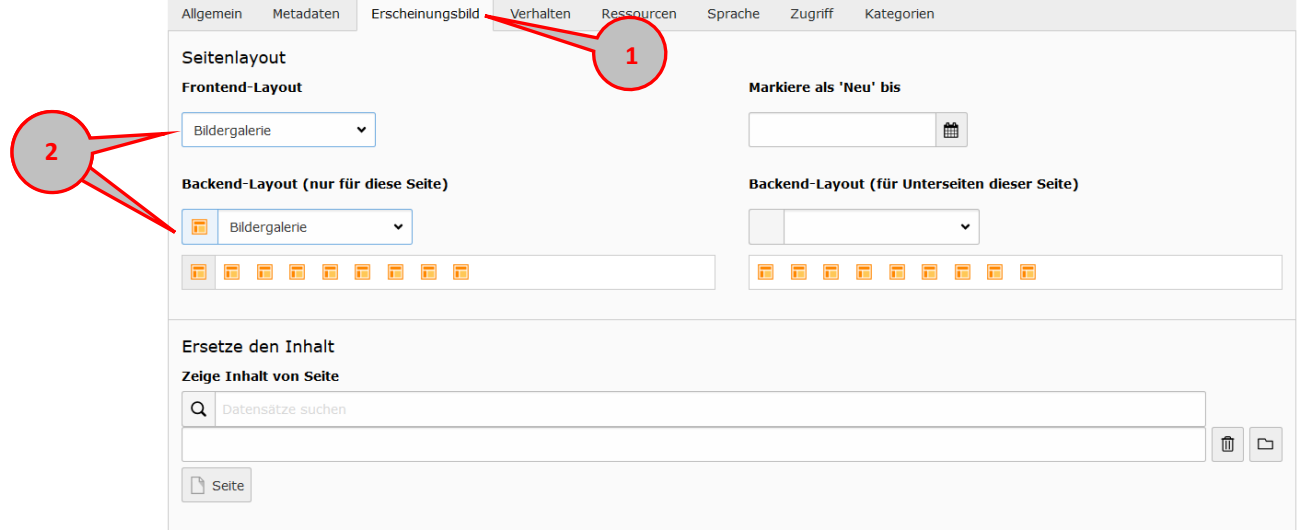

Screen: Seitentyp verändern

Im Contentbereich "Intro" (3) können Sie eine kurze Beschreibung der Galerie eingeben. Im Contentbereich "Bilder" (4) laden Sie die Bilder als Inhalt (5) hoch.

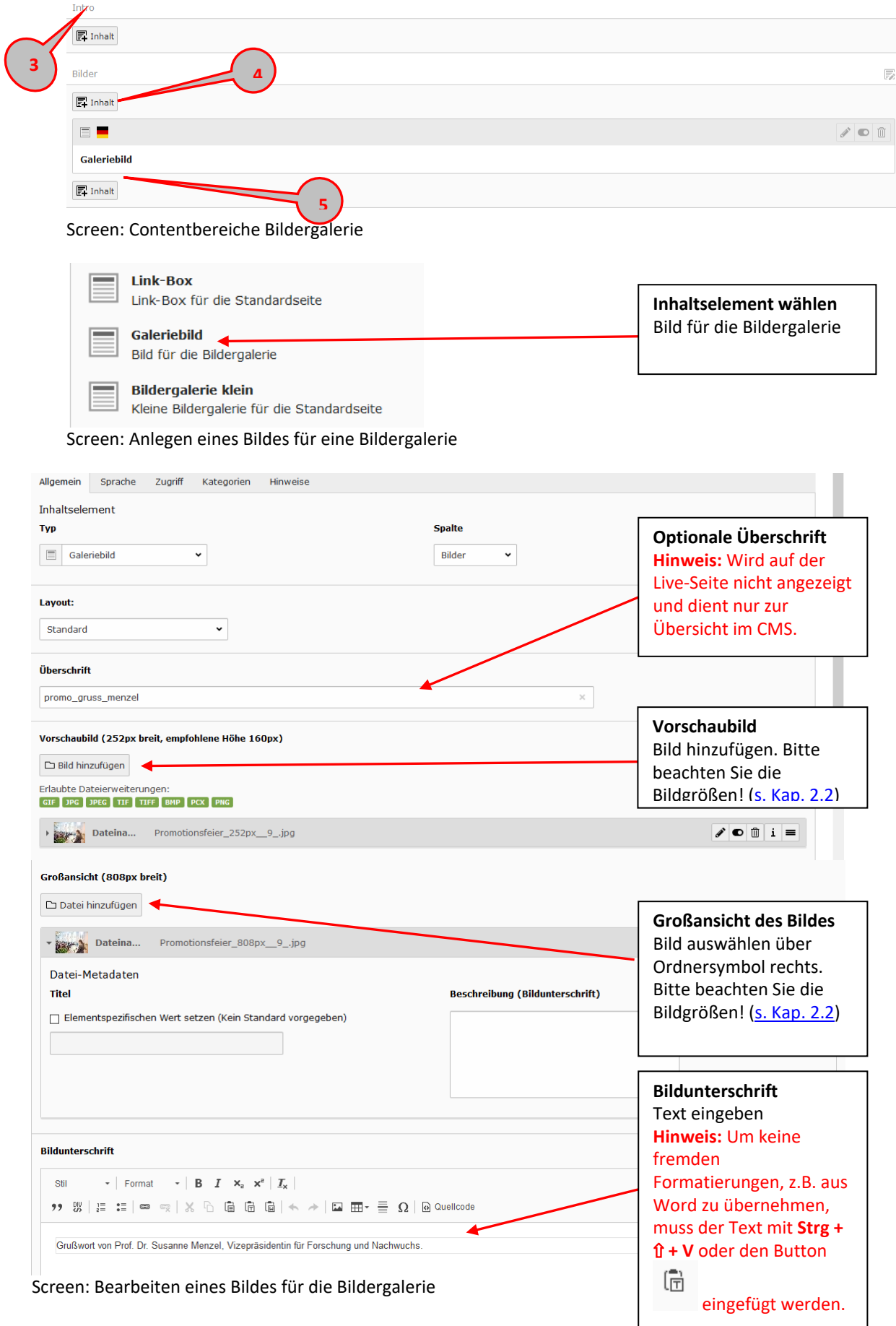

### **5.3.9.2 Schritt 2: Bildergalerie erzeugen**

#### 5.3.9.2.1 Bildergalerie breit

### **Hinweis**

Die breite Bildergalerie funktioniert ausschließlich im Topcontent einer Standardseite!

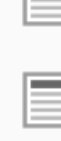

**Bildergalerie breit**  $\blacktriangleleft$ Breite Bildergalerie für die Standardseite

Kleine Bildergalerie für die Standardseite

Sprungmarken-Liste

**Bildergalerie klein** 

Sprungmarken-Liste für die Standardseite

Screen: Anlegen einer Bildergalerie-Box

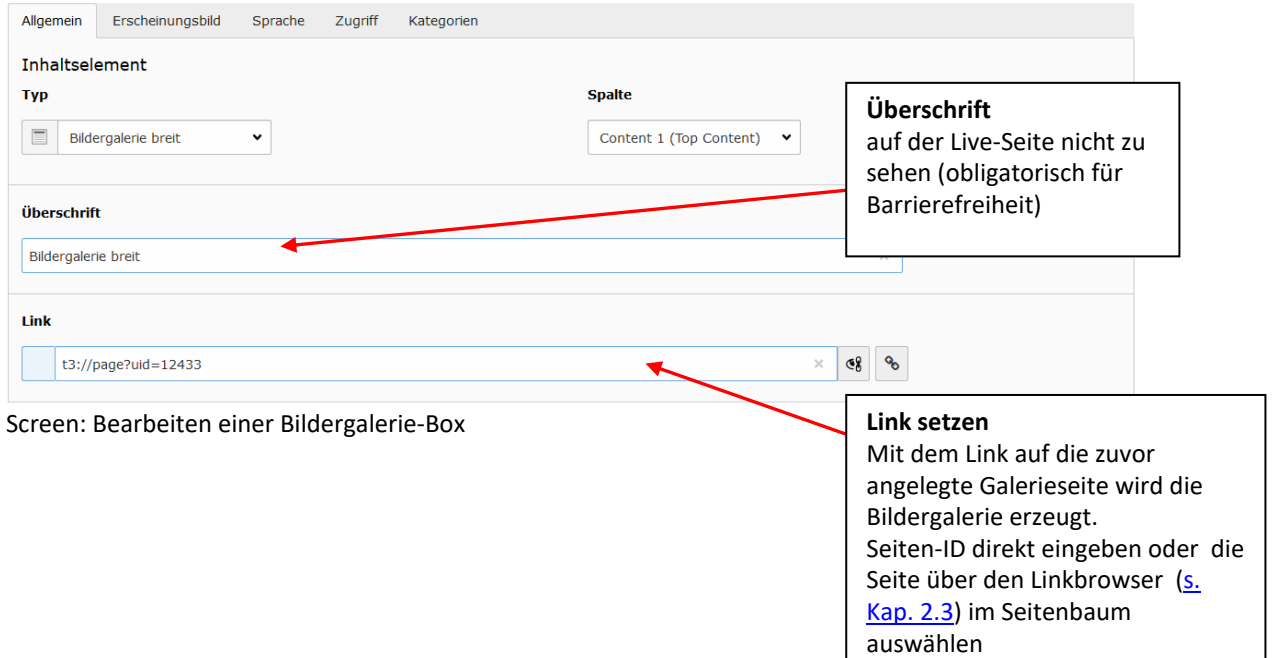

**Inhaltselement wählen** Bildergalerie breit

### 5.3.9.2.2 Bildergalerie klein

### **Hinweis**

Die kleine Bildergalerie funktioniert ausschließlich im Hauptcontent rechtbündig auf einer Standardseite. Die Großansicht der Bilder erfolgt über eine Lightbox.

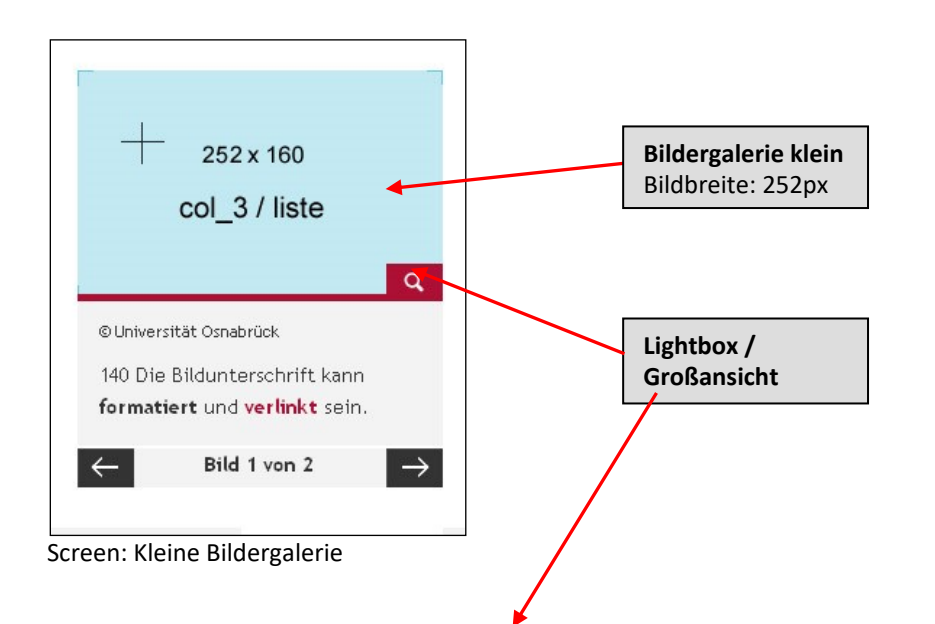

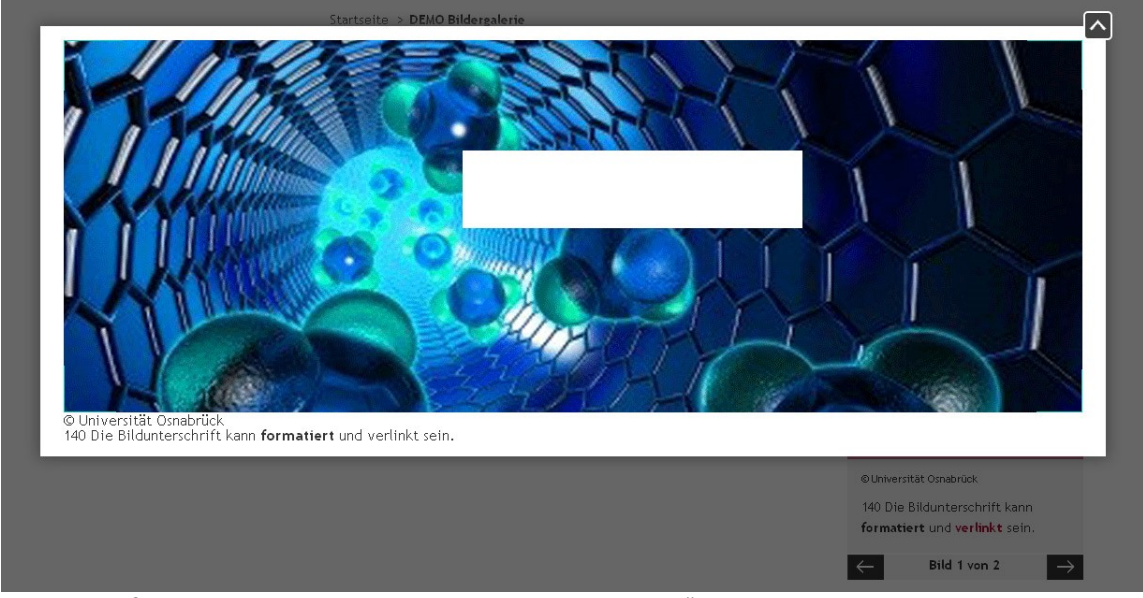

Screen: Großansicht eines Bildes in einer "Kleinen Bildergalerie"

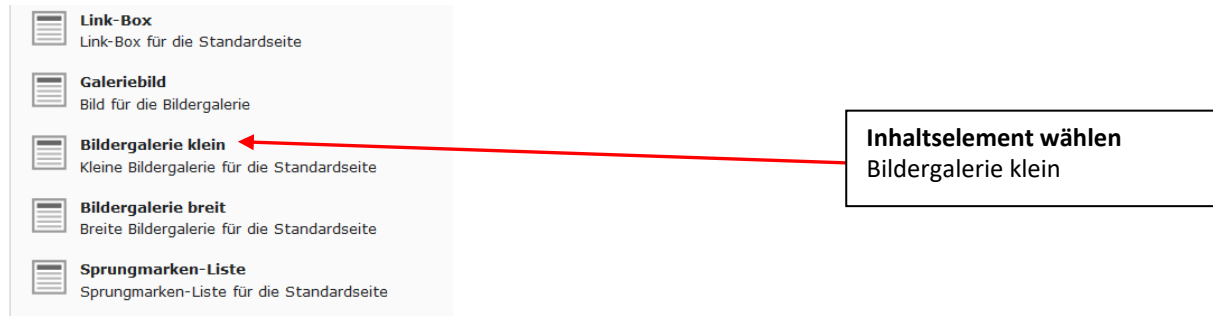

Screen: Anlegen einer Bildergalerie-Box

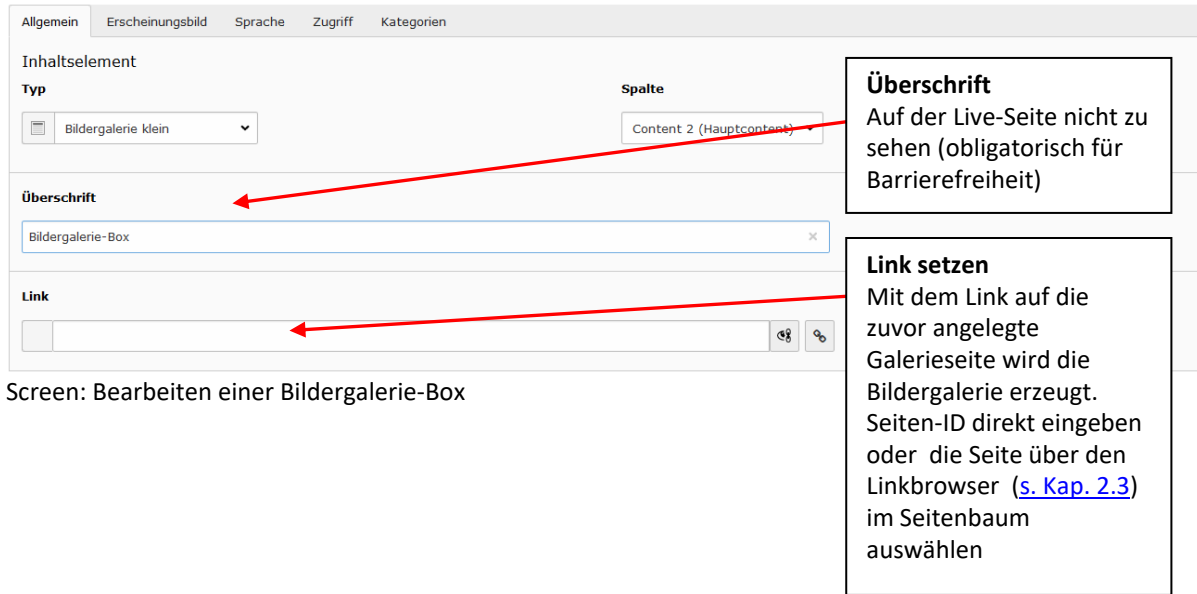

### **5.3.10 Teaser-Box**

#### **Hinweis** Das Layout der Teaserbox kann entweder "klein" (rechtsbündig) oder "groß" (ganze Breite) sein. **Startseiten-Headline** Überschrift für die Startseitenbereiche **Inhaltselement wählen Kontakt-Box** Kontakt-Box für die Standardseite Teaser-Box **Teaser-Box** Teaser-Box für die Standardseite **Teaserliste-Box** Teaserliste-Box für die Teaserlistenseite Screen: Auswahl des Inhaltselements zum Anlegen einer Teaser-Box Allgemein Sprache Zugriff Kategorien Inhaltselement **Layout Typ** Wenn Sie nichts auswählen, ist Teaser-Box  $\checkmark$ Content 2 (Hauptcontent) v der Teaser automatisch klein. Wählen Sie "Groß" für einen Layout: spaltenbreiten Teaser. Groß  $\ddot{\phantom{0}}$ Öberschrift **Überschrift** Teaser-Box Text eingeben. Das Layout der Link Überschrift automatisch generiert  $48 - 90$ Text: Stil  $\begin{array}{c|ccc} \star & \text{Normal} & \star & \text{B} & \textbf{I} & \textbf{x}_z & \textbf{x}^z & \textbf{I}_x \end{array}$ " " " | ; : : | ∞ q | x b | a | a | ← / | Ω | ⊞ + Ξ Ω | Θ Quellcode **Link**  Interne Seite, externen Link, Datei Lorem ipsum dolor sit amet, consetetur sadipscing elitr, sed diam nonumy eirmod tempor invidunt ut labore et dolore magna aliquyam ei oder Mailadresse über den justo duo dolores et ea rebum. Stet clita kasd gubergren, no sea takimata sanctus est Lorem ipsum dolor sit amet. Lorem ipsum dolor sit ame Linkbrowser verlinken [\(s. Kap. 2.3](#page-14-0) eirmod tempor invidunt ut labore et dolore magna aliquyam erat, sed diam voluptua. At vero eos et accusam et justo duo dolores et ea rebum sanctus est Lorem ipsum dolor sit amet. .<br>Lorem ipsum dolor sit amet, consetetur sadipscing elitr, sed diam nonumy eirmod tempor invidunt ut labore et dolore magna aliguyam erat, sed diam voluptua. At vero eos et accusam et total in using the distinct of the state and sense the state and information the matter of the term insum dolor sit amet. Loren ipsum dolor sit amet, conseiled in selection selection set are burn. Stel clifa kasd gubergren Text eingeben **Hinweis:** Um keine fremden  $body - p$ Formatierungen, z.B. aus pildor: Word, zu übernehmen, muss  $\Box$  Bild hinzufügen der Text mit Strg + Shift +V Erlaubte Dateierweiterungen.<br>GIF DPG DPG TIF TIFF DAY PCX PNG 匝 oder mit dem Button altText (zzz) eingefügt werden. Der Text kann mit dem RTE Screen: Teaser-Box formatiert werden [\(s. Kap. 2.1\)](#page-11-0) **Bild hinzufügen**

43

[s. Kap. 2.2](#page-12-0)

### **5.3.11 Link-Box**

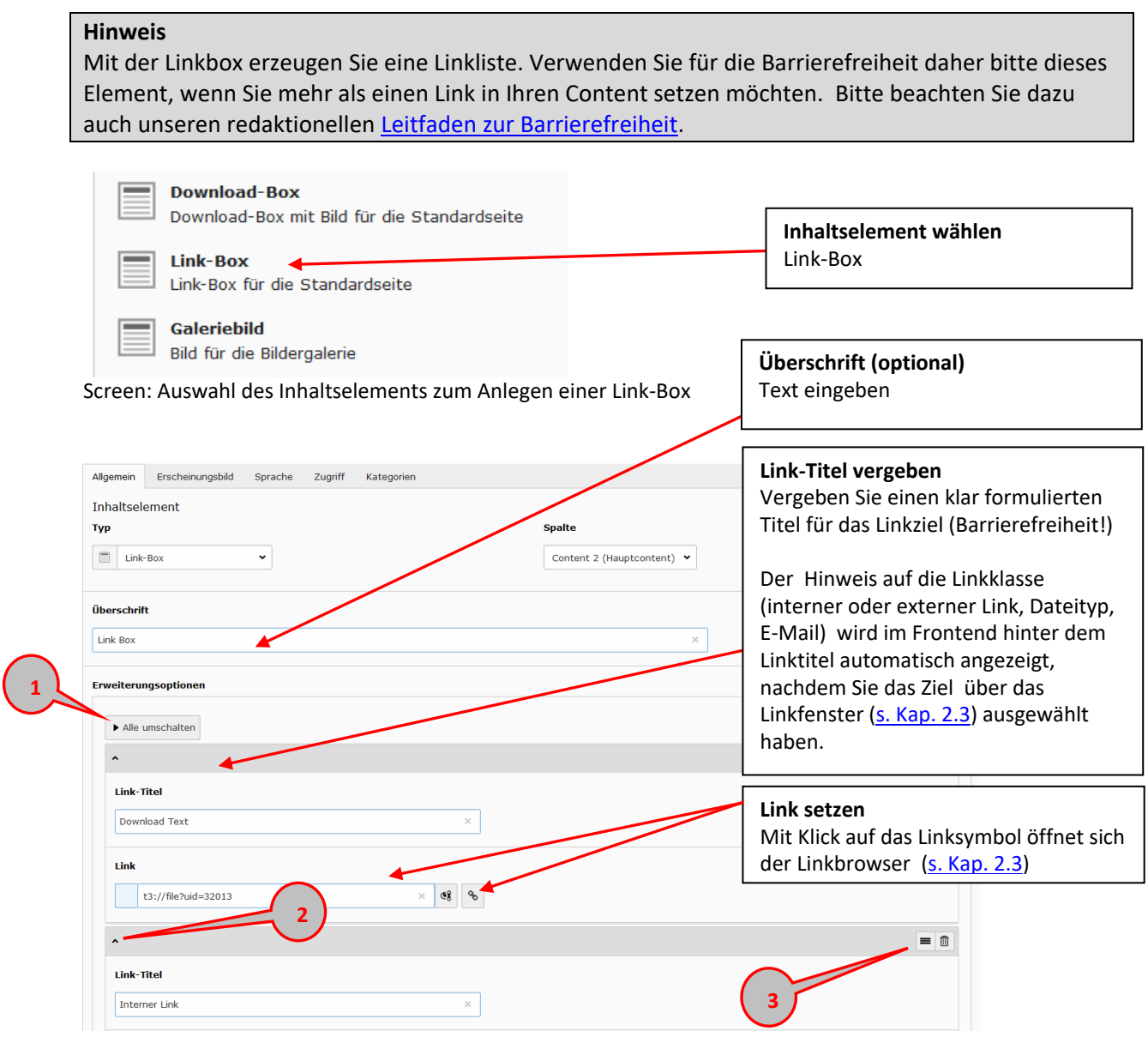

Screen: Link-Box

- Um neue Link-Elemente in der Link-Box anzulegen, klicken Sie auf "Neu hinzufügen" am Seitenende.
- Um eine übersichtlichere Listenansicht zu bekommen, können Sie die einzelnen Linkfelder entweder alle **(1)** oder einzeln **(2)** ein- und ausklappen
- Um die Reihenfolge der Link-Elemente zu verändern, klicken Sie auf "Ziehen zum Bewegen" und ziehen Sie es an die gewünschte Stelle **(3)**.

## 5.4 **Standardseite BREIT**

Im Unterschied zur "Standardseite" erstreckt sich die "Standardseite BREIT" über den gesamten Inhaltsbereich. Die Navigation in der linken Spalte entfällt hier **(1)**. Die einzelnen Inhaltselemente sind dementsprechend breiter und entsprechen der Standardseite.

### **Hinweis:**

Bitte beachten Sie unbedingt die abweichenden Bildgrößen! [\(Kap. 2.2\)](#page-12-0)

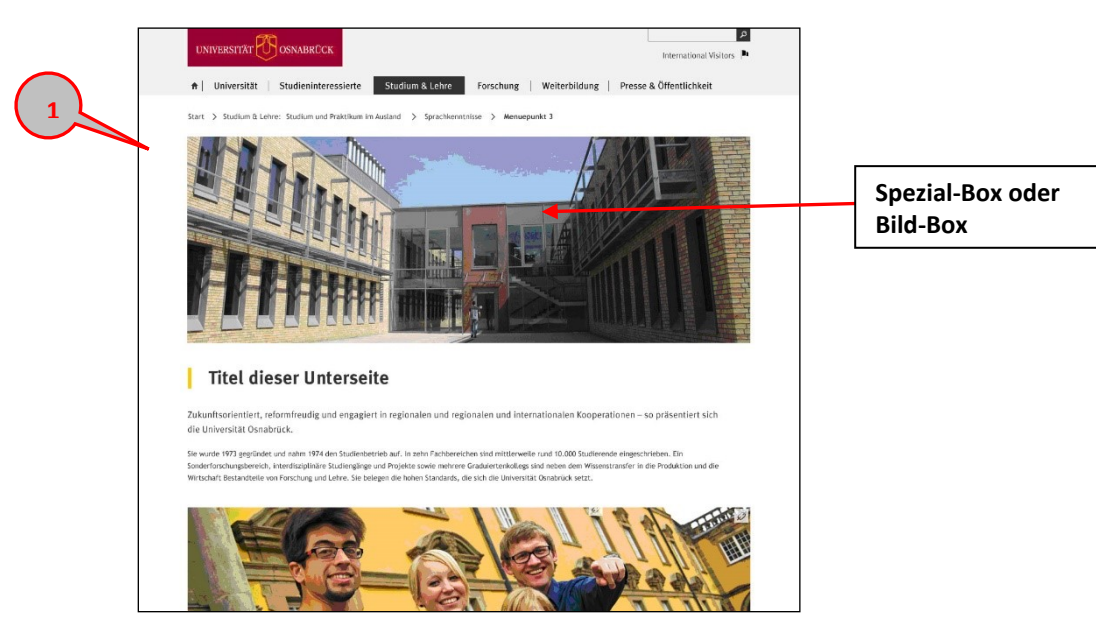

Screen: Standardseite BREIT (Online-Ansicht)

- Das Anlegen einer neuen "Standardseite BREIT" erfolgt analog zur "Standardseite" (s. [Kap.](#page-21-0) 4.1). Unter dem Reiter "Erscheinungsbild" (2) wählen Sie unter "Frontend-Layout" und "Backend-Layout" jeweils "Standardseite BREIT" **(3)**.
- Klicken Sie dann auf "Speichern und schließen".

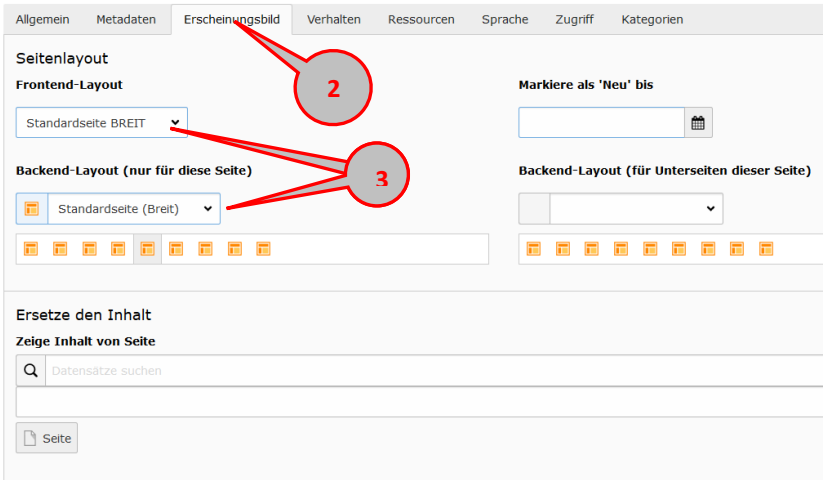

Screen: Seitentyp verändern

Die Einpflege erfolgt analog wie bei der Standardseite [\(s. Kap. 4.2.ff](#page-22-0) ).

# **6 Teaserlistenseite**

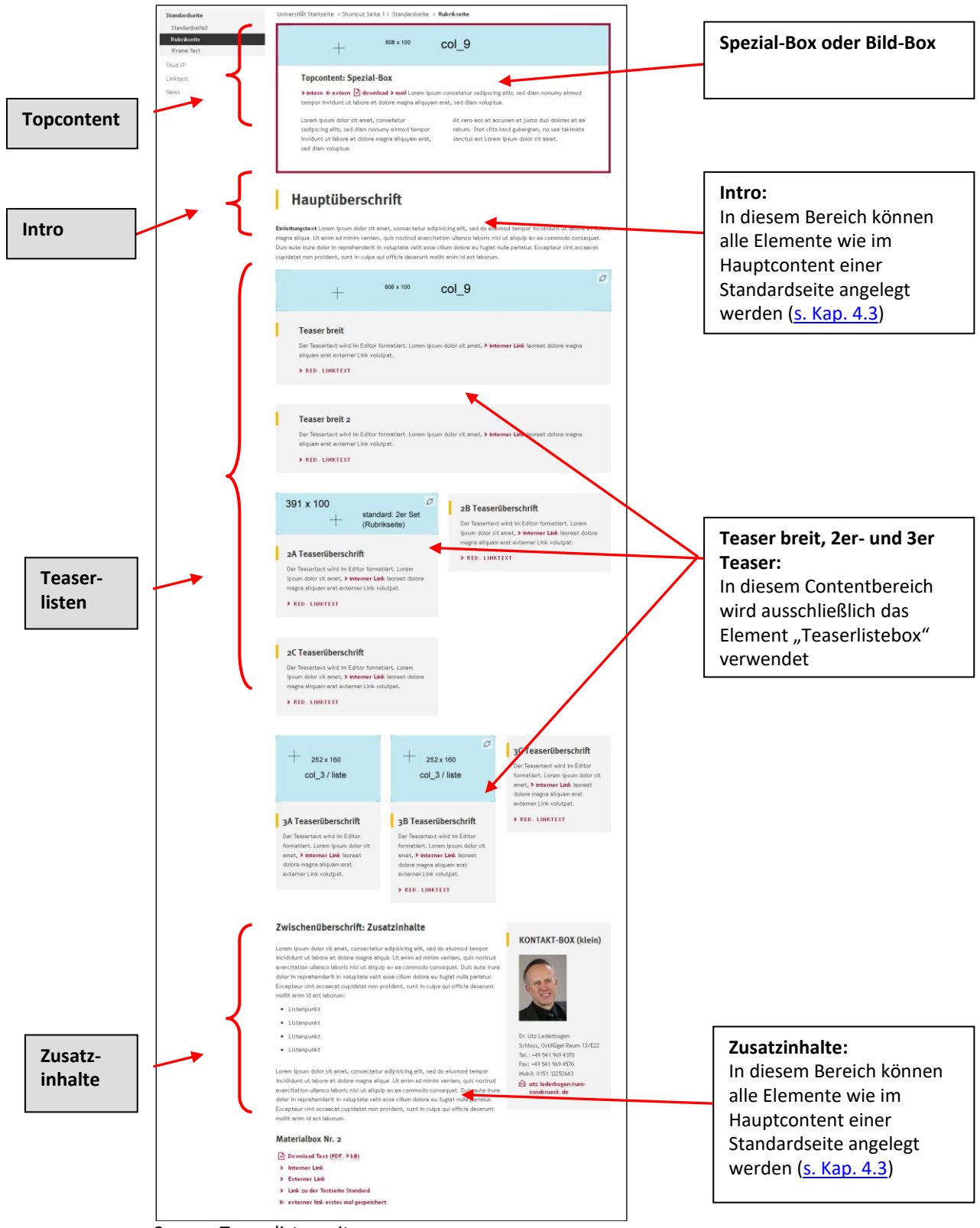

Screen: Teaserlistenseite

Für eine Teaserlistenseite wählen Sie beim Anlegen einer neuen Seite das Seitenlayout "Teaserlistenseite" Wie Sie im Navigationsbaum eine neue Seite anlegen, finden Sie i[m Kapitel 2.](#page-6-0)

Nun werden die einzelnen Spalten der Teaserlistenseite angezeigt. Die Inhaltselemente der Contentbereiche "Topcontent", "Intro" und "Zusatzinhalte" entsprechen dabei denen der Standardseite.

Um neue Inhaltselemente hinzuzufügen, klicken Sie auf "Einen neuen Datensatz am Anfang dieser Spalte erstellen" **(6)**.

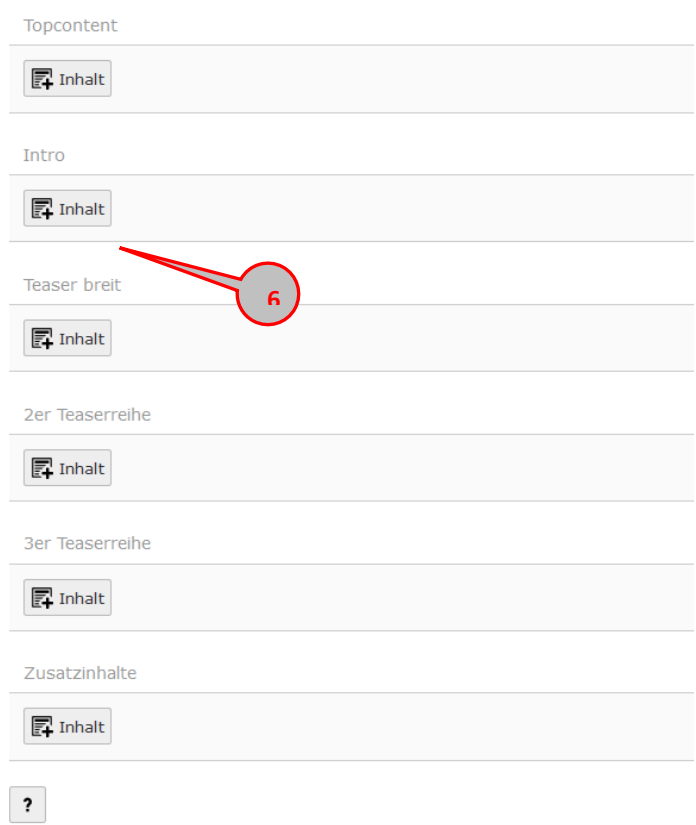

Screen: Spalten einer Teaserlistenseite

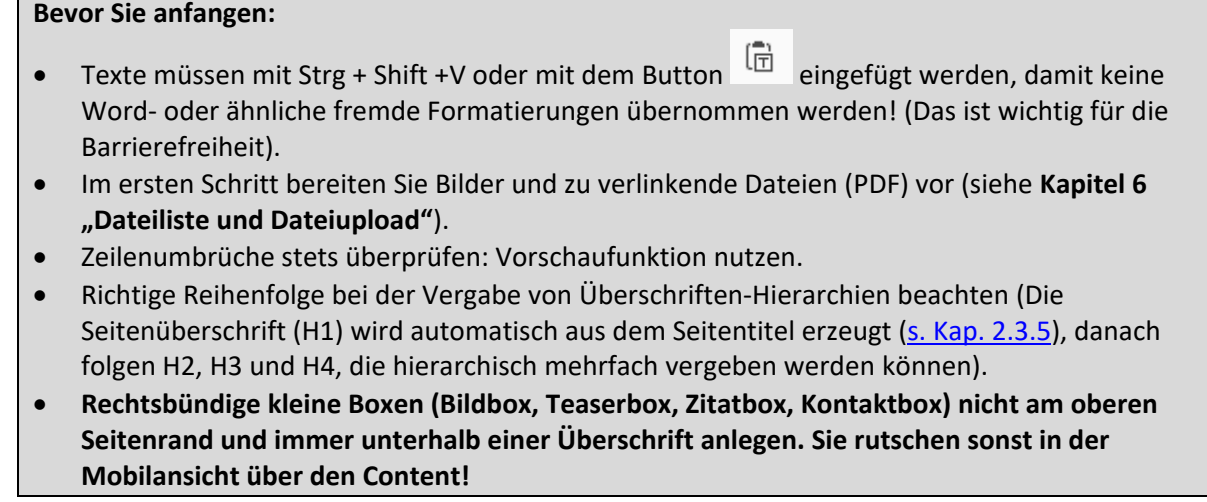

### 6.1 **Topcontent**

### **6.1.1 Spezial-Box**

**[Siehe Kap. 4.2.1 "Spezial](#page-23-0)-Box"** 

### **6.1.2 Bild-Box**

**[Siehe Kap. 4.2.2 "Bild](#page-32-0)-Box"** 

### 6.2 **Intro**

[Siehe Kap. 4.3. ff "Hauptcontent" der Standardseite](#page-25-0)

## 6.3 **Teaserlistenboxen**

### **Hinweis:**

- In den Contentbereichen der Teaser (breit, 2er-Reihe, 3er-Reihe) **(1)** werden die Teaser ausschließlich mit dem Element "Teaserliste-Box" angelegt. Die Größe passt sich automatisch dem jeweiligen Contentbereich an.
- Es können beliebig viele Teaser innerhalb einer Spalte eingepflegt werden. Diese erscheinen dementsprechend in mehreren Reihen untereinander.

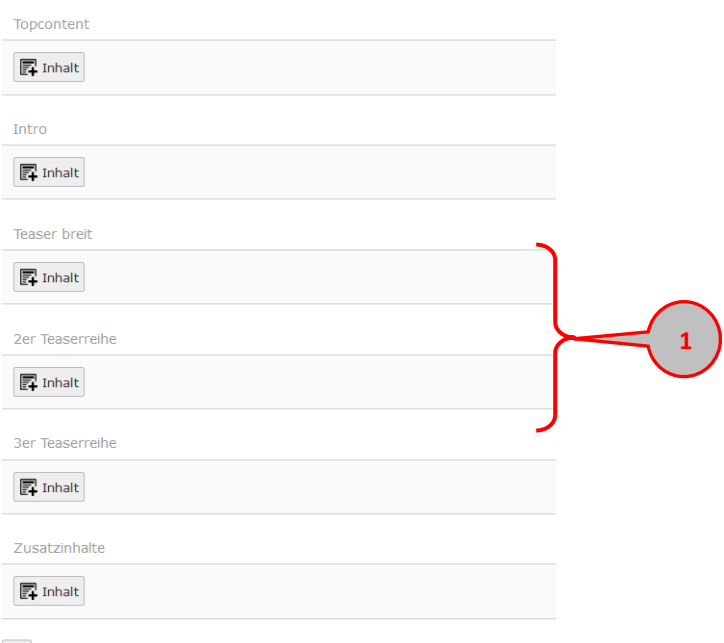

 $\overline{\mathbf{?}}$ 

Screen: Spalten einer Teaserlistenseite

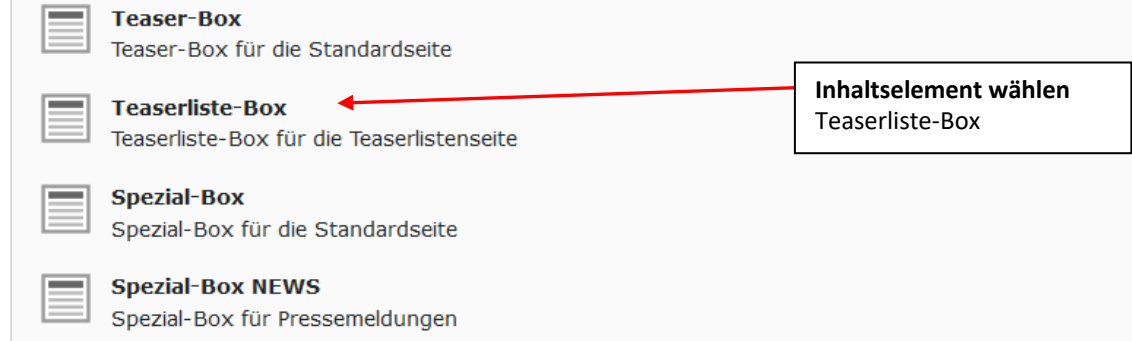

Screen: Auswahl des Inhaltselements zum Anlegen eines Teasers

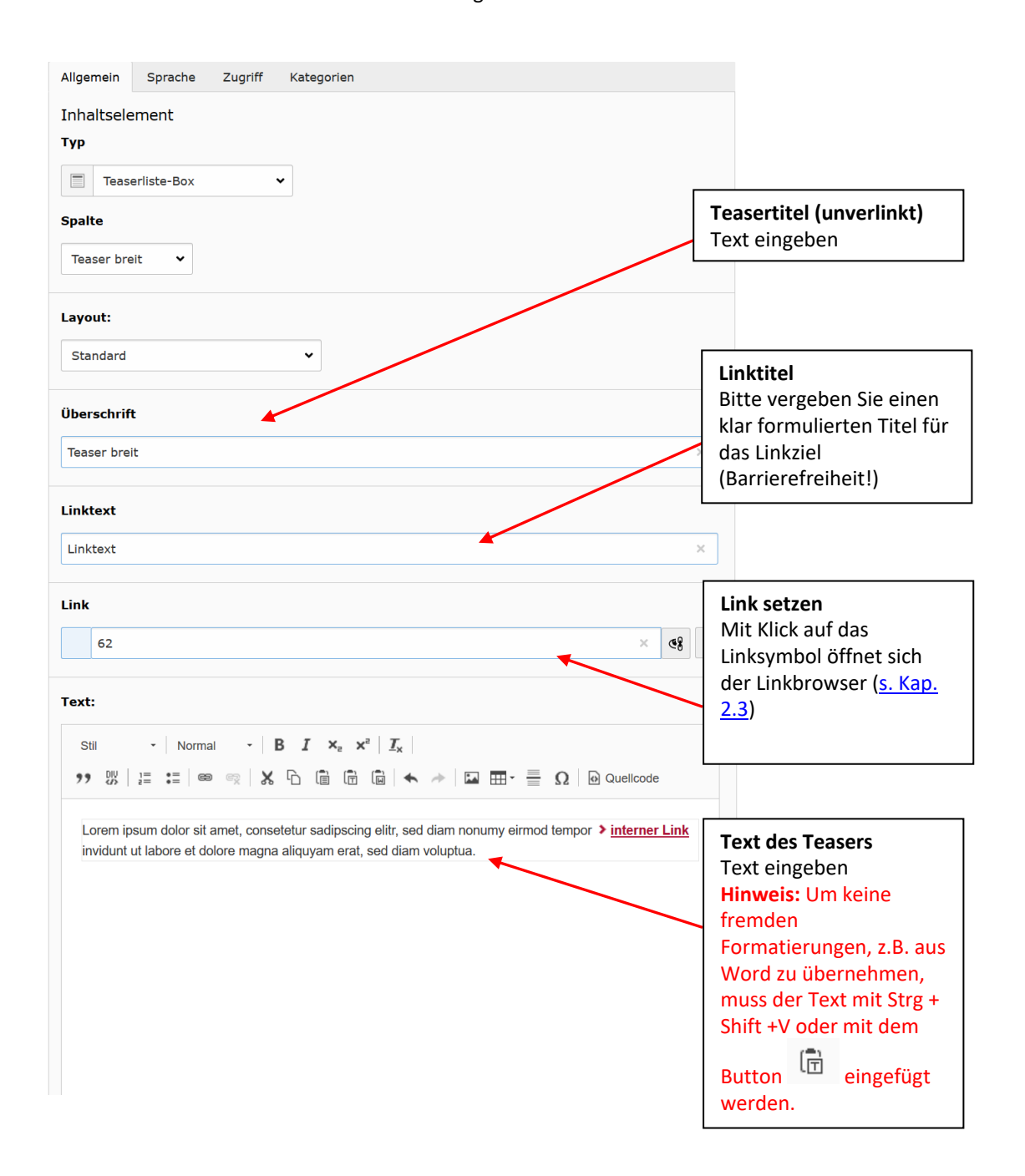

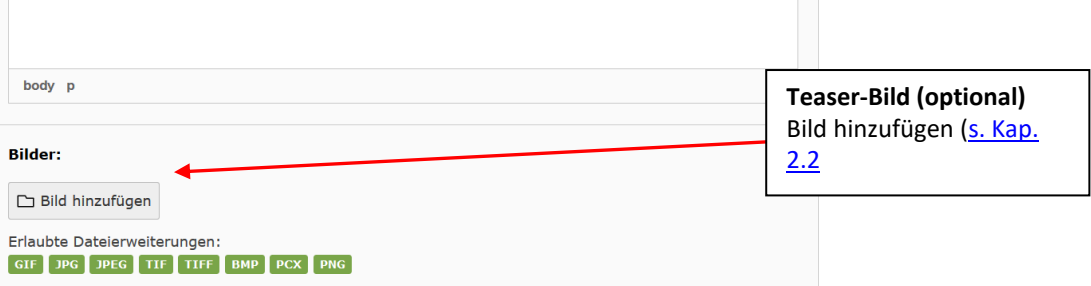

Screen: Inhaltselement "Teaserlisten-Box" im CMS

# 6.4 **Zusatzinhalte**

[Siehe Kap. 4.3. ff "Hauptcontent" der Standardseite](#page-25-0)

# **7 Teaserlistenseite BREIT**

Im Unterschied zur "Teaserlistenseite" geht die "Teaserlistenseite BREIT" über den gesamten Inhaltsbereich. Die Unternavigation in der linken Spalte ist dadurch nicht mehr zu sehen **(1)**. Als Topcontent ist hier nur ein Bild und *keine* **Spezial-Box** möglich. Die einzelnen Teaserelemente sind dementsprechend breiter. Zusätzlich können auch 4er- und 6er-Teaser angelegt werden **(2)**.

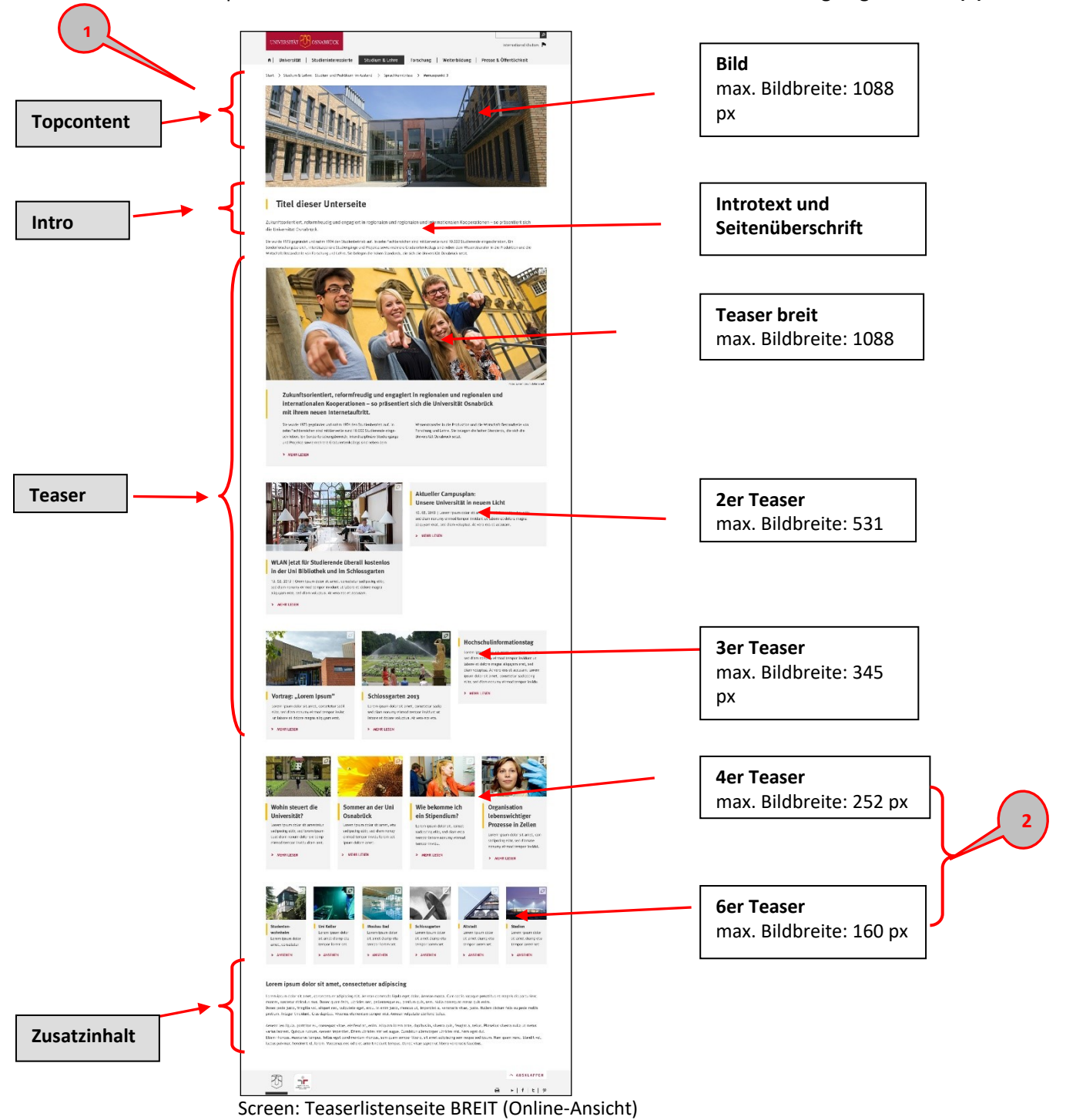

- Das Anlegen einer neuen "Teaserlistenseite BREIT" erfolgt analog zum Anlegen einer Standard- oder Teaserlistenseite [\(s. Kapitel 2\)](#page-6-0)
- Nun werden die einzelnen Spalten der Teaserlistenseite BREIT angezeigt. Im Unterschied zur "Teaserlistenseite" kommen hier noch die "4er Teaserreihe" (5). und die "6er Teaserreihe" **(6)** hinzu

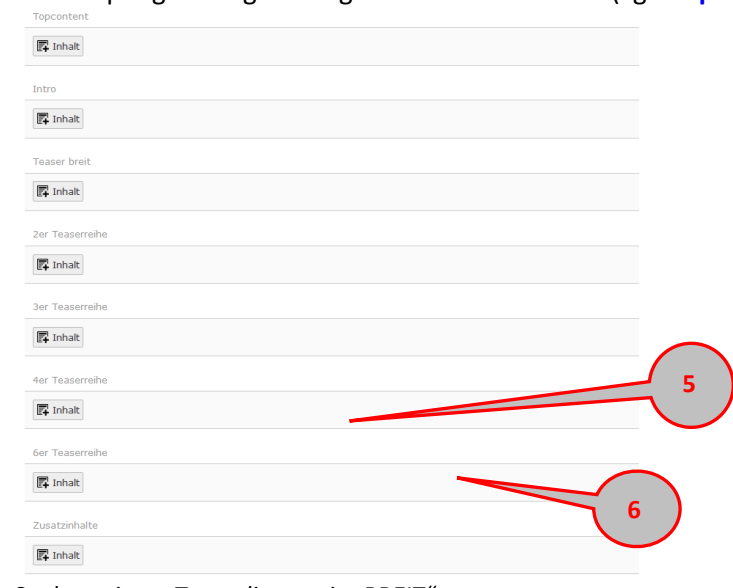

Die Einpflege erfolgt analog zur Teaserlistenseite (vgl. **Kap. 6**)

 $\bullet$ Screen: Spalten einer "Teaserlistenseite BREIT"

# **8 Seiten und Inhalte verknüpfen**

### 8.1 **Inhalt einer anderen Seite anzeigen**

<span id="page-53-0"></span>Falls Ihre neu angelegte Seite den gleichen Inhalt haben soll wie eine bereits bestehende Seite, legen Sie diese nicht doppelt an, sondern zeigen den Inhalt der Originalseite hier an. So brauchen Sie die Inhalte lediglich an einer Stelle zu pflegen. Im Unterschied zum Verweis (sieh[e Kap. 5.3\)](#page-56-0) springt der Nutzer bei dieser Variante nicht im Seitenbaum an eine andere Stelle, sondern bleibt in dem Bereich, den er vorher gewählt hatte.

- **•** Legen Sie eine neue Seite an (sieh[e Kap. 2.1\)](#page-21-0)
- Öffnen Sie die Seiteneigenschaften:

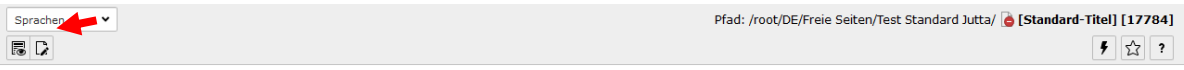

- Wechseln Sie in den Reiter "Erscheinungsbild (1)
- ACHTUNG: Die Seite muss dasselbe Layout haben wie die Originalseite. ggf. stellen Sie das Layout hier **(2)** neu ein
- Sie können die Originalseite entweder über die Seiten-ID suchen **(3)** ein oder Sie wählen die Seite über dieses Symbol **(4)** im Seitenbaum aus.

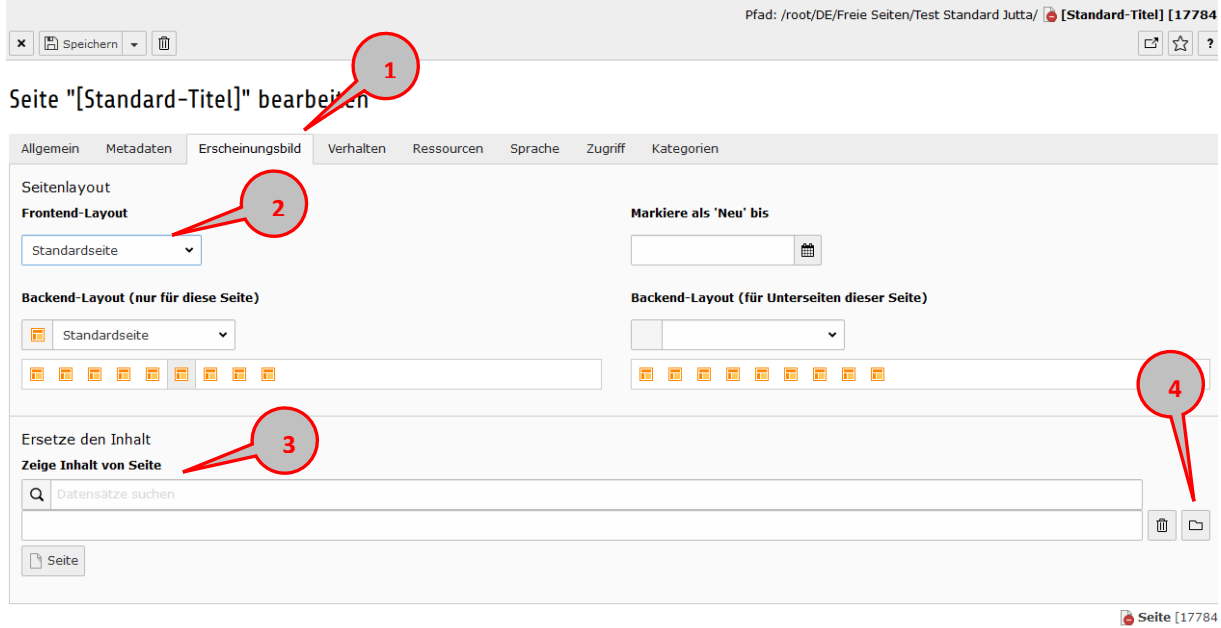

Screen: Erscheinungsbild in Seiteneigenschaften bearbeiten

**5**

Speichern und schließen nicht vergessen!

Sie erhalten auf dieser neu angelegten Seite nun einen Hinweis, dass hier der Inhalt einer anderen Seite angezeigt wird **(5).** Sie können die Originalseite hier **(6)** auswählen, um deren Inhalt zu bearbeiten.

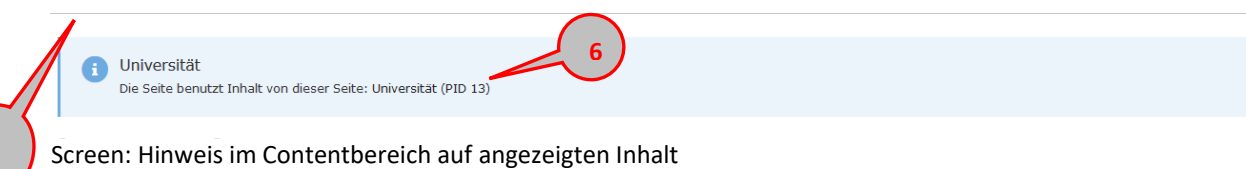

## 8.2 **Datensätze einer Seite verknüpfen**

Anstatt eine komplette Seite an anderer Stelle anzeigen zu lassen, können Sie auch einzelne Datensätze verknüpfen. Das kann zum Beispiel sinnvoll sein, wenn Sie auf mehreren Seiten denselben Termin ankündigen möchten oder für mehrere Zielgruppen bestimmte Inhalte dieselbe Relevanz haben.

- Neues Inhaltselement mit  $\left| \mathbf{F} \right|$  Inhalt auswählen
- Reiter "Besondere Elemente **(1)** auswählen
- Element "Datensaätze einfügen" **(2)** auswählen

#### **Neues Inhaltselement**

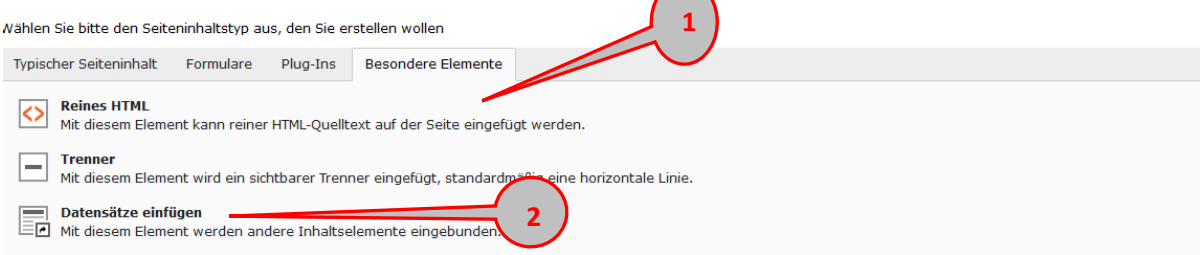

Screen: Auswahl des Inhaltselements zum Verknüpfen eines bestehenden Datensatzes **1**

- Name für den Datensatz vergeben **(3),** für die Übersichtlichkeit in der Ansicht der Inhaltselemente auf der Seite
- Datensatz über die ID suchen **(4)** oder über dieses Symbol **(5)** im Seitenbaum auswählen

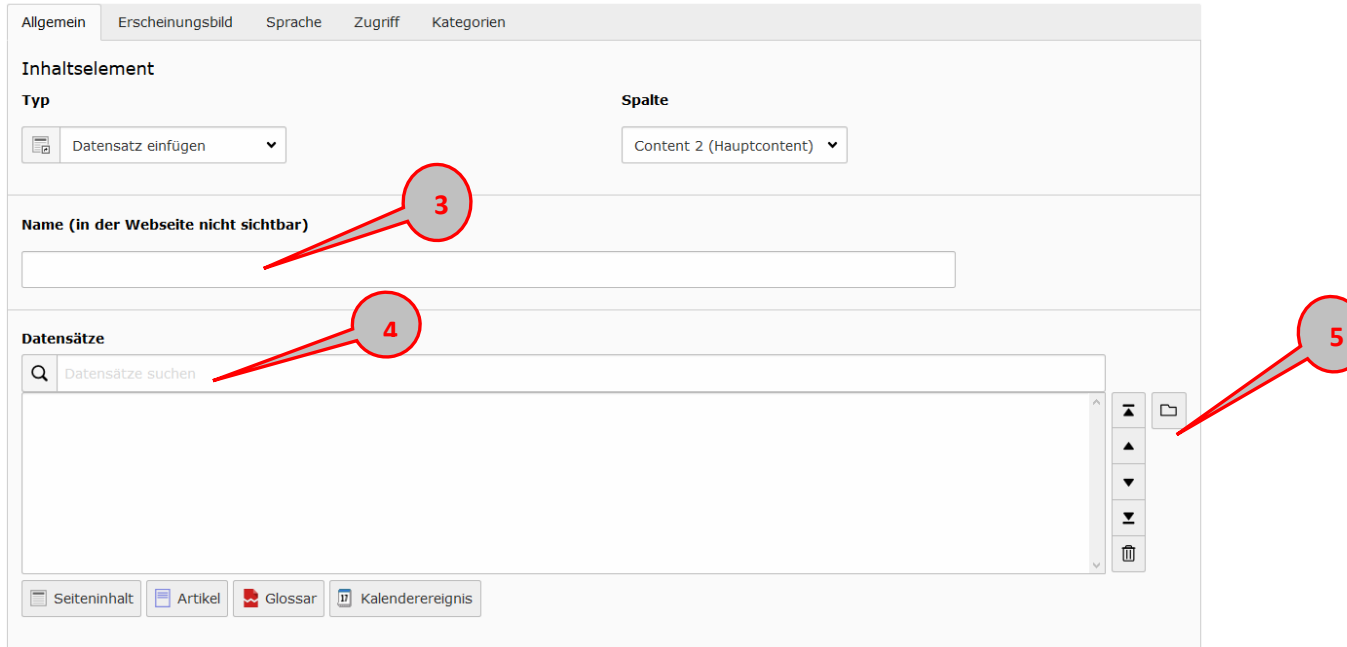

Screen: Verknüpfen eines bestehenden Datensatzes

Wenn Sie die Seite über das Ordnersymbol auswählen, wählen Sie im nun folgenden Fenster (siehe nächste Seite) zuerst die Seite aus **(6),** auf der sich der Datensatz befindet. Rechts erscheinen dann alle Datensätze der Seite **(7)** Mit Klick auf den Datensatz erfolgt die Auswahl.

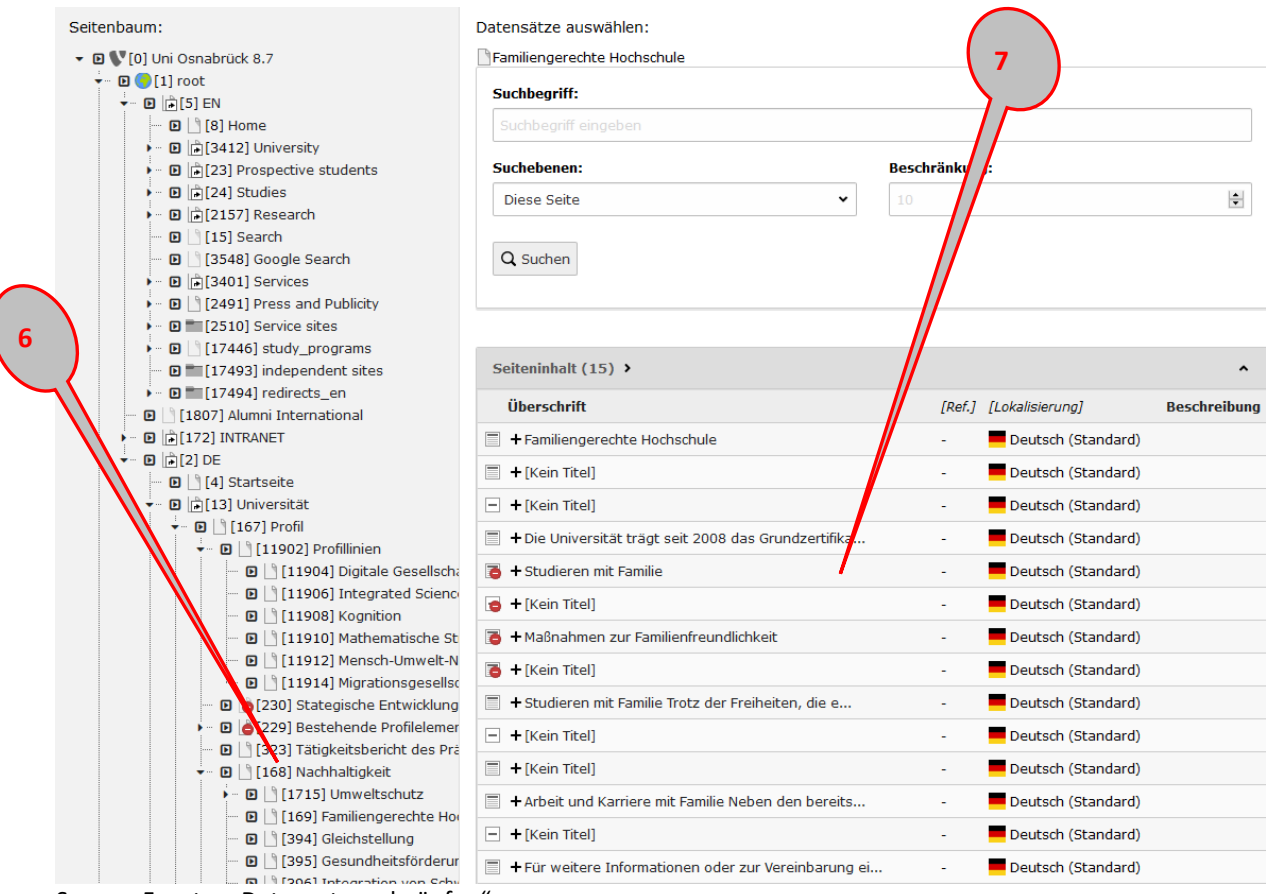

Screen: Fenster "Datensatz verknüpfen"

#### Auf der Seite erkennen Sie den verknüpften Datensatz an diesem Symbol:

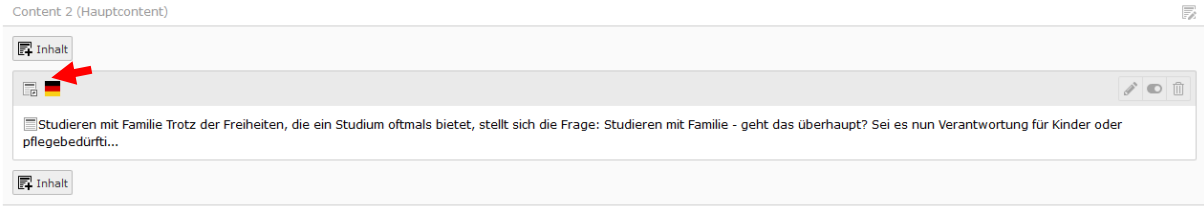

 $\overline{\mathbf{?}}$ 

Sie können über den oben beschriebenen Weg auch mehrere Datensätze gleichzeitig verknüpfen **(8).** Die Auswahl können Sie in der Reihenfolge verschieben **(9**).

Beachten Sie dabei aber, dass Sie dazwischen dann keine weiteren Inhaltselemente direkt anlegen können.

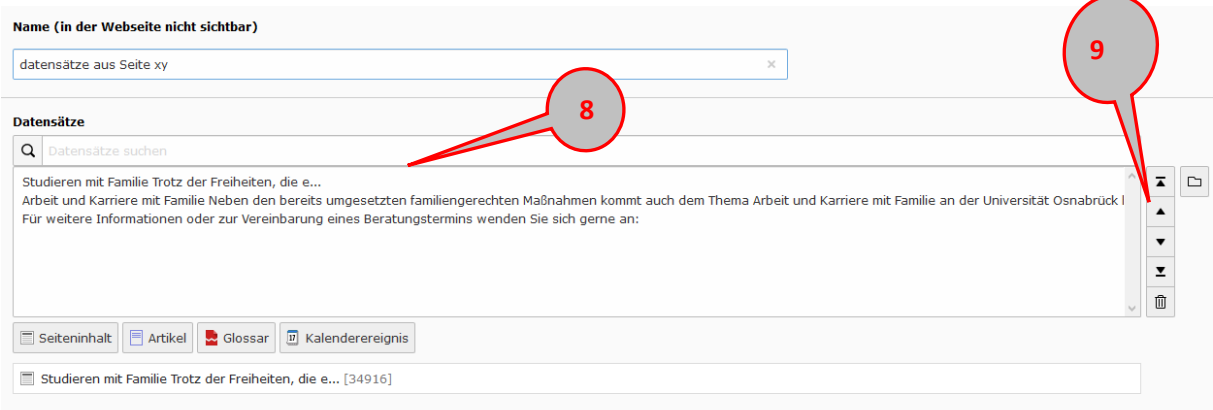

#### Screen: mehrere verknüpfte Datensätze

# 8.3 **Verweis anlegen**

<span id="page-56-0"></span>Anstatt den Inhalt einer Seite anzeigen zu lassen (siehe [Kap. 5.1\)](#page-53-0), können Sie auch einen Verweis anlegen. Das ist zum Beispiel sinnvoll, wenn beim Anklicken eines Navigationspunktes auf die erste darunterliegende Seite gesprungen werden soll, weil für den Navigationspunkt selbst kein Inhalt vorgesehen ist.

• Wechseln Sie zu "Seiteneigenschaften bearbeiten"

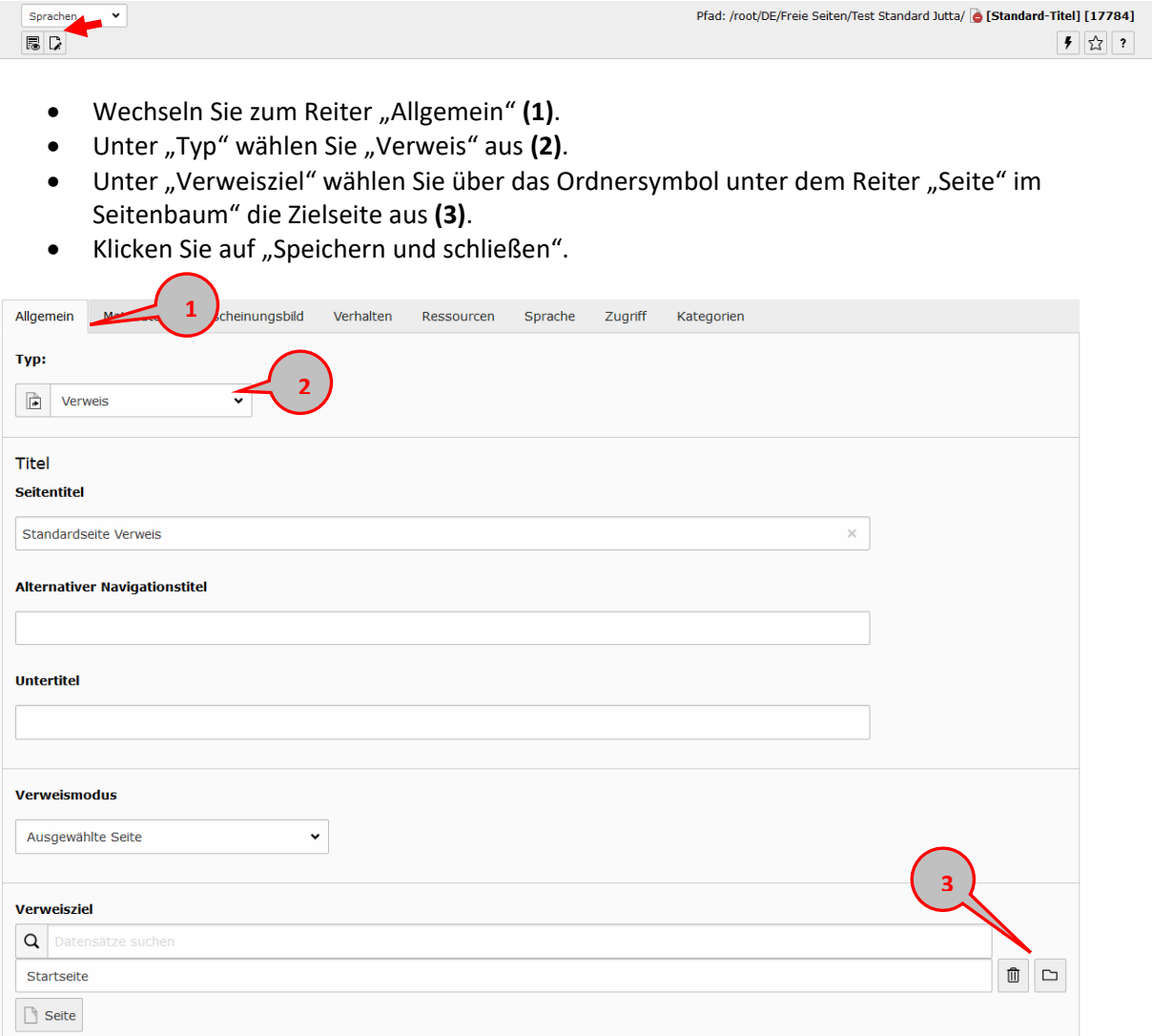

Screen: Anlegen eines Verweises

Sie erhalten auf dieser neu angelegten Seite nun einen Hinweis auf den Verweis **(4).** Sie können die Originalseite hier **(5)** auswählen, um deren Inhalt zu bearbeiten.

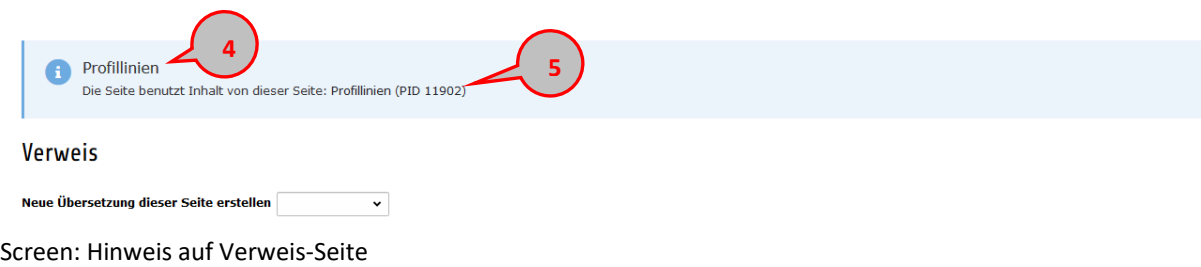

# **9 Rootseite**

Über die Root-Seite DE können das Dropdownmenü in der Startseiten-Serviceleiste Teaser sowie der Inhalt des Footers bearbeitet werden.

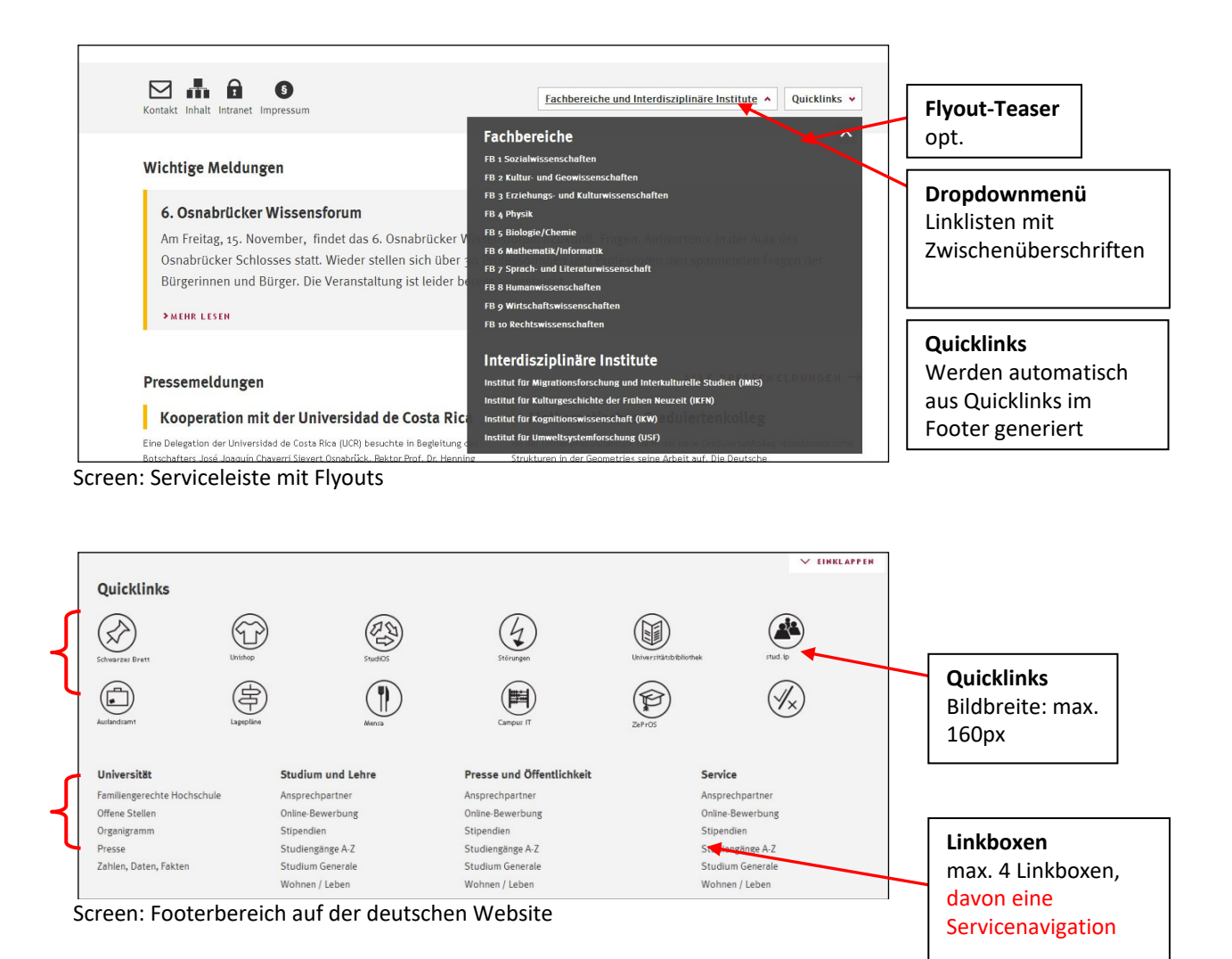

### 9.1 **Serviceleiste mit Dropdown-Linkboxen**

### **9.1.1 Variables Dropdownmenü mit Zwischenüberschriften**

### **9.1.1.1 Ansicht bei deaktiviertem JavaSkript**

Wenn JavaSkript deaktiviert ist, erscheint anstelle des Dropdowns der Link **(1)** zu der im entsprechenden Feld angegebenen Seite **(2)**

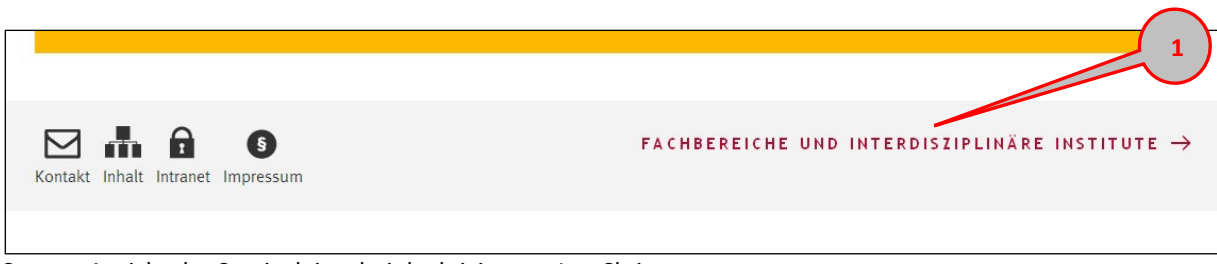

Screen: Ansicht der Serviceleiste bei deaktiviertem JavaSkript

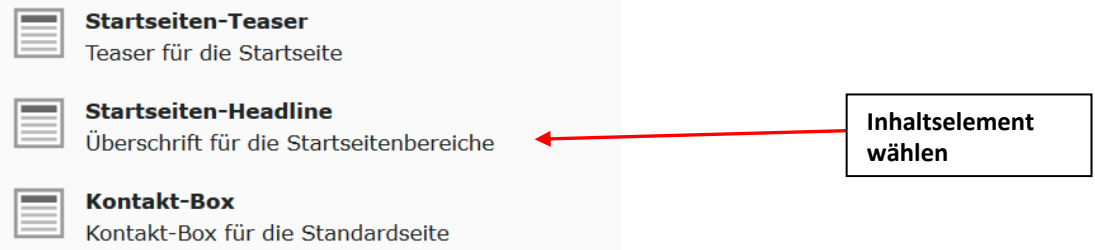

Screen: Auswahl des Inhaltselements zum Anlegen von "Startseiten-Headline"

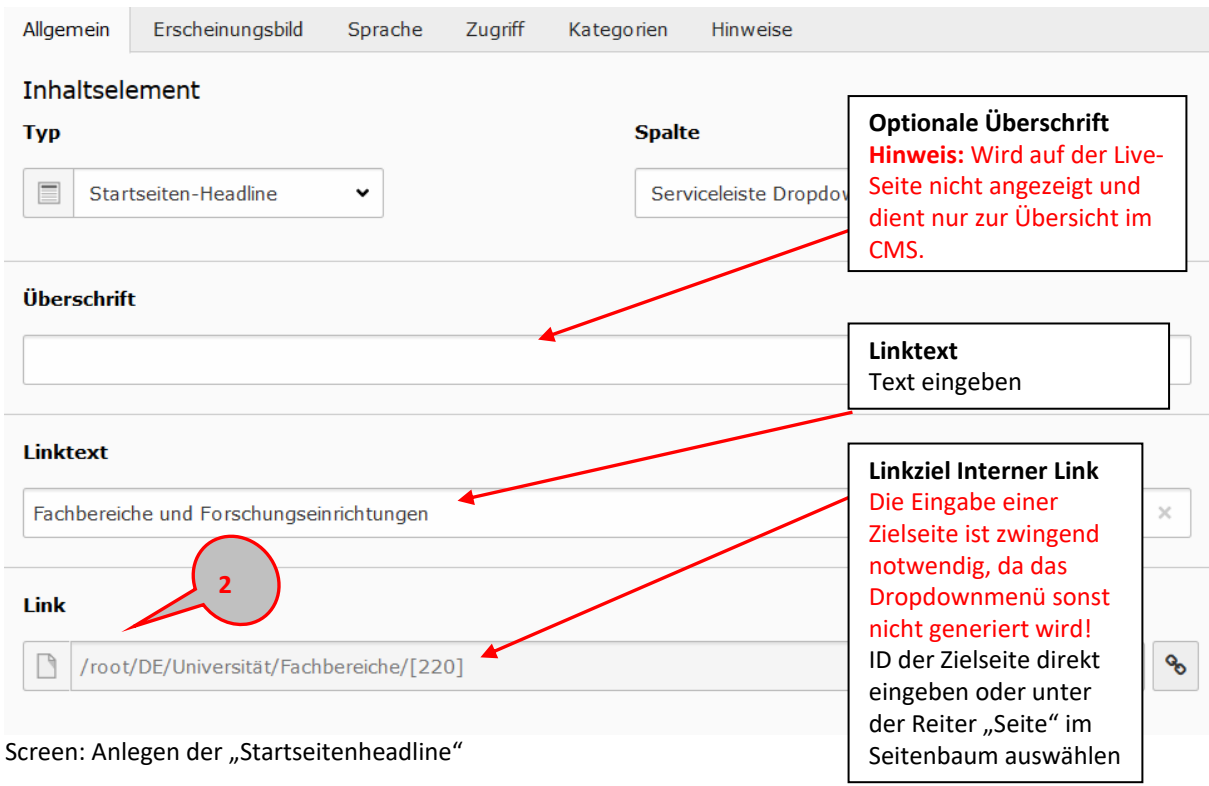

### **9.1.1.2 Ansicht bei aktiviertem JavaSkript**

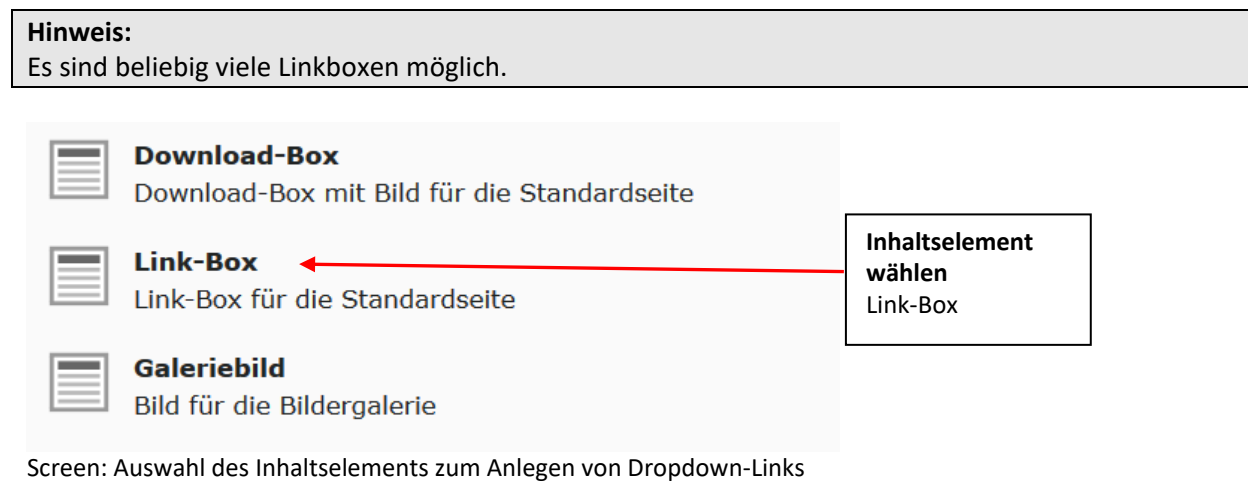

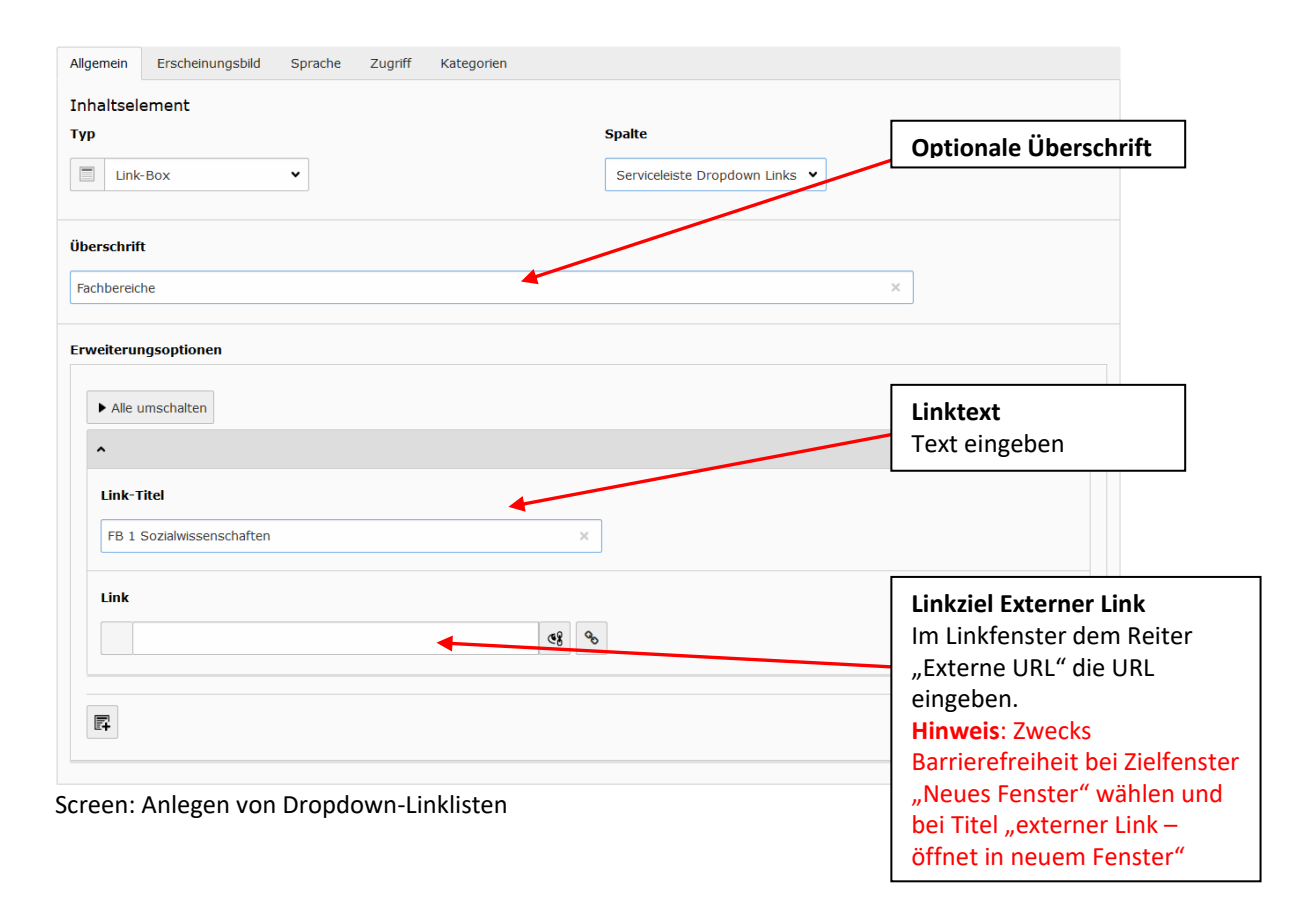

## 9.2 **Shortcuts**

## **9.2.1 Quicklinks**

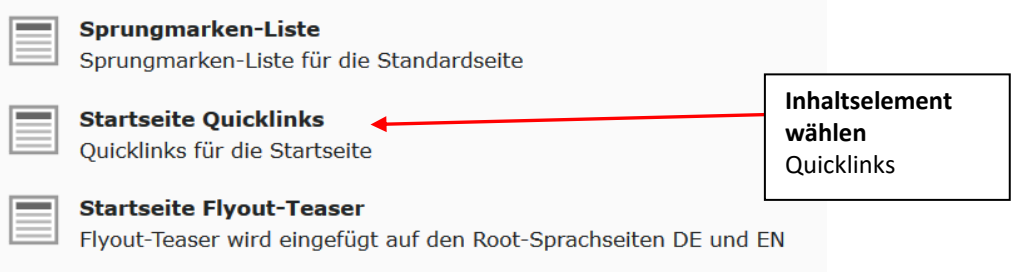

Screen: Auswahl des Inhaltselements zum Anlegen von "Quicklinks"

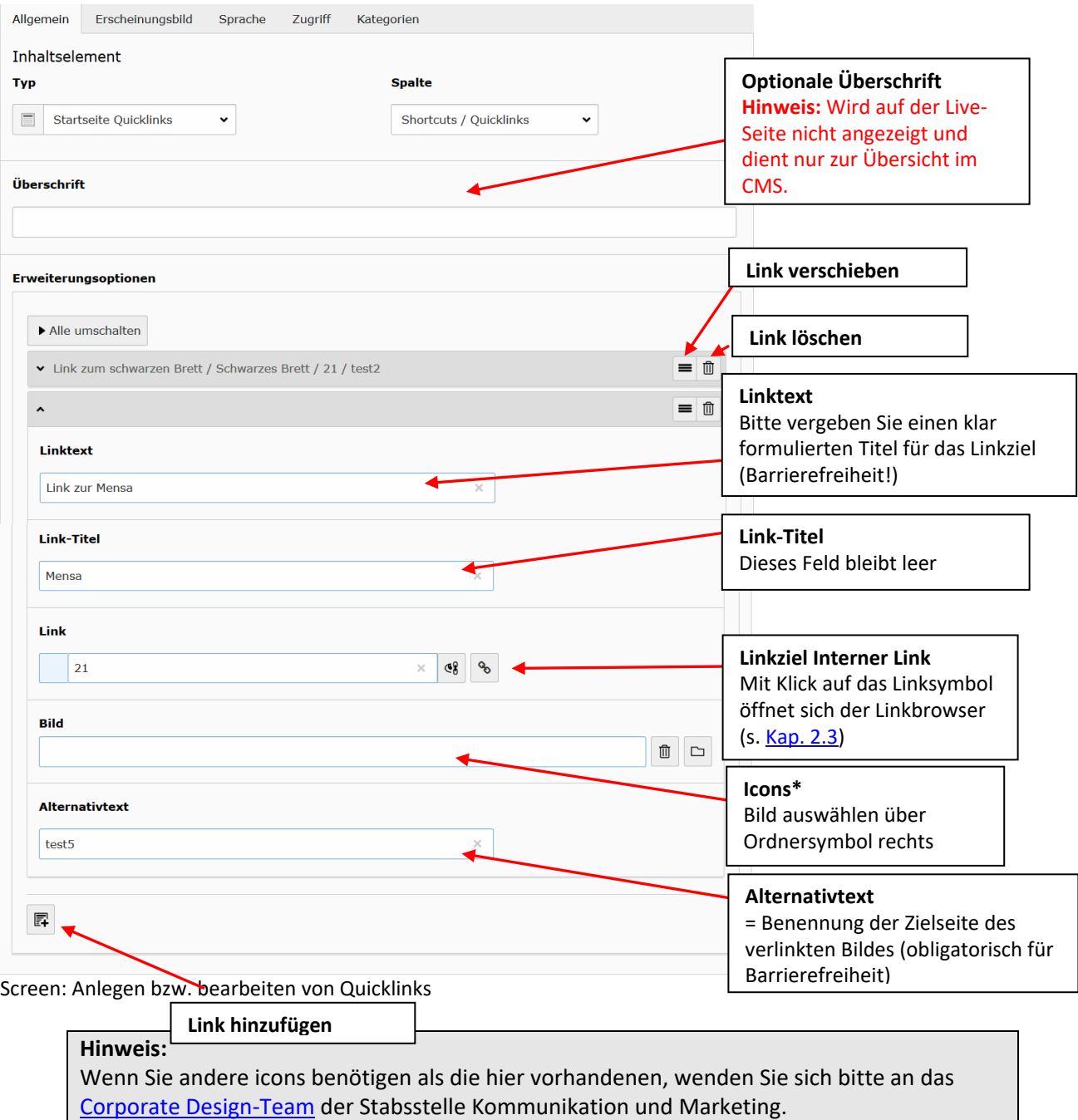

### 9.3 **Linkliste**

#### **Hinweis:**

Es sind insgesamt vier Linkboxen möglich. ACHTUNG: Die vierte Linkbox "Service" muss zwingend mindestens den Link zum Impressum, zur Barrierefreiheitserklärung und zum Datenschutz enthalten!

### **9.3.1 Link-Box**

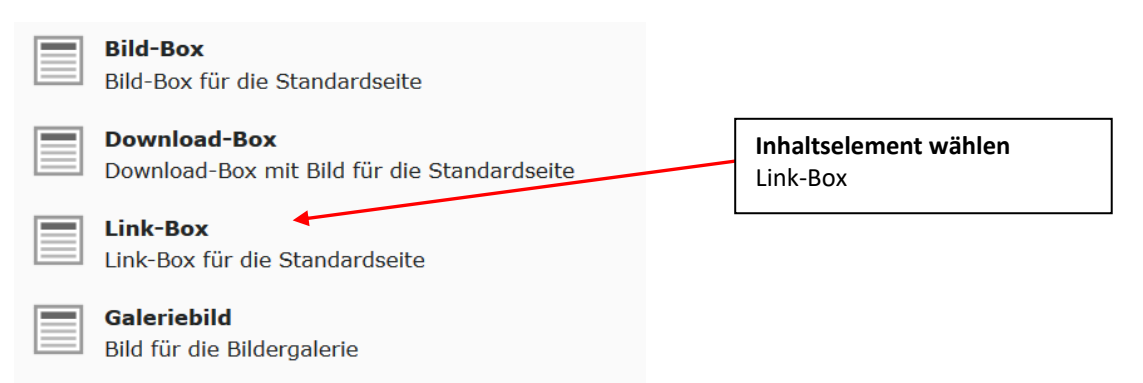

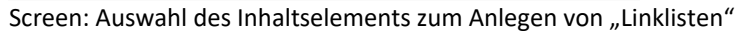

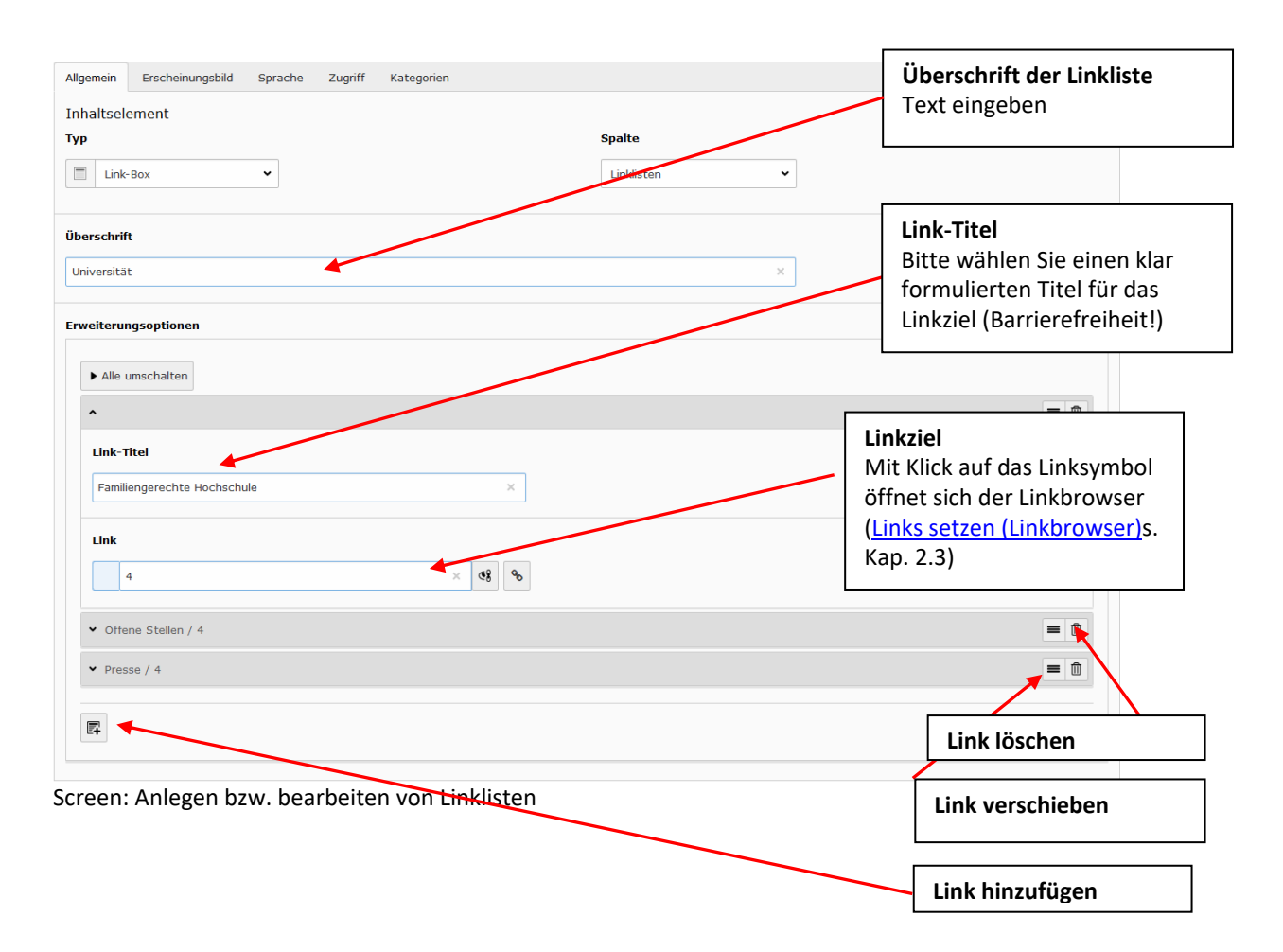

# **10 Dateiliste**

Dateien wie Anhänge, Dokumente, Bilder und Videos usw. können im Bereich "Dateiliste" des CMS bearbeitet, gelöscht, angelegt und verwaltet werden.

#### **Bevor Sie anfangen:**

- Neue Ordner werden AUSSCHLIESSLICH als Unterordner von "documents > public" oder "documents > private" angelegt. Dateien werden AUSSCHLIESSLICH innerhalb dieses Ordnerpfades hochgeladen. ACHTUNG: Kontrollieren Sie beim Hochladen von Dateien, ob Sie sich im korrekten Pfad befinden. User\_upload ist NICHT der korrekte Ordner!
- Dateinamen dürfen KEINE Umlaute oder Sonderzeichen (z. B. keine ä, ö, ü, ß. @, § usw.) enthalten!
- Bereits vorhandene Ordner nicht umbenennen! Bitte wenden Sie sich bei Bedarf an den Webadminstrator.
- Weboptimierte Bilder verwenden
- Dateien einen logisch-nachvollziehbaren Namen geben (SCHLECHT: bild1.jpg, GUT: "banner\_fachbereich1.jpg")
- Bildname mit Pixelangaben versehen (GUT,, banner fachbereich1 808px.jpg")
- Keine Leerzeichen (SCHLECHT: "name", GUT: "name\_name") benutzen! Leerzeichen müssen durch einen Unterstrich "" ersetzt werden.

### 10.1 **Ordner verwalten (Anlegen, Umbenennen und Löschen)**

- Im Bereich "Dateiliste" (1) werden Dateien wie PDF, Bilder, Videos usw. verwaltet
- Neue Dateiordner hinzufügen **(2)**
- Neue Dateien (Bilder, Dokumente, etc.) hochladen **(3)**

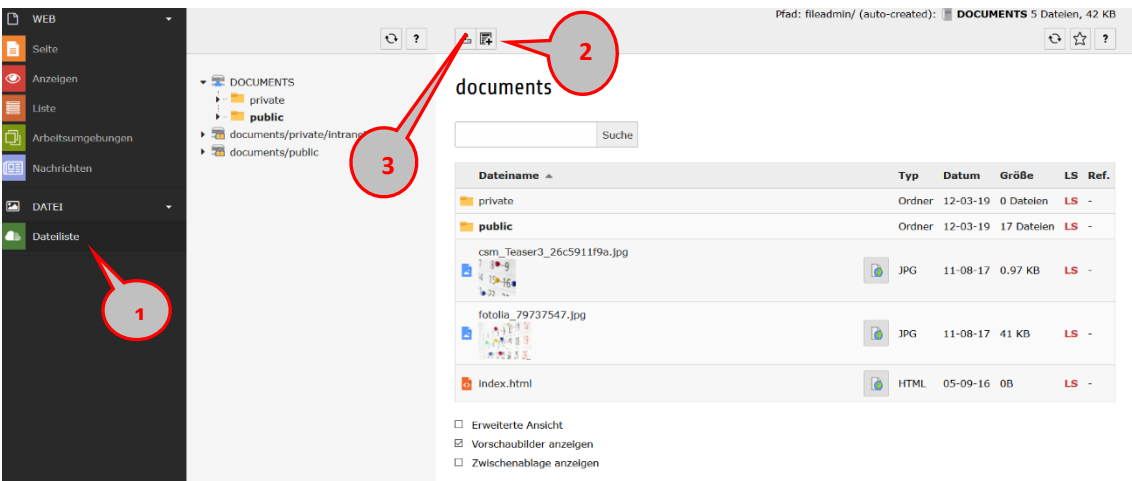

Screen: Aufteilung des Bereiches "Dateiliste"

- Durch Klicken mit der rechten Maustaste auf einen Ordner im Navigationsbaum bzw. in der Dateiliste öffnet sich das Kontextmenü für die Bearbeitungsfunktionen des jeweiligen Ordners **(5)**.
- Ordner umbenennen **(6)**

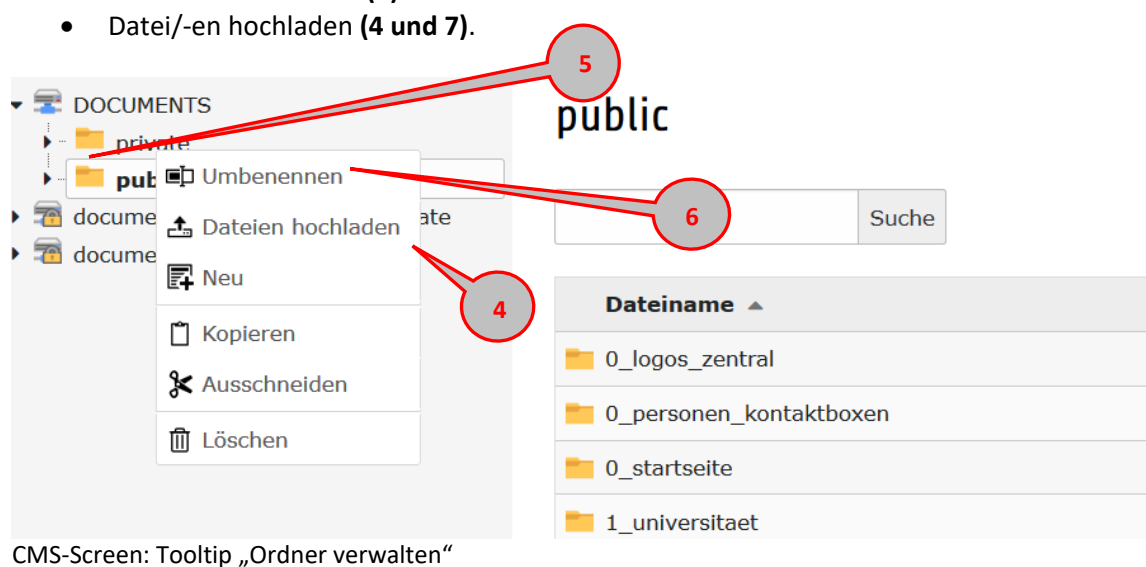

## 10.2 **Dateien hochladen**

Durch Klicken auf das entsprechende Icon **(4)** öffnet sich ein Fenster zum Auswählen von Dateien. Zudem können Dateien per Drag-and-Drop hochgeladen werden. **(8)**

|                                                                                                    |                              |                                                                           |                                      |                        | Plau: meaumin/ (auto-created):/documents/                                                                                                    |                           |            |                                          | aocuments/public 33 Datelen, 3.00 MD |        |         |   |
|----------------------------------------------------------------------------------------------------|------------------------------|---------------------------------------------------------------------------|--------------------------------------|------------------------|----------------------------------------------------------------------------------------------------|---------------------------|------------|------------------------------------------|--------------------------------------|--------|---------|---|
|                                                                                                    | Û<br>$\overline{\mathbf{z}}$ | 击团<br>t                                                                   |                                      |                        |                                                                                                    |                           |            |                                          |                                      | Û      | ☆       | ? |
| $\blacktriangleright$ $\blacktriangleright$ DOCUMENTS<br>$\blacktriangleright$ $\blacksquare$ private<br>public<br>documents/private/intranet/private<br>$\blacktriangleright$ $\overline{\mathcal{R}}$<br>documents/public |                              | public<br>土                                                               |                                      |                        | Ziehen und ablegen zum Hochladen von Dateien<br>Legen Sie Ihre Dateien hier ab, oder klicken Sie, durchsuchen Sie Ihren PC und wählen Sie Dateien aus |                           |            |                                          |                                      |        | ×       |   |
|                                                                                                    | Datei hochladen              |                                                                           |                                      | $\vee$ 0               | "1C" durchsuchen                                                                                                    | $\times$<br>۹             |            |                                          |                                      |        |         |   |
| Organisieren v<br>Neuer Ordner                                                                                                    |                              |                                                                           |                                      |                        | 服用                                                                                                    | $\bullet$<br>$\mathbf{r}$ |            |                                          |                                      |        |         |   |
|                                                                                                    | -Event ^                     | Name                                                                      | Änderungsdatum                       | Typ                    | Größe                                                                                                    |                           | <b>Typ</b> | <b>Datum</b>                             | Größe                                |        | LS Ref. |   |
|                                                                                                    | 1 Typo                       | UOS-Logo Grau 1C v01.eps                                                  | 11.06.2010 10:56                     | EPS-Datei              | 400 KB                                                                                                    |                           |            | Ordner 12-03-19 9 Dateien                |                                      | $LS -$ |         |   |
|                                                                                                    | Vorlagen_word                | UOS-Logo Grau 1C v01                                                      | 11.06.2010 10:56                     | JPG-Datei              | 317 KB                                                                                                    |                           |            |                                          |                                      |        |         |   |
|                                                                                                    | Dieser PC                    | UOS-Logo_Grau_1C_v01                                                      | 11.06.2010 10:56                     | TIF-Datei              | <b>151 KB</b>                                                                                                    |                           |            | Ordner 12-03-19 8 Dateien                |                                      | $LS -$ |         |   |
|                                                                                                    | 3D-Objekte                   | UOS-Logo_Grau_1C_v01_oben_links_3mm<br>UOS-Logo_Schwarz_1C_invertiert.eps | 20.09.2018 13:34<br>25.10.2016 09:30 | JPG-Datei<br>EPS-Datei | 354 KB<br>450 KB                                                                                                    |                           |            |                                          |                                      |        |         |   |
|                                                                                                    | $=$ Bilder                   | UOS-Logo_Schwarz_1C_v01.eps                                               | 02.05.2016 10:10                     | EPS-Datei              | 443 KB                                                                                                    |                           |            | Ordner 12-03-19 4 Dateien                |                                      | $LS -$ |         |   |
|                                                                                                    | <b>Desktop</b>               |                                                                           |                                      |                        |                                                                                                    |                           |            | Ordner 02-04-19 1 Datei                  |                                      | $LS -$ |         |   |
|                                                                                                    | Dokumente                    |                                                                           |                                      |                        |                                                                                                    |                           |            |                                          |                                      |        |         |   |
|                                                                                                    | Downloads                    |                                                                           |                                      |                        |                                                                                                    |                           |            | Ordner 12-03-19 1 Datei                  |                                      | $LS -$ |         |   |
|                                                                                                    | Dateiname:                   | M. <sub>- مو</sub> لينيا                                                  |                                      | $\checkmark$           | <b>Alle Dateien</b>                                                                                                    |                           |            |                                          |                                      |        |         |   |
|                                                                                                    |                              |                                                                           |                                      |                        | Öffnen                                                                                                    | Abbrechen                 |            | Ordner 12-03-19 1 Datei                  |                                      | $LS -$ |         |   |
|                                                                                                    |                              |                                                                           |                                      |                        |                                                                                                    |                           |            | $0.4 - 0.40$ $0.00$ $0.00$ $0.00$ $0.00$ |                                      | $\sim$ |         |   |

Screen: Dateien hochladen

Mit Klick auf das Symbol "Dateien hochladen" (7) öffnet sich ein Flash-Fenster zum Hochladen von Dateien. Klicken Sie auf "Durchsuchen" In dem üblichen Dateiauswahl-Fenster können Sie auch mehrere Dateien gleichzeitig hochladen, indem Sie diese bei gedrückter Steuerung- oder Umschalttaste auswählen. Laden Sie die Dateien über "Hochladen" hoch.

### **Hinweis:**

Der Ordner "private" wird nur für Intranet-Dateien verwendet, für die der Zugriff von außen nicht möglich sein soll. Schmuckbilder etc., die Sie im Intranet verwenden, laden Sie bitte in Ihrer Ordnerstruktur unter "public" hoch. Das verringert die Ladezeiten der Bilder im Intranet!

## 10.3 **Dateien im Ordner bearbeiten**

Für die Bearbeitung der einzelnen Dateien stehen folgende Funktionen zur Verfügung:

- Metadaten der Datei bearbeiten **(1)**
- Ansehen **(2)**
- Ersetzen **(3)**
- Umbenennen **(4)**
- Informationen anzeigen **(5)**
- Löschen **(6)**

Damit alle Funktionen angezeigt werden, müssen Sie unterhalb der Dateiliste das Häkchen bei "Erweiterte Ansicht" setzen **(7)**

|                                                                                             | 6                                                                                                  |
|---------------------------------------------------------------------------------------------|----------------------------------------------------------------------------------------------------|
| profillinie_5                                                                               | 車<br>凸<br>Ordner 12-03-19 2 Dateien<br>$LS -$                                                      |
| zielvereinbarungen                                                                          | ₩<br>車<br>i<br>凸<br>12-03-19 1 Datei<br>$LS -$<br>5                                                |
| 2015_10_Uni_Kompakt_dt_Internet.pdf<br>Not imagefi<br>л<br>No ext!<br>t_Internet.           | 勰<br>局<br>車<br><b>PDF</b><br>05-09-16 1.32 MB<br>$LS -$<br>侕                                       |
| 2017-04-07_KurzversionUOS2020.pdf<br>1<br>m.<br>囚<br>Not imagefi<br>No ext!<br>ionU0S2020.j | $\boldsymbol{\mathscr{F}}$<br>I5<br>齞<br>07-04-17 2.31 MB<br>画口<br>$LS -$                          |
| 2017-05-23_KurzversionUOS2020.pdf<br>Not imagefi<br>囚<br>No ext!<br>ionU0S2020.j            | 韹<br>i.<br>a<br>圃<br>車<br>i<br><b>PDF</b><br>23-05-17 2.30 MB<br>LS <sub>4</sub><br>$\overline{2}$ |
| 2018_Uni_kompakt_dt_Web.pdf<br>Not inagefi<br>л<br>No ext:<br>akt_dt_Heb.                   | 局<br>勰<br>Ì<br>圃<br>車<br><b>PDF</b><br>25-07-18 2.61 MB<br>LS <sub>1</sub><br>ı                    |
| 2018_Uni_kompakt_engl_Web.pdf<br>$\blacksquare$<br>Not imagefi<br>No ext!<br>t_engl_Heb.    | 霞<br>Ì<br>車<br>25-07-18 2.59 MB<br>LS <sub>1</sub><br>PDF<br>т<br>3                                |

Screen: Dateien im Ordner bearbeiten

### **10.3.1 Metadaten eintragen/bearbeiten**

Metadaten einer Datei sind vor allem für Bilddateien wichtig. Sie dienen der Barrierefreiheit und dem Urheberschutz. Außerdem wird die Beschreibung des Bildes auf der Webseite angezeigt, wenn das Bild z.B. nicht geladen werden kann.

Mit Klick auf das Symbol öffnet sich das Fenster für die Metadateien der Datei. Im Reiter "Allgemein" (1) tragen Sie optional den Titel (optional) und den alternativen Text ein.

# Datei-Metadaten "2020-9-9\_WelcomeHub\_531px.jpg" auf Wurzelebene bearbeiten

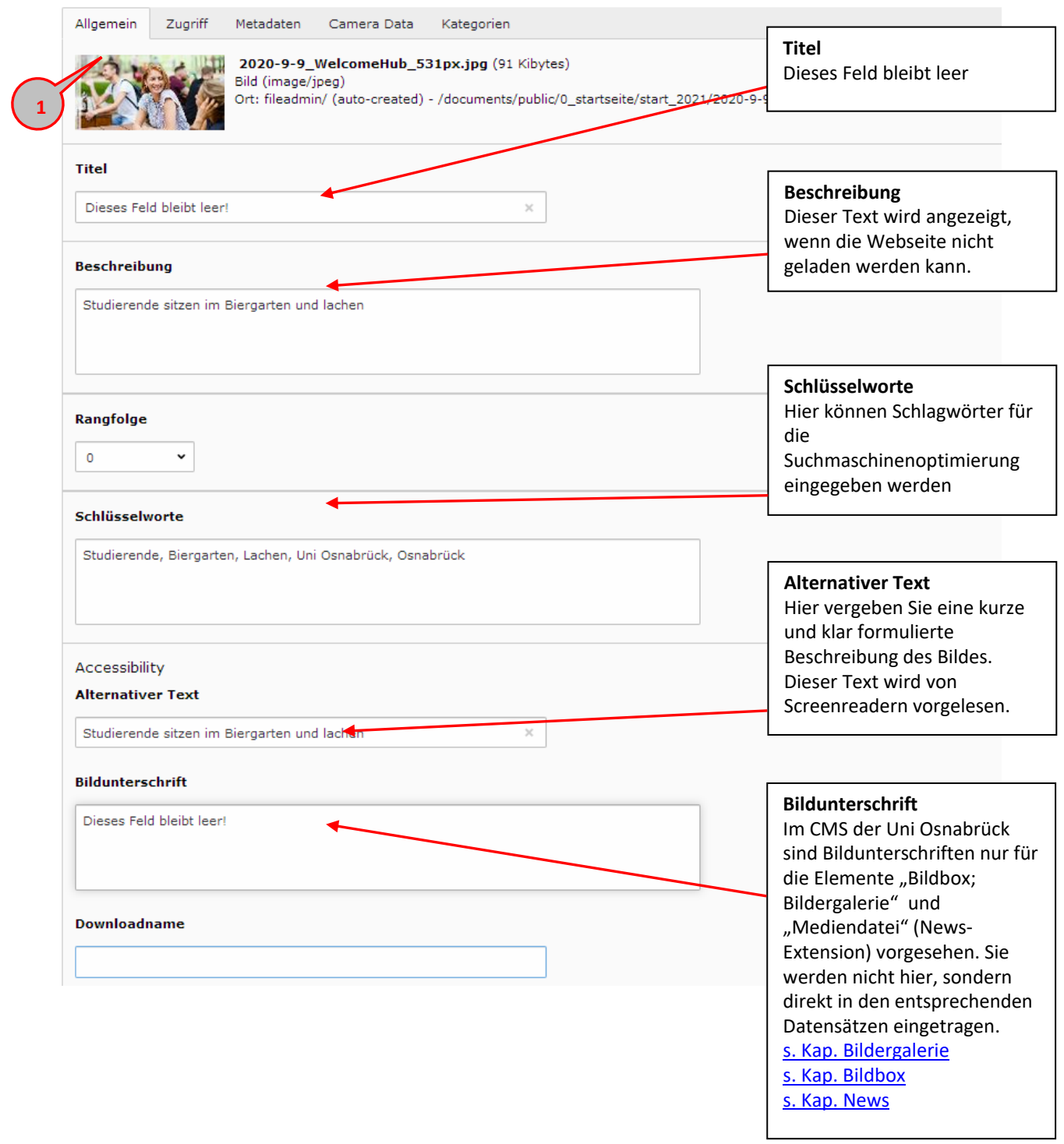

Im Reiter "Metadaten" (2) erscheinen die Angaben zum Copyright.

Idealerweise vergeben Sie die Metadaten zum Urheberrecht eines Bildes bereits VOR dem Hochladen der Datei, z.B. mit einem guten Bildbearbeitungsprogramm. Damit ist z.B. gewährleistet, dass die Metadaten z.B. beim Herunterladen von der Webseite erhalten bleiben. Die Daten, die Sie hier direkt in Typo3 vergeben, werden nicht mit dem Bild weitertransportiert.

#### **Hinweis:**

Wenn Sie keine Möglichkeit haben, die Bilder selbst zu bearbeiten, wenden Sie sich bitte an Jens [Raddatz](https://www.uni-osnabrueck.de/kommunikation/kommunikation-und-marketing-angebot-und-aufgaben/pressestelle/#c138465) (Kommunikation und Marketing).

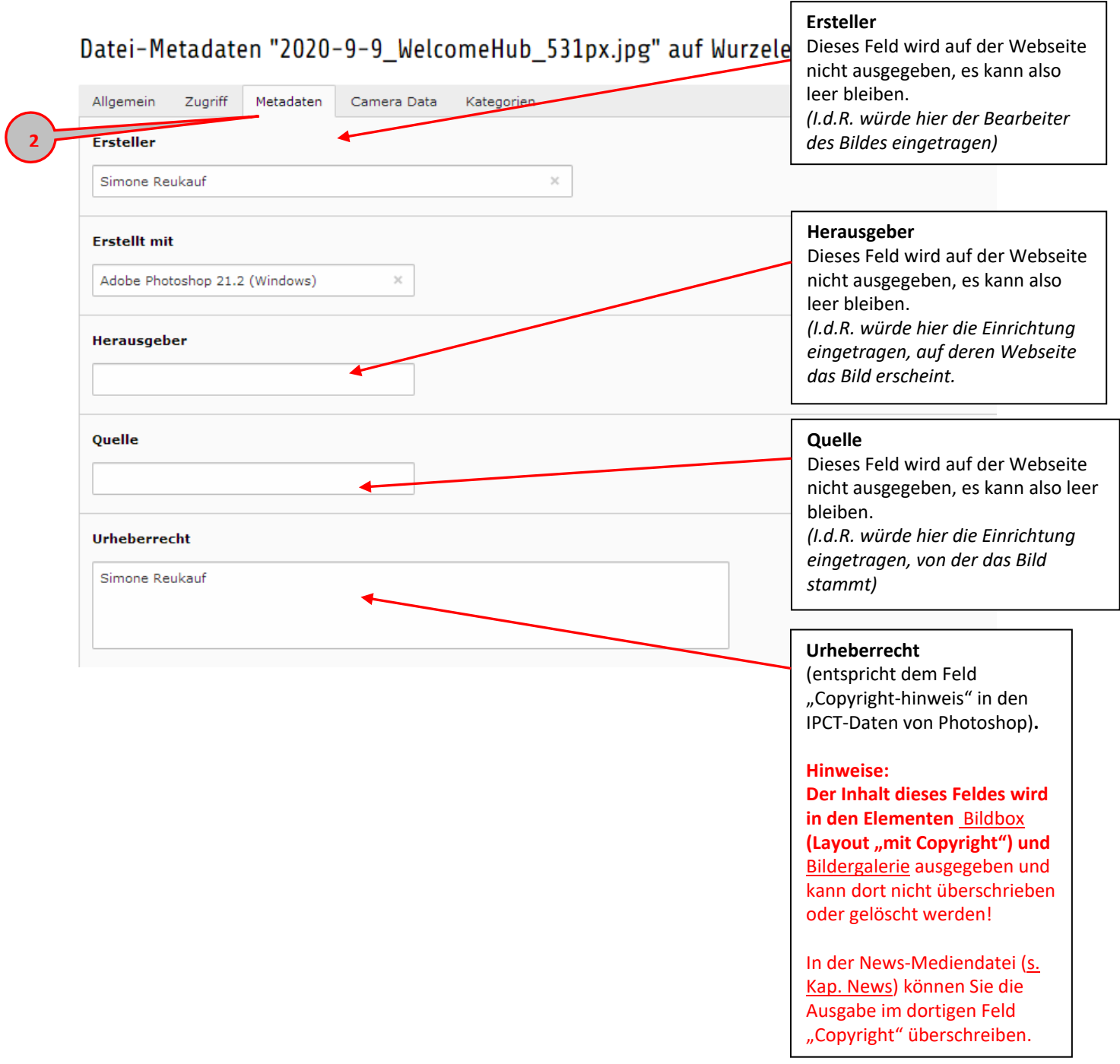

### **10.3.2 Mehrere Dateien gleichzeitig bearbeiten: Zwischenablage nutzen**

Sie können eine Dateiauswahl in die Zwischenablage **(1)** legen und von dort aus kopieren, ausschneiden, einfügen oder löschen. Sie finden Sie Zwischenablage unterhalb der Dateiliste. Das Häkchen bei "Zwischenablage anzeigen" muss gesetzt sein (8).

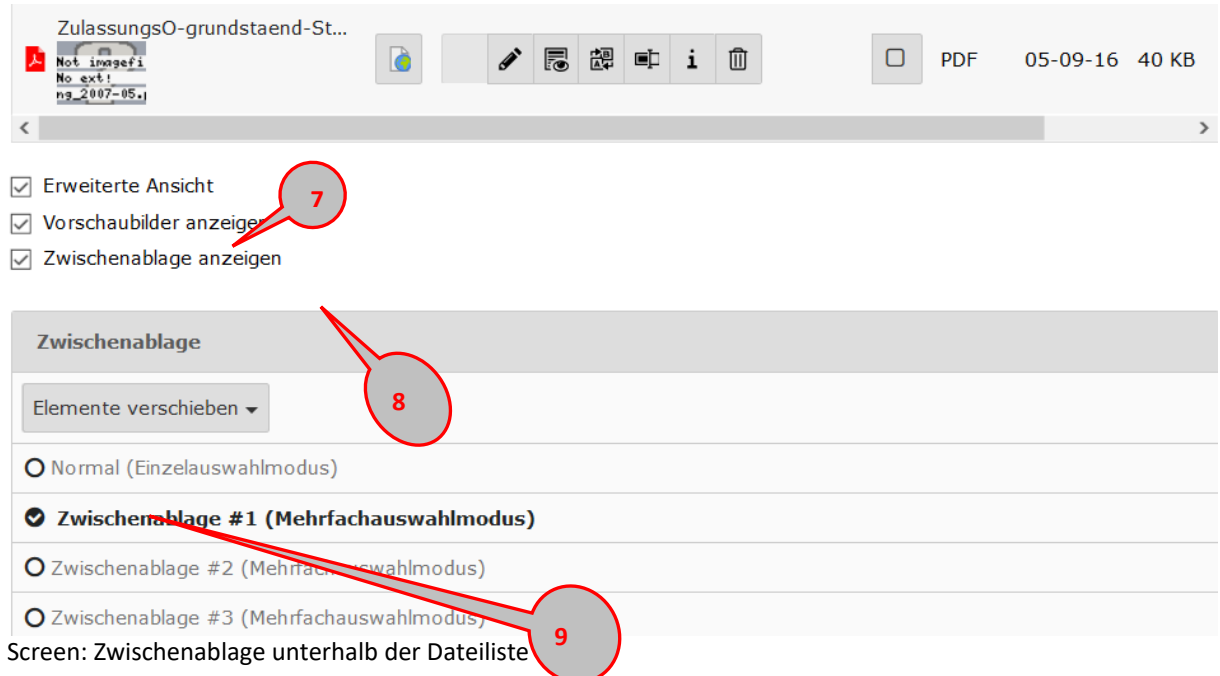

Um eine Dateiauswahl zu bearbeiten, verwenden Sie die Zwischenablage im Mehrfachauswahlmodus (9)

Nachdem Sie die Zwischenablage (9) mit dem Button aktiviert haben, erscheinen open in der Dateiliste Auswahlkästchen **(10)** und drei zusätzliche Werkzeuge. **11**

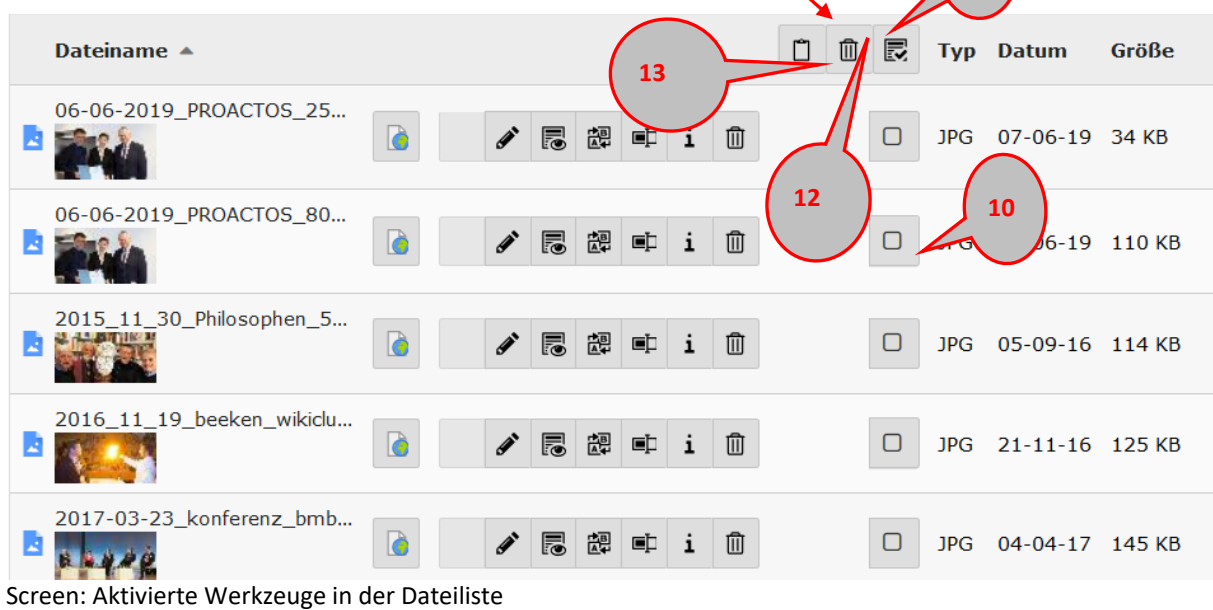

Sie können einzelne Dateien auswählen **(10)**, alle Dateien aus der Liste auswählen **(11)**, die ausgewählten Dateien löschen **(12)** oder in die Zwischenablage legen **(13).**

### **10.3.2.1Dateien in der Zwischenablage bearbeiten**

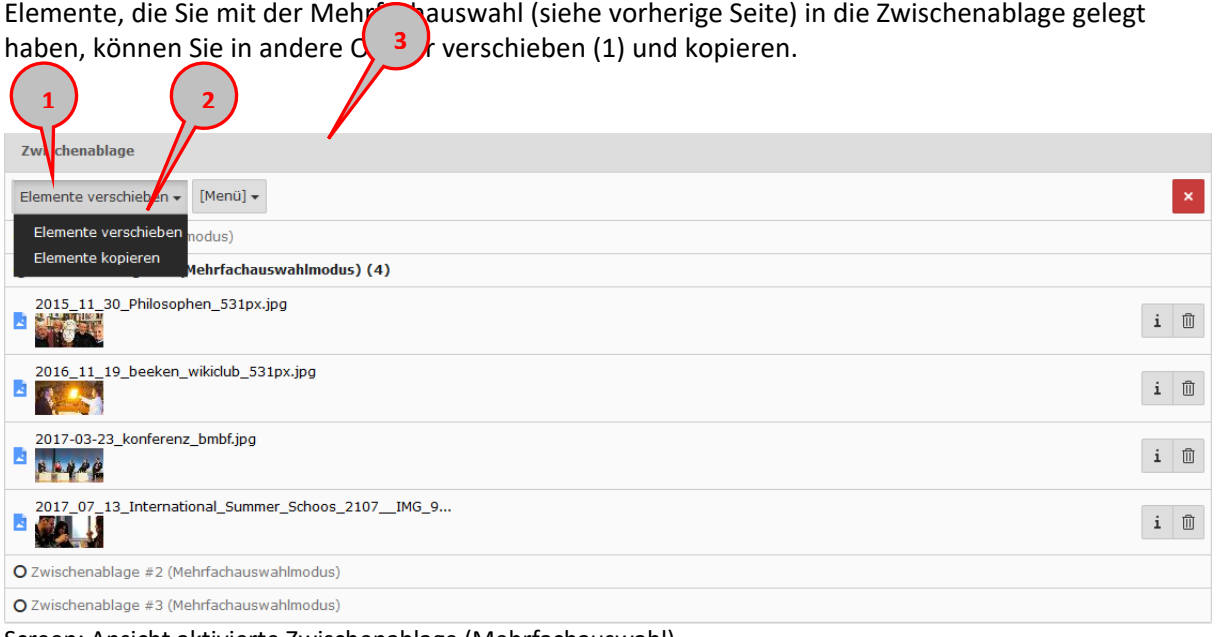

Screen: Ansicht aktivierte Zwischenablage (Mehrfachauswahl)

Nachdem Sie Ihre Wahl getroffen haben, wechseln Sie in den Zielordner für diese Dateien. Mit Klick auf das Werkzeug: "Inhalt der Zwischenablage einfügen" werden die Dateien in den Ordner gelegt.

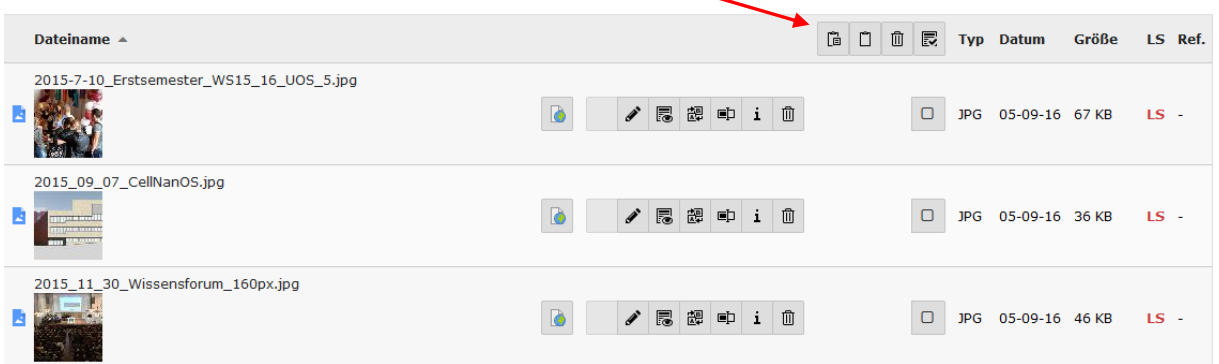

Screen: Zielordner mit Werkzeug zum Einfügen der Zwischenablage

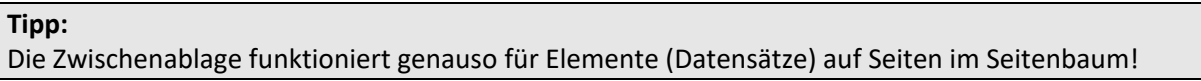

# **11 Abkürzungen**

Abkürzungen, die in Typo3 global angelegt wurden, werden vom System erkannt und auf der Webseite mit einer gestrichelten Linie markiert **(1)**. Beim Mouse Over erscheint der Langtext **(2)**, der auch von Screenreadern erkannt und vorgelesen wird (Barrierefreiheit!).

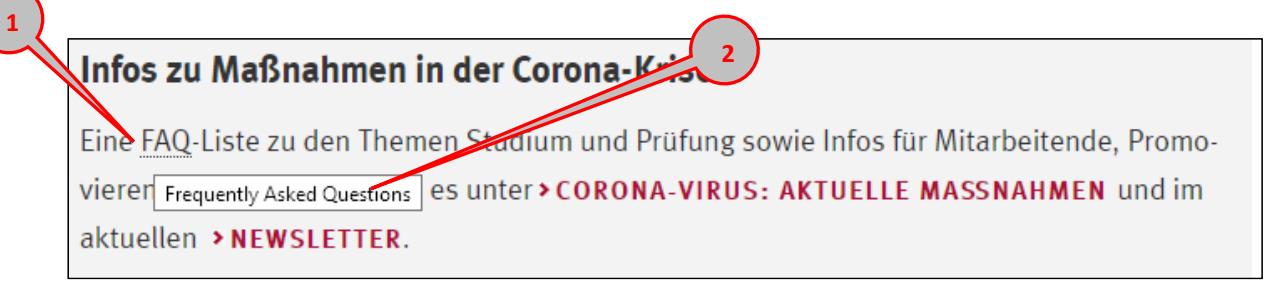

Screen Ausgabe Abkürzungen auf der Webseite

Abkürzungen werden im CMS im Ordner "Globale Abkürzungen" **(3)** zentral verwaltet. Nach dem einmaligen Anlegen erkennt der Text-Editor die Abkürzung automatisch.

- In der Listenansicht (4) zum Ordner "Globale Abkürzungen" wechseln
- Neue Abkürzung anlegen **(5)** Bestehende Abkürzungen bearbeiten **(6) 64 5**  $\mathbb{R}$  2 2 90公? V t3g-uni2<br>- Globale Abki Glossar (109) .<br>Lietv Kontaktbo  $+$  Kurzfo  $\overline{R}$  or  $\bullet$  Abk  $i$  3  $0$   $*$ Alterna Stan<br>Junivers **3** .<br>. R  $\overline{\phantom{a}}$  AGG ಾ  $\mathbf{i}$  $\square$   $*$ **EX** DATE Profil Zahlen/Daten/Fakt  $\overline{\phantom{a}}$ ಾ  $D$   $*$  $\frac{1}{2}$  ALG II  $\mathbf{i}$ **Dateilist** 10 Organisation Personensuche  $\sqrt{2}$  i 9  $\begin{array}{c|c|c|c} \hline \textbf{C} & \textbf{R} & \textbf{R} \\\hline \end{array}$  $\bullet$  APO Fachbereiche

Screen: Ordner für die zentrale Verwaltung von Abkürzungen

## 11.1 **Anlegen einer neuen Abkürzung**

- **Typ "Abkürzungen" einstellen (**auch bei Abkürzungen!) **(7)**
- **Begriff (Langtext) eingeben (8)**: Begriff so eingeben, wie er ausgelesen werden soll
- **Abkürzung (Kurzform) eingeben (9)**
- **Speichern und Schließen**

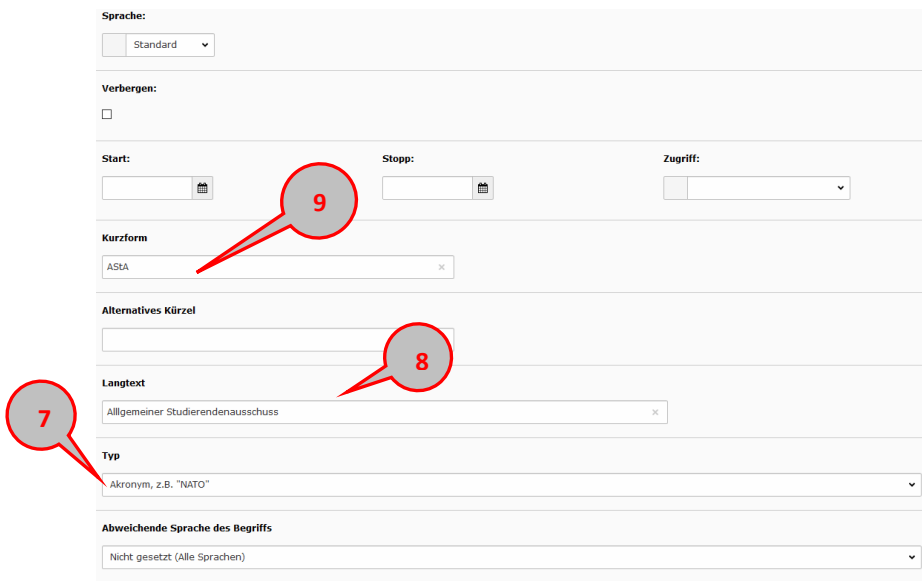

Screen: neue Abkürzung anlegen

# **12 Rechte und Rollenmodell**

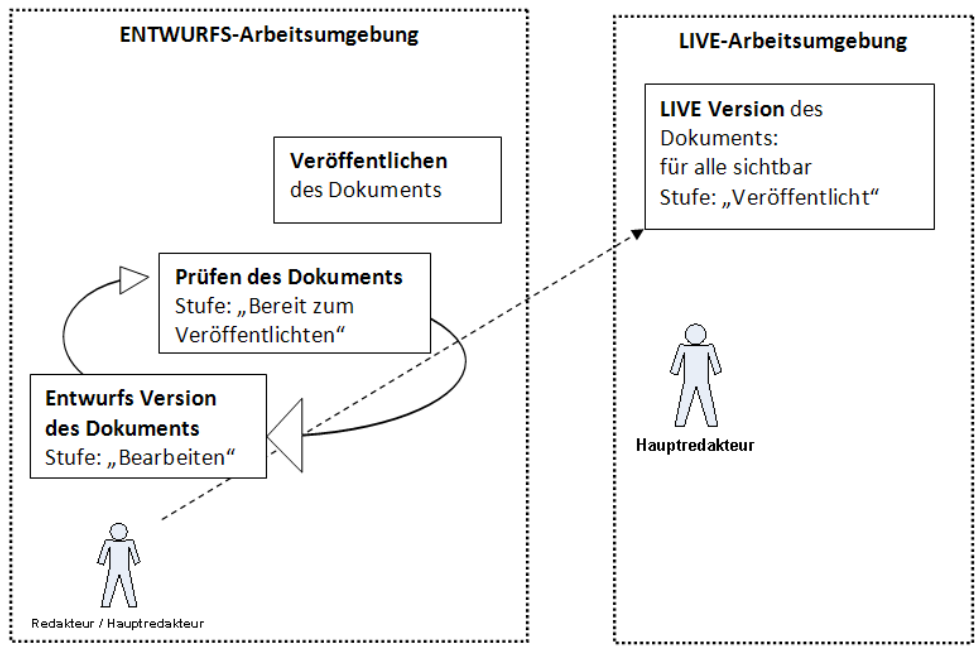

Screen: Workflow im CMS

#### Legende:

Gestrichelte Linie = idealtypischer Workflow Linie schwarz = möglicher Workflow

- Der Redakteur pflegt eine Seite (dies geschieht immer im Entwurfsmodus).
- Der Redakteur schickt die Inhalte an einen Hauptredakteur (hierfür steht ein internes Kommunikationstool zur Verfügung, welches auch Kommentare/redaktionelle Hinweise zulässt), zusätzlich erhalten die Hauptredakteure eine E-Mail mit einem Hinweis.
- Der Hauptredakteur überprüft die redaktionellen Inhalte und gibt die Seite für das Live-System frei oder delegiert sie zurück an die Redakteurin oder den Redakteur.

Die einzelnen Redakteure haben nur Zugriff auf Ihren Bereich der Website, der Seitenbaum im Backend wird ebenfalls nur für diesen Seitenbereich, für den Dateiuploadbereich und für die Kontaktformulare angezeigt. Innerhalb dieses Seitenbereichs stehen im Entwurf-Modus alle einfachen redaktionellen Mittel zur Verfügung.
### 12.1 **Redakteursoberfläche**

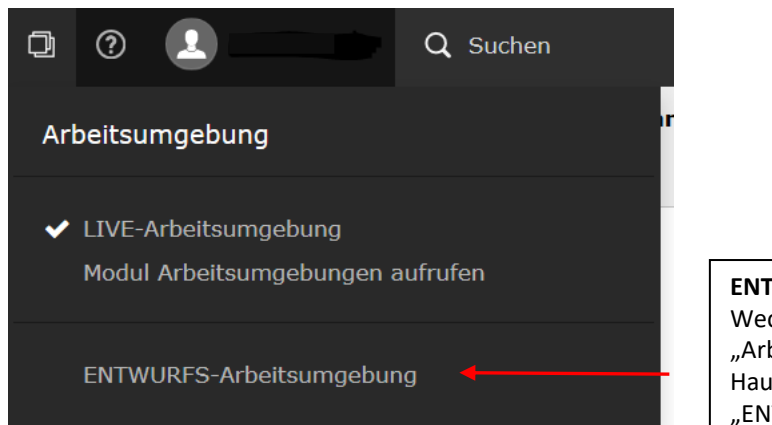

**ENTWURFS-Arbeitsumgebung** Wechseln Sie unter dem Icon "Arbeitsumgebung" im oberen Hauptmenü des CMS zu "ENTWURFS-Arbeitsumgebung"

Screen: Wechseln der Arbeitsumgebung

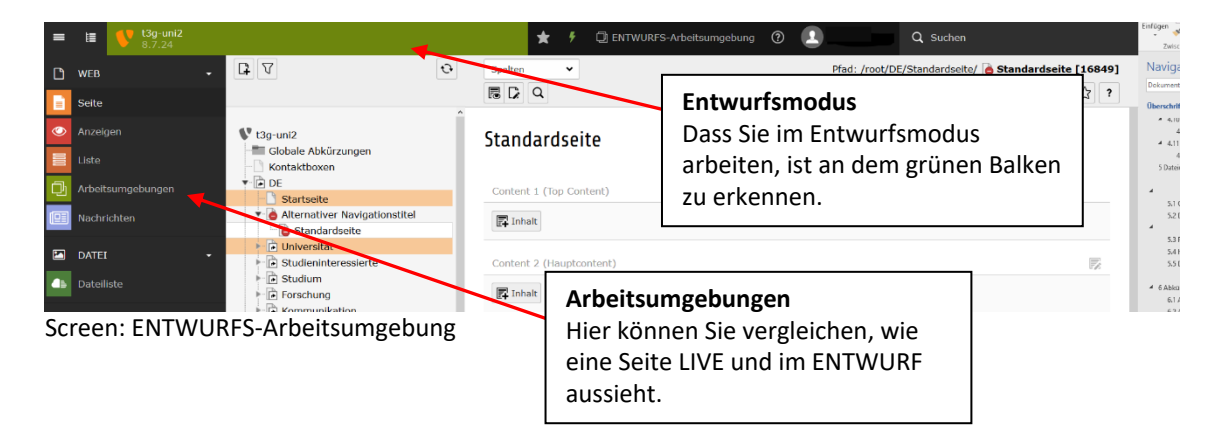

## 12.2 **Vorschau einer Änderung**

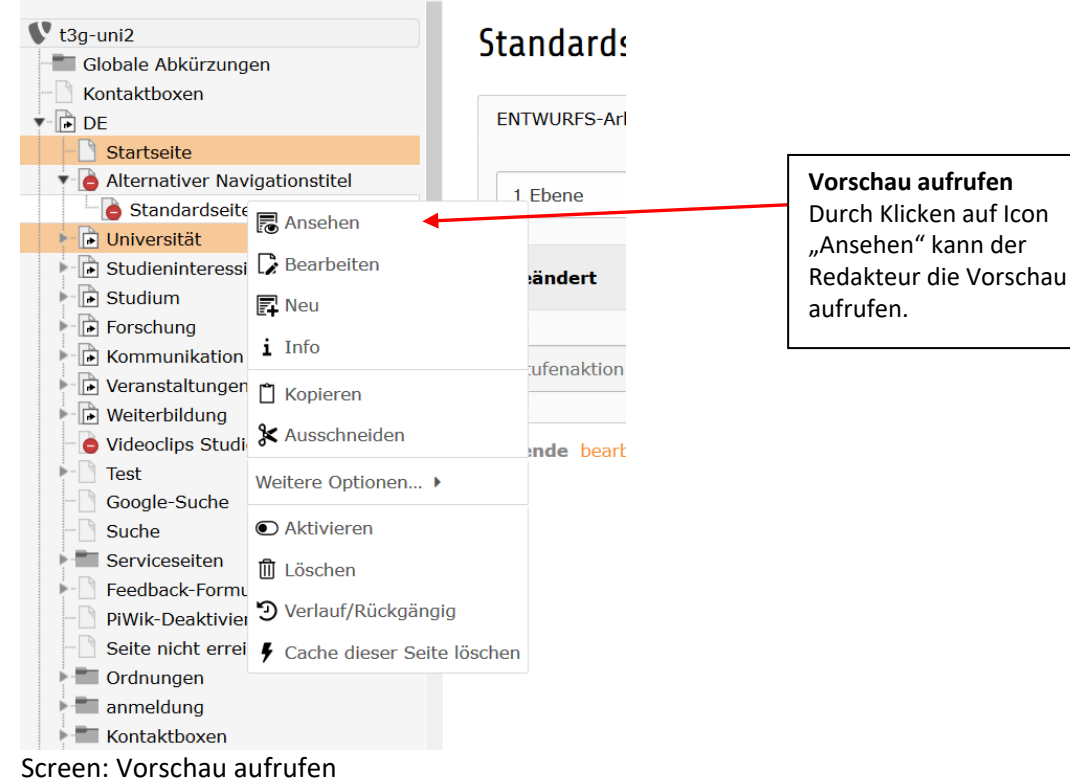

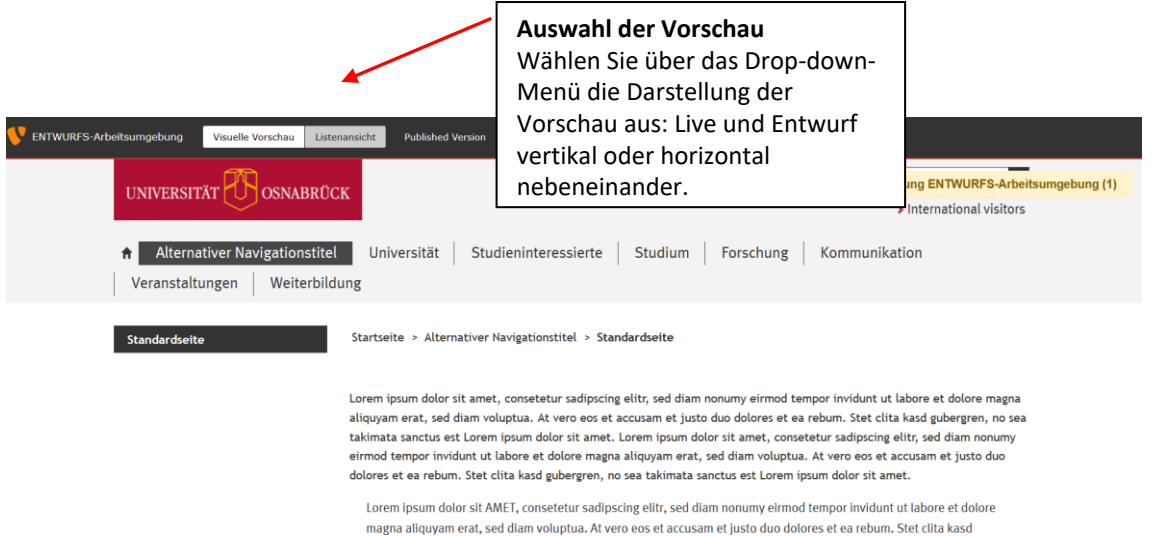

Vorschau: Zwischen LIVE- und ENTWURFS-Modus wechseln

#### **Hinweis:**

Bitte verwenden Sie für den Vergleich zwischen Live und Entwurf NICHT den Schieberegler, sondern die Ansicht nebeneinander oder übereinander.

### 12.3 **Änderungen an den Hauptredakteur senden**

- Wechseln Sie auf der bearbeiteten Seite im linken Menü zu Arbeitsumgebungen
- An der Farbe der Titel können Sie erkennen, was mit den einzelnen Elementen gemacht worden ist. Am Seitenende finden Sie dazu auch eine Legende **(1)**.
- Um einen Haken bei einem Seitenelement zu setzen, ziehen Sie die Scrollbar ganz nach rechts **(2).** Markieren Sie die Datensätze, die Sie an die nächste Stufe senden möchten.
- Wählen Sie im Dropdown "Auf Stufe setzen , Bereit zum Veröffentlichen'" (3).

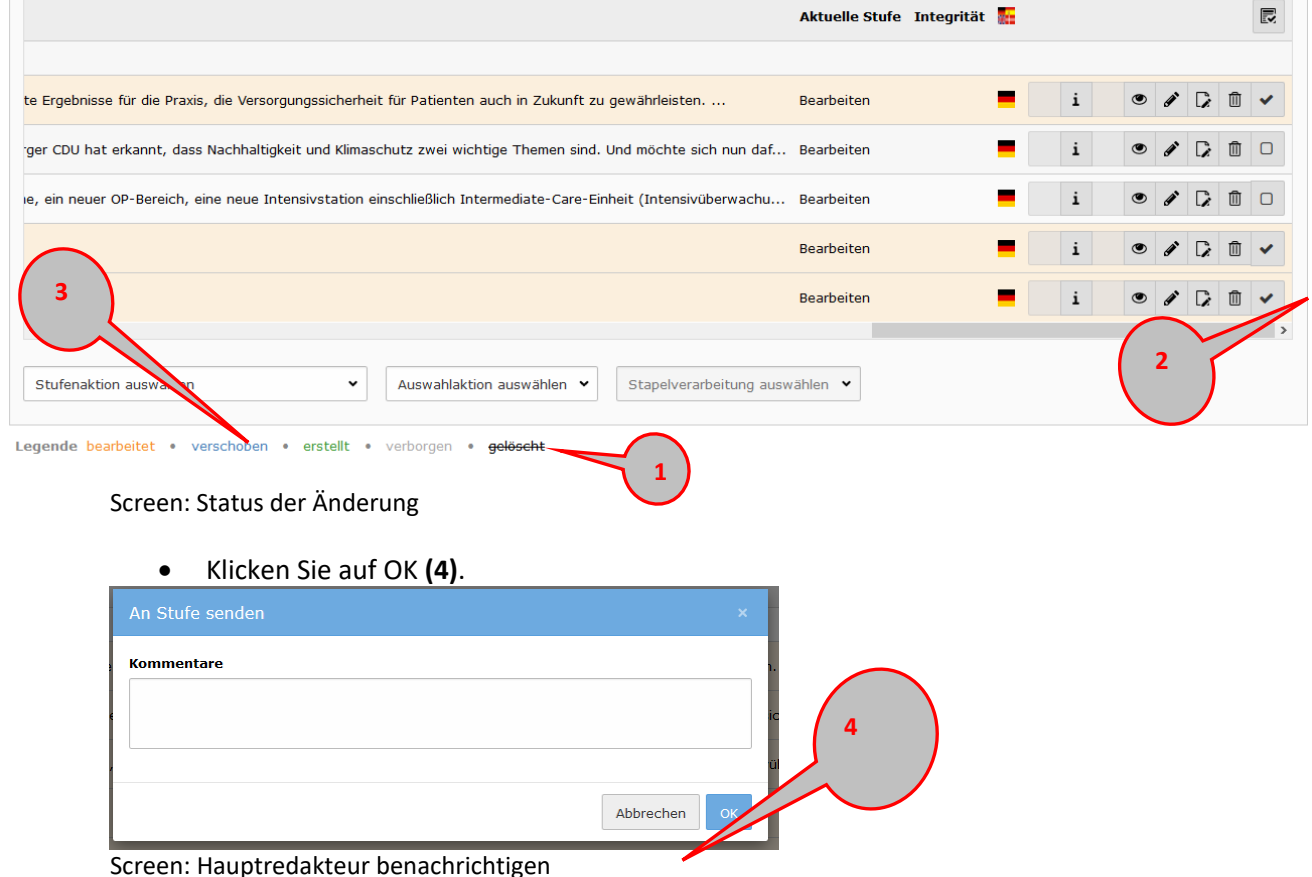

### 12.4 **Inhalte Freigeben (nur Hauptredakteure)**

Der Hauptredakteur erhält eine E-Mail. Diese enthält den Ort der Änderung laut Seitenbaum, den Status, einen Kommentar zu den Änderungen und das jeweilige Redakteurskürzel.

- Zum Prüfen und Freigeben der Änderungen, wechseln Sie zur Ansicht "Arbeitsumgebungen" **(1)**.
- Wechseln Sie zum Reiter "ENTWURFS-Arbeitsumgebung"
- An der Farbe der Titel können Sie erkennen, was mit den einzelnen Elementen gemacht worden ist. Am Seitenende finde Sie dazu auch eine Legende **(2)**.
- Um Änderungsdetails zu sehen, klicken Sie auf das Infozeichen (**3)**.

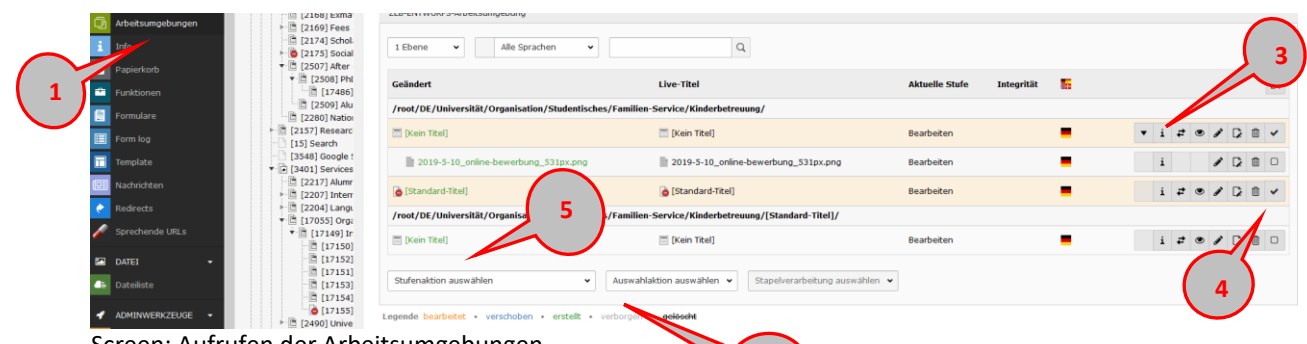

Screen: Aufrufen der Arbeitsumgebungen

- Prüfen Sie die Änderungen in der Vorschau **(4)**.
- Um Änderungen zu publizieren oder zurückzustufen, wählen Sie mit der Checkbox die jeweiligen Inhalte aus **(5)**.
- Wählen Sie im Dropdown-Menü entweder "LIVE veröffentlichen" oder "An Stufe senden 'Bearbeiten'" aus **(5).** Beim Zurücksetzen kann ein Kommentar an den Redakteur übermittelt werden.

**2**

# **13 News**

# **News-Liste**

Lorem ipsum dolor sit amet, consetetur sadipscing elitr, sed diam nonumy eirmod tempor invidunt ut labore et dolore magna aliquyam erat, sed diam voluptua. At vero eos et accusam et justo duo dolores et ea rebum. Stet clita kasd gubergren, no sea takimata sanctus est Lorem ipsum dolor sit amet. Lorem ipsum dolor sit amet, consetetur sadipscing elitr, sed diam nonumy eirmod tempor invidunt ut labore et dolore magna aliquyam erat, sed diam voluptua. At vero eos et accusam et justo duo dolores et ea rebum. Stet clita kasd gubergren, no sea takimata sanctus est Lorem ipsum dolor sit amet.

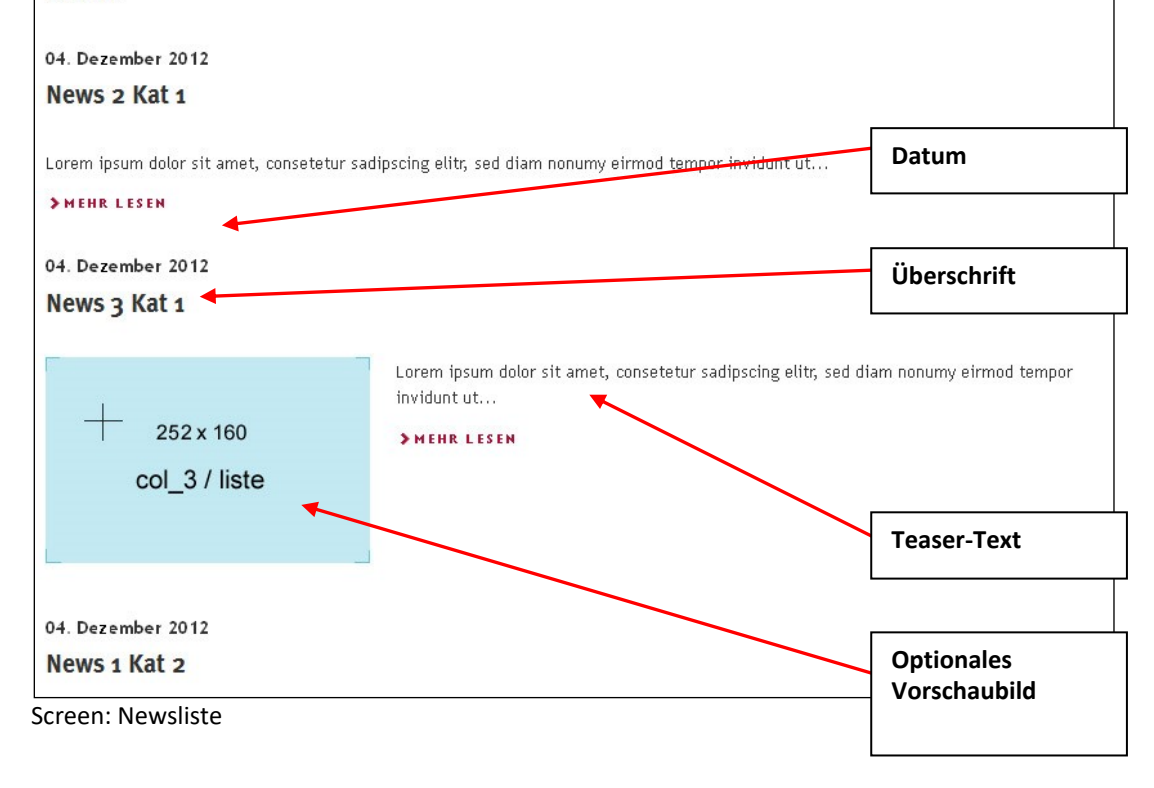

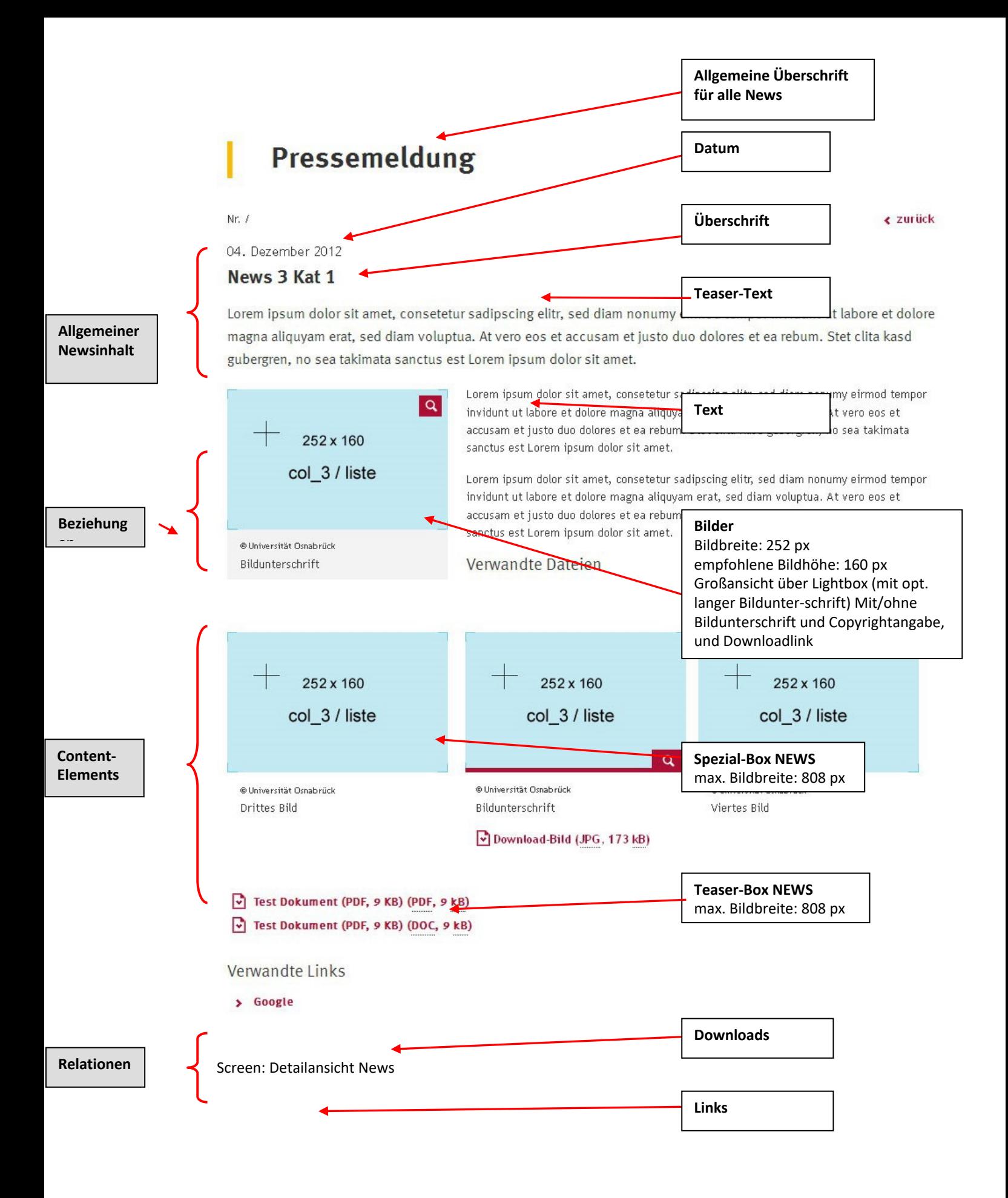

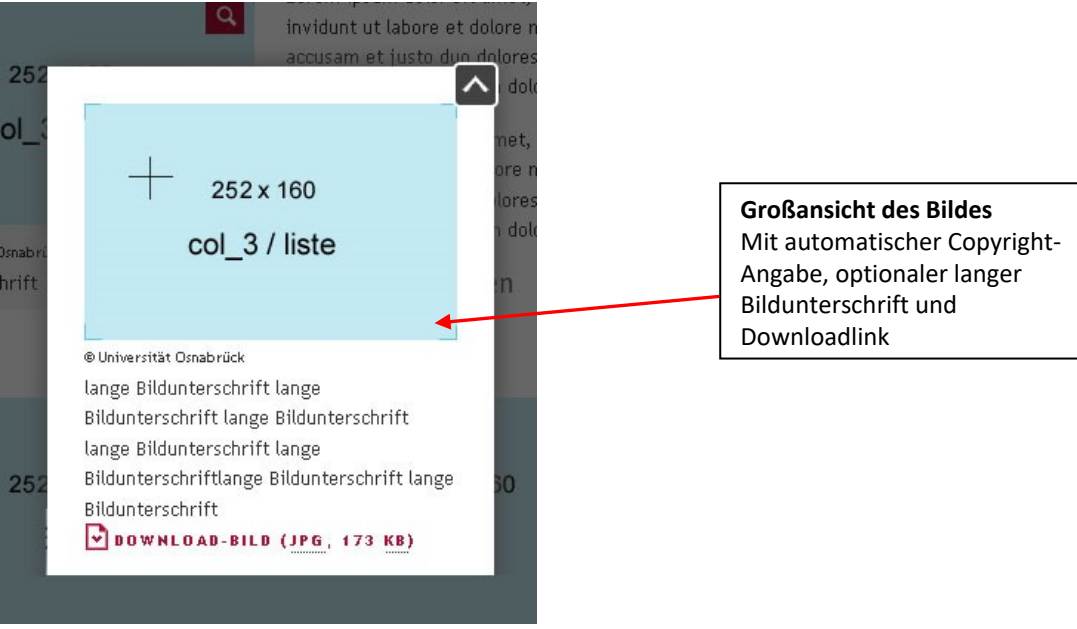

Screen: Detailansicht Lightbox

## 13.1 **Neue News anlegen**

- Wählen Sie den Ordner "News DATA" **(6)** aus und wechseln Sie zur Listenansicht **(7).** Wählen Sie den Ordner des entsprechenden Jahres aus.
- Innerhalb des Abschnitts "Artikel" legen sie neue News an (8).
- Klicken Sie auf das Icon "Datensatz erstellen" (9)

| <b>D</b> WEB                           | $\mathbb{C}^*$<br>۱A                                                    | Pfad: ng: Angebot und Aufgaben/Pressestelle/News DATA/ 2019 [16249]                                                                                   |             |                |            |  |                                 |       |  |
|----------------------------------------|-------------------------------------------------------------------------|----------------------------------------------------------------------------------------------------|-------------|----------------|------------|--|---------------------------------|-------|--|
| <b>B</b> Seite                         |                                                                         | RQQ<br>8                                                                                                    |             |                |            |  | $\frac{1}{2}$ 0 $\frac{1}{2}$ ? |       |  |
| <b>O</b> Anzeigen                      | $\overline{\phantom{a}}$ Studium<br>▼ Kommunikation und Marketing: Ange | Artikel $(112)$                                                                                                    |             |                |            |  |                                 |       |  |
| Liste                                  | Leitung und Team<br><b>O</b> Pressestelle Test1                         | + Überschrift                                                                                                    |             |                |            |  |                                 | [tag] |  |
| Arbeitsumgebungen                      | Pressestelle<br>Pressemeldungen                                         | F<br>"Per Solo": Universitätsmusik Osnabrück lädt zu Konzert                                                                                          |             | 而<br>$\bullet$ |            |  | $0$ $\ast$                      |       |  |
| Nachrichten                            | Pressemeldung<br>Tell Archiv Pressemeldungen<br>Monatsarchiv            | "Kunstproduktion b. d Translation" - eine künstlerische Auseinandersetzung mit Mobilität - Vernissage von Kunststudierenden der Universität Osnabrück | $\lambda$   | 而              | $\cdots$   |  | $C$ $*$                         |       |  |
| <b>EA</b> DATEI<br><b>B</b> Dateiliste | Archiv 2011 his 2015<br>Archiv 2006 bis 2010                            | Scientists for Future: "Klimaws<br>& Klimaschutz" - Vortragsreihe mit wissenschaftlicher Expertise der Osnabrücker Hochschulen                        |             | m<br>$\bullet$ | $\cdots$   |  | $\Box$ $\ast$                   |       |  |
|                                        | Archiv 2001 bis 2005<br>Archiv 1996 bis 20                              | Ideen und Wissen in die Region transfer<br>Transferenchen der der Ausschreibung "Transfer in Niedersachsen" erfolgreich - Minister Biörn"             | $\lambda$ 0 | 而              | $\cdots$   |  | $\Box$ $\ast$                   |       |  |
|                                        | Suche Pressemeldu<br>$\mathbb{F}$ o <sup>o</sup> Service für Journal    | 9<br>目<br>Schulterschluss der Agrar- und Ernährungsbr<br>er denn je - Fachleute diskutierten an der Universität Osnabrück den Weg der Agramegion      |             | $\sqrt{2}$     |            |  | $\Box$ $\mathbf{\times}$        |       |  |
|                                        | <b>B</b> Expertenverminantly<br>Publikationen<br><b>V</b> News DATA     | "Blaudruck macht Schule" – Wissenschaftlerin der Deutsität Osnabrück hält Gastvortrag bei UNESCO-Urkundenverleihung                                   |             | 而<br>$\bullet$ | $\cdots$   |  | $\Box$                          |       |  |
|                                        | 12019<br>$-2018$                                                        | Unserdeutsch in Papua-Neuguinea - Ein Vortrag über den Sprachtod einer deutschbasierten Kreolsprache nach nur drei Generationen                       |             | 而<br>$\bullet$ | $\cdots$   |  | $7$ $\overline{\phantom{0}}$    |       |  |
|                                        | $= 2017$<br>$-2016$                                                     | Nur schlau gucken war gestern - 3.000 Schülerinnen und Schüler kamen zum Hochschulinformationstag (HIT) der Universität und Hochschule Osnabrück      | $\lambda$ o |                | <b>面 …</b> |  | 口 3<                            |       |  |
|                                        | $-2015$<br>$-2014$                                                      | Studierende coachen Geflüchtete - Uni Osnabrück lädt zu Veranstaltung am Marktplatz                                                                   |             | 而<br>$\bullet$ |            |  | $\Box$ $\times$                 |       |  |

Screen: News im Ordner "News"

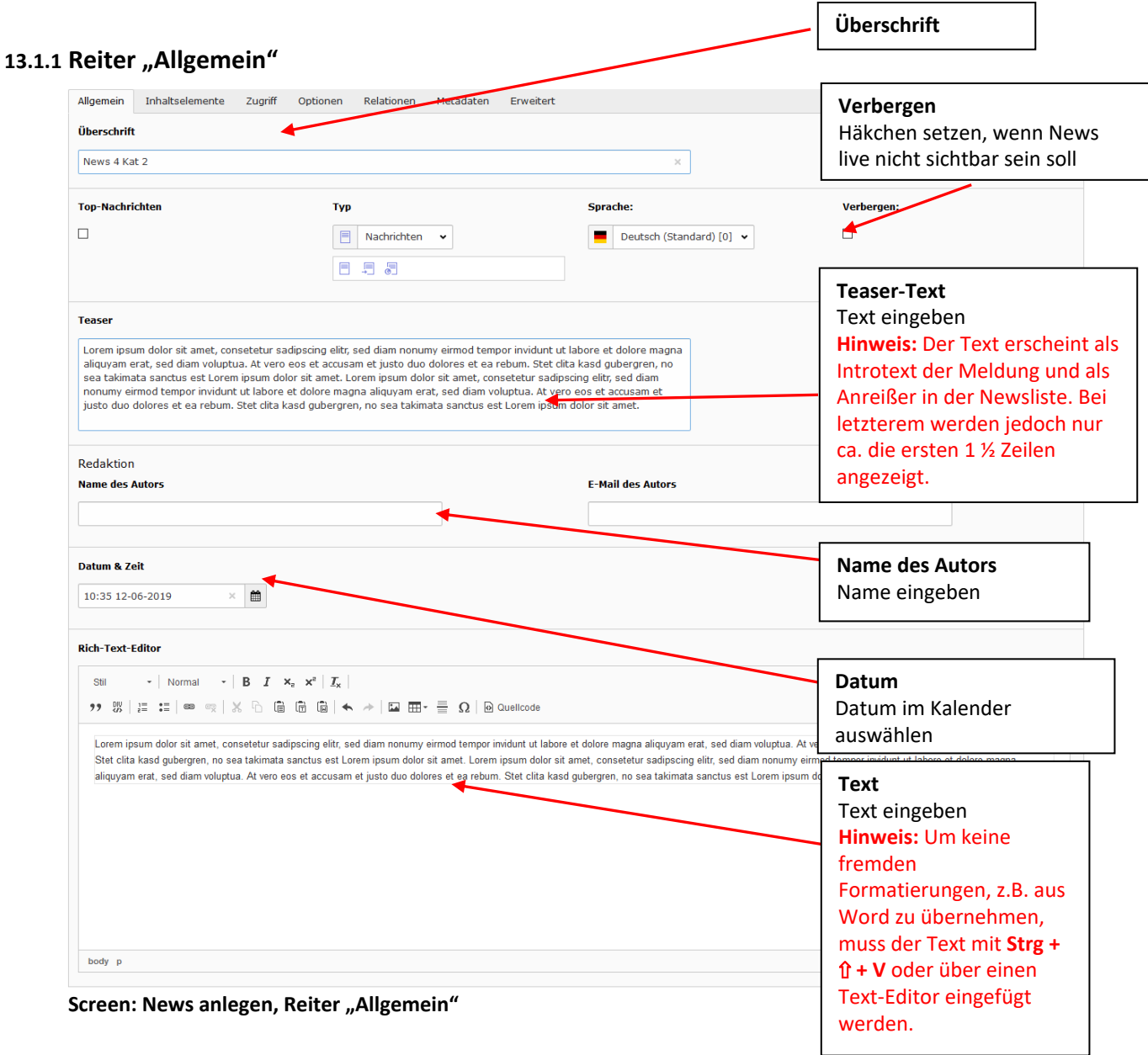

#### 13.1.2 **Reiter "Zugriff"**

|                  | Allgemein |                        |                  |                | Inhaltselemente |                | Zugriff | Optionen                                  | Relationen          | Metadaten | Erweitert                   |                                                   |                                     |  |
|------------------|-----------|------------------------|------------------|----------------|-----------------|----------------|---------|-------------------------------------------|---------------------|-----------|-----------------------------|---------------------------------------------------|-------------------------------------|--|
|                  |           |                        |                  |                |                 |                |         | Veröffentlichungsdaten und Zugriffsrechte |                     |           |                             |                                                   | Veröffentlichungsdatum              |  |
|                  |           | Veröffentlichungsdatum |                  |                |                 |                |         |                                           |                     |           |                             | <b>Ablaufdatum</b>                                | Datum, zu dem die News              |  |
|                  |           | 10:52 12-06-2019       |                  |                |                 | $\times$       | 曲       |                                           |                     |           |                             | 巤                                                 | veröffentlicht werden               |  |
| ∢                |           |                        | <b>Juni 2019</b> |                |                 | $\rightarrow$  |         |                                           |                     |           |                             |                                                   | soll, aus dem Kalender<br>auswählen |  |
| <b>Mo</b>        | Di        | Mi                     |                  |                | Do Fr Sa So     |                |         | $\hat{\phantom{a}}$                       | $\hat{\phantom{a}}$ |           |                             | Verfügbare Objekte                                |                                     |  |
| 27               | 28        | 29                     | 30 <sub>1</sub>  | $-31$          | $\mathbf{1}$    | $\overline{2}$ |         |                                           |                     |           | $\overline{\blacktriangle}$ | Nach Anmeldung verbergen                          |                                     |  |
| 3                |           |                        | -6               | $\overline{z}$ | 8               | -9             |         | 10                                        | 52                  |           | $\blacktriangle$            | Anzeigen, wenn angemeldet<br>__Benutzergruppen:__ |                                     |  |
| 10 <sub>10</sub> | 11        |                        |                  |                | 12 13 14 15 16  |                |         | $\checkmark$                              | $\checkmark$        |           | $\overline{\phantom{a}}$    |                                                   |                                     |  |
| 17               | 18        | 19                     |                  |                | 20 21 22 23     |                |         |                                           |                     |           | z                           |                                                   |                                     |  |
| 24               | 25        | -26                    | 27 28 29         |                |                 | - 30           |         |                                           |                     |           | ⋔                           |                                                   |                                     |  |
|                  |           |                        | $\overline{4}$   | -5             | 6               | $\overline{7}$ |         |                                           |                     |           |                             |                                                   |                                     |  |
|                  |           |                        |                  |                |                 |                | ₿       |                                           |                     |           |                             |                                                   |                                     |  |

Screen: News anlegen, Reiter "Zugriff"

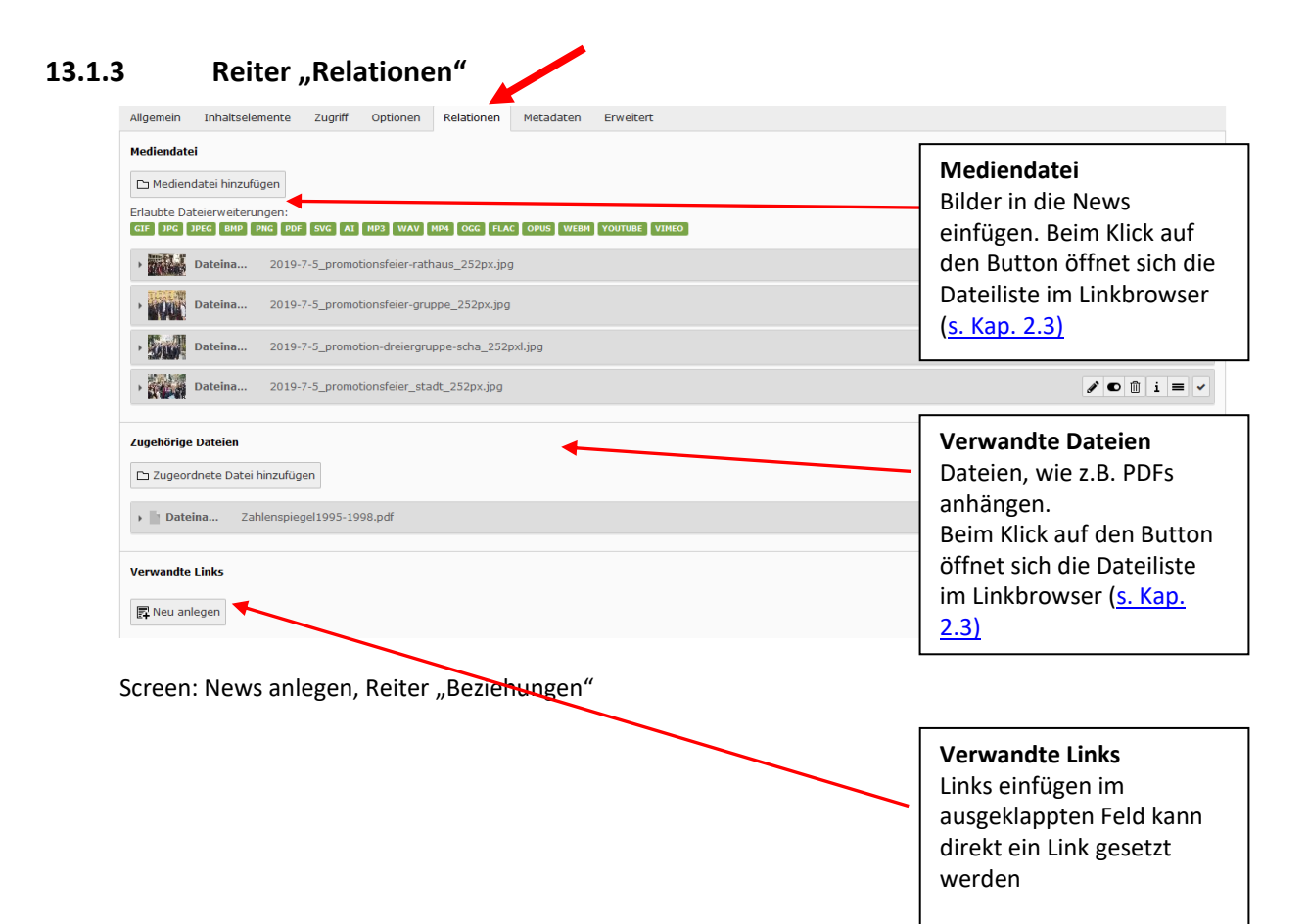

#### **13.1.3.1Bilder einfügen**

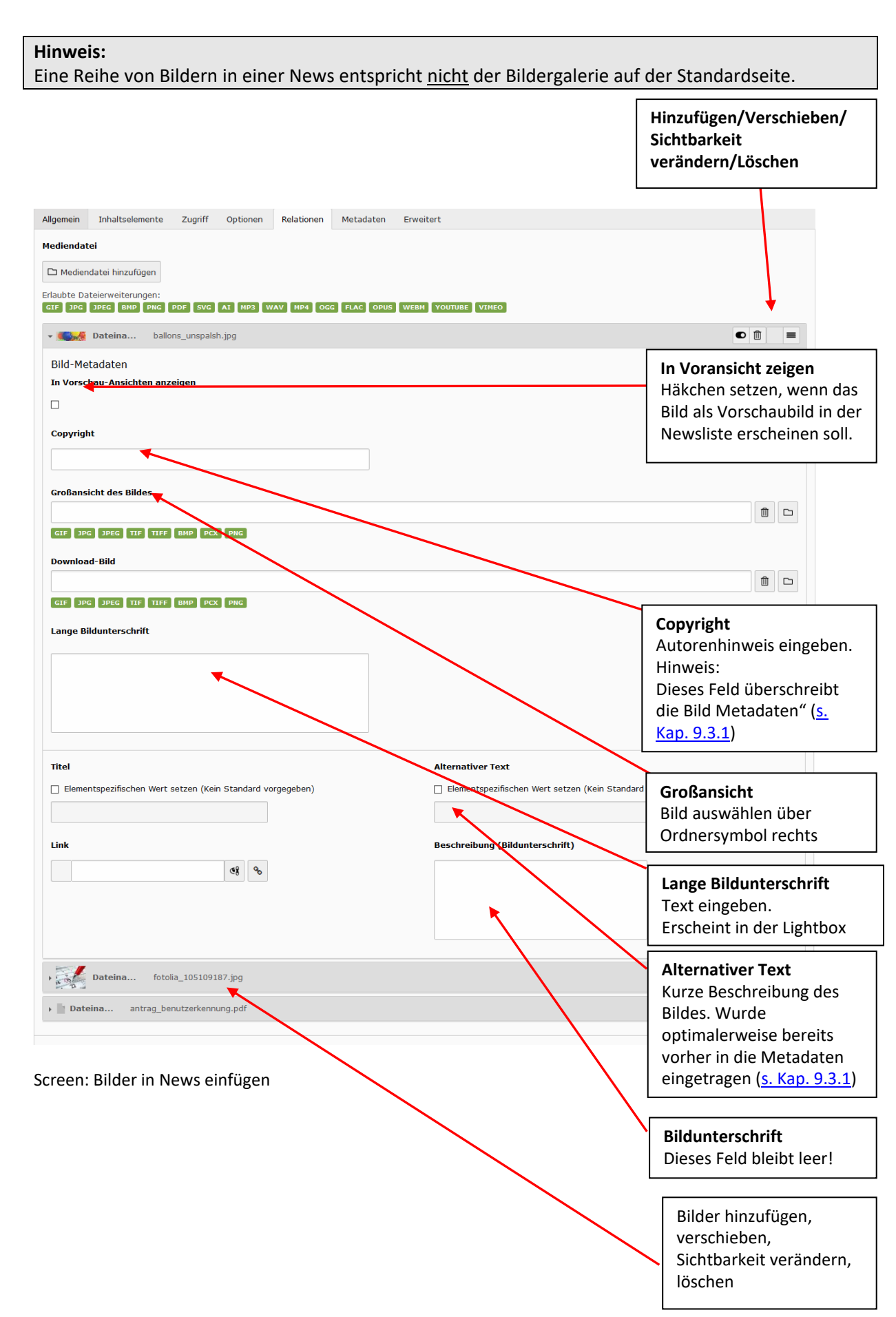

### **13.1.3.2 Dateien zum Download anhängen**

| - Dateina<br>Zahlenspiegel1995-1998.pdf                                                         |                                                         | $\bullet$                                                                                          |
|-------------------------------------------------------------------------------------------------|---------------------------------------------------------|----------------------------------------------------------------------------------------------------|
| Datei-Metadaten<br><b>Titel</b><br>☑ Elementspezifischen Wert setzen (Kein Standard vorgegeben) | <b>Beschreibung (Bildunterschrift)</b>                  | <b>Datei</b><br>Datei auswählen über<br>Ordnersymbol rechts                                        |
| Zahlenspiegel                                                                                   |                                                         | <b>Titel</b><br>Text eingeben                                                                      |
| Screen: Dateien in News einfügen<br>13.1.3.3 Links einfügen                                     |                                                         | Hinzufügen/Verschieben/<br><b>Sichtbarkeit</b><br>verändern/Löschen                                |
| <b>Verwandte Links</b>                                                                          |                                                         |                                                                                                    |
| ▼ J [Kein Titel]<br><b>URL</b>                                                                  |                                                         | $\bullet$ $\mathbb{O}$ +<br>$\equiv$                                                               |
| ඡ<br>https://www.uni-osnabrueck.de/startseite.html - - "UOS St X<br>Verbergen:<br>$\Box$        | $\delta$<br><b>Sprache:</b><br>Deutsch (Standard) [0] ♥ | <b>URL</b><br>Interne Links im<br>Linkfenster über den<br>Seitenbaum bzw.<br>externe Links per URL |
| <b>Titel</b><br><b>UOS Startseite</b>                                                           | $\times$                                                | festlegen                                                                                          |
| <b>Beschreibung</b>                                                                             |                                                         | <b>Titel</b><br>Text eingeben                                                                      |
| Hier kommen Sie zur Startseite der Universität Osnabrück.                                       |                                                         |                                                                                                    |

Screen: Links in News einfügen

# 13.2 Reiter "Erweitert"

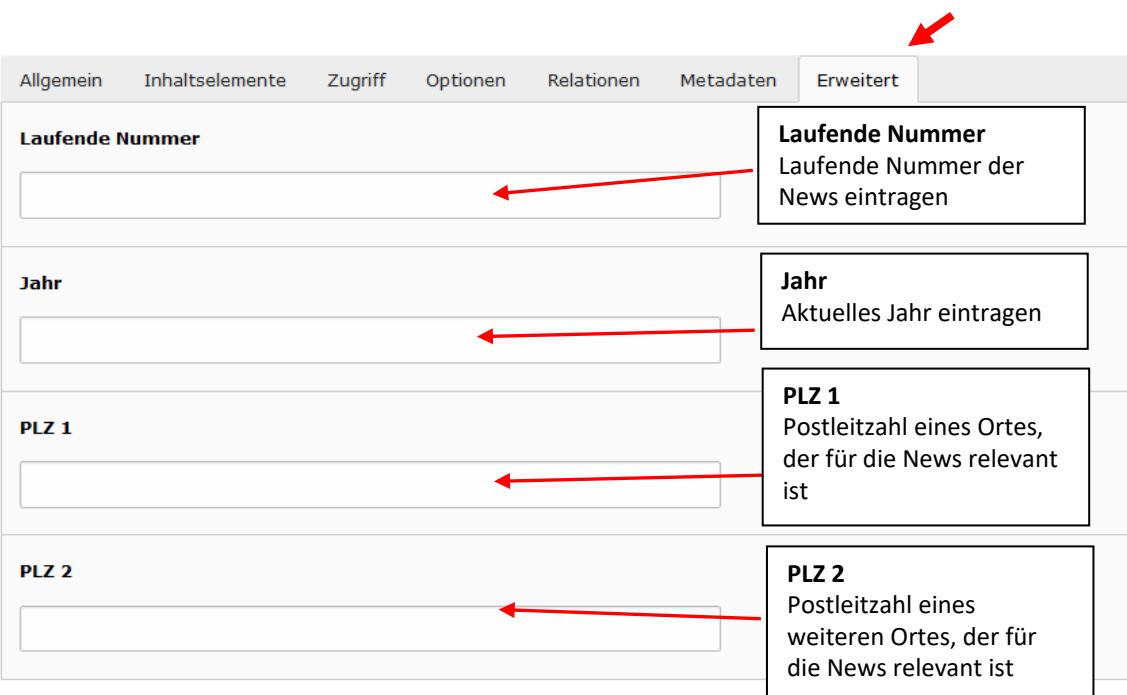

Screen: News anlegen, Reiter "Erweitert

## **<sup>14</sup> Veranstaltungen**

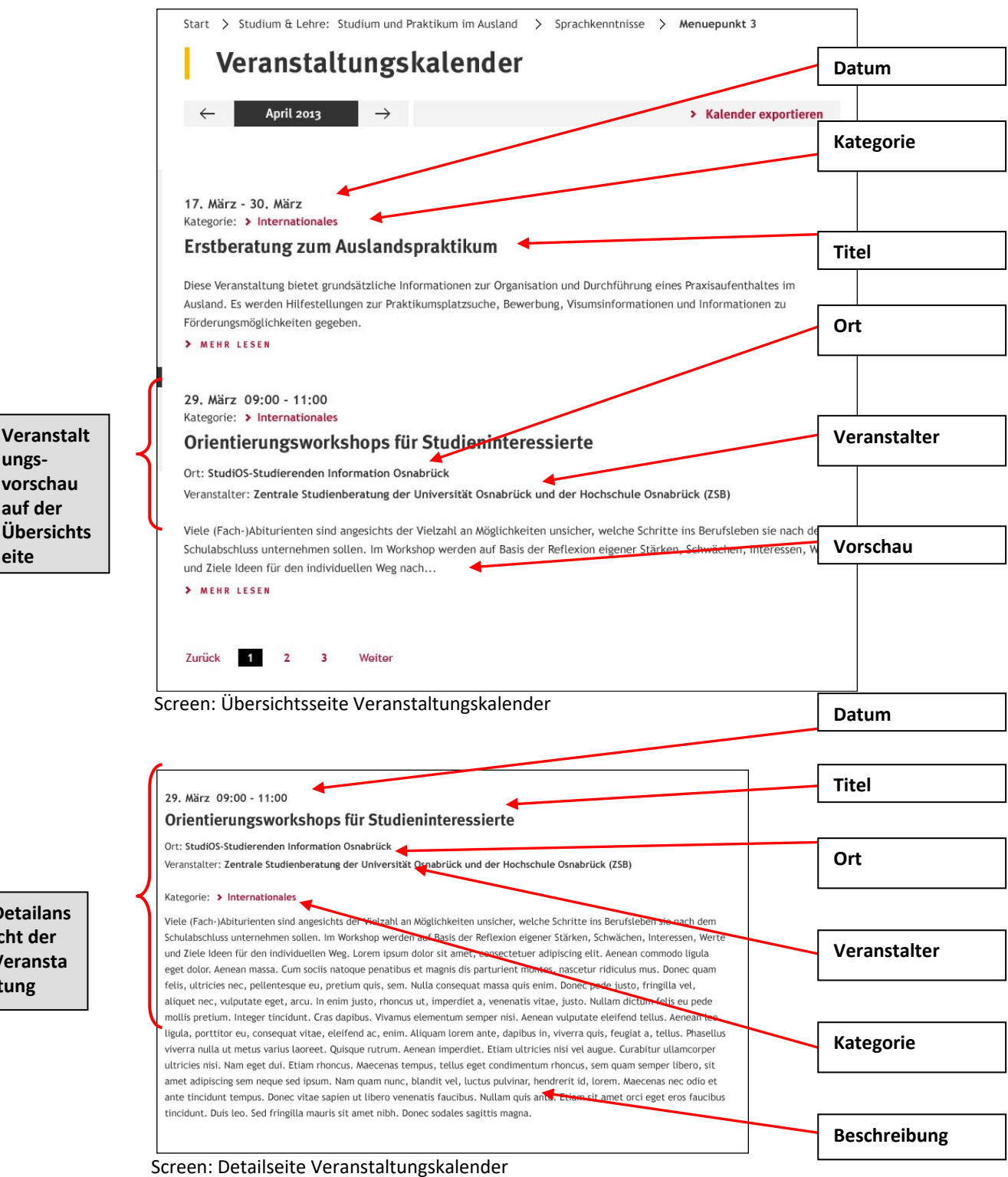

**Detailans icht der Veransta ltung**

**ungs-**

**eite**

## 14.1 **Neue Veranstaltung anlegen**

- Wählen Sie den **Ordner "Veranstaltungen" (1)** aus und wechseln Sie zur Listenansicht **(2).**
- Im Abschnitt "Kalenderereignis" finden Sie die einzelnen Veranstaltungen (3).
- Innerhalb des Abschnitts "Kalender" finden Sie den verwendeten Kalender (4).
- Innerhalb des Abschnitts "Kalenderort" legen sie neue Orte an (5).
- Innerhalb des Abschnitts "Kalenderveranstalter" legen sie neue Veranstalter an (6) Klicken Sie auf das Icon "Datensatz erstellen" (7).

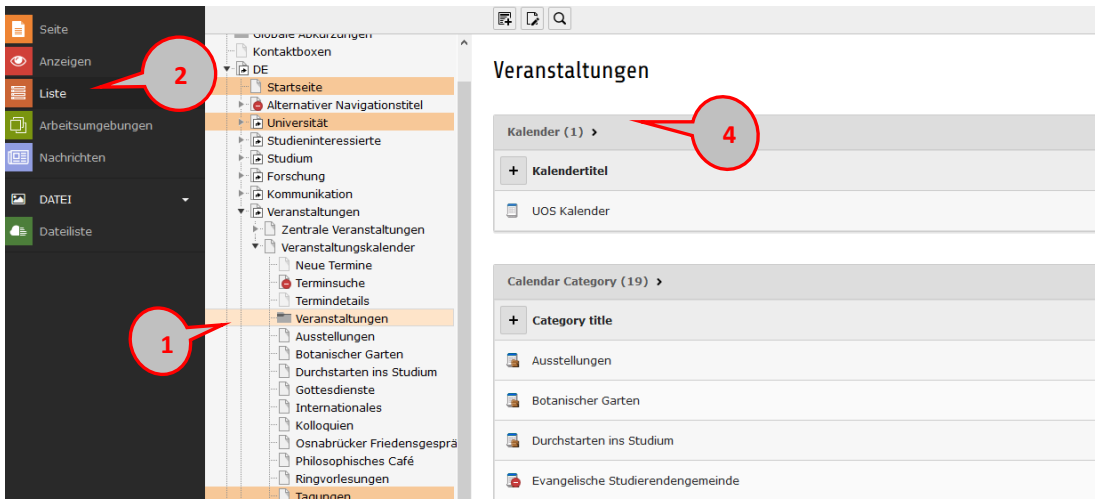

Screen: Veranstaltungen im Ordner "Veranstaltungen"

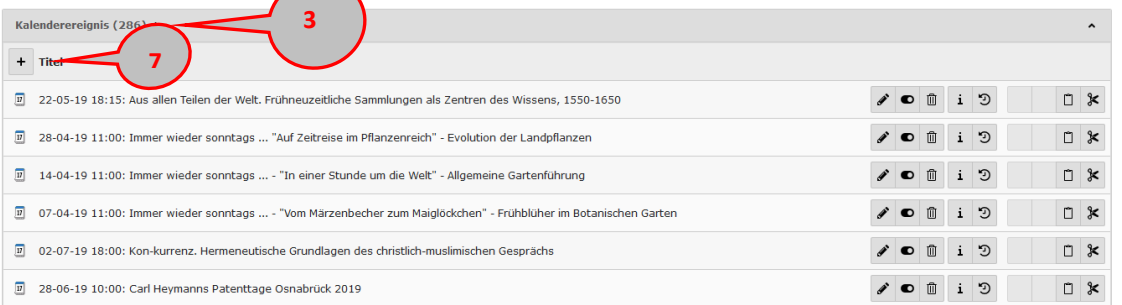

Screen: Veranstaltungen im Ordner "Veranstaltungen"

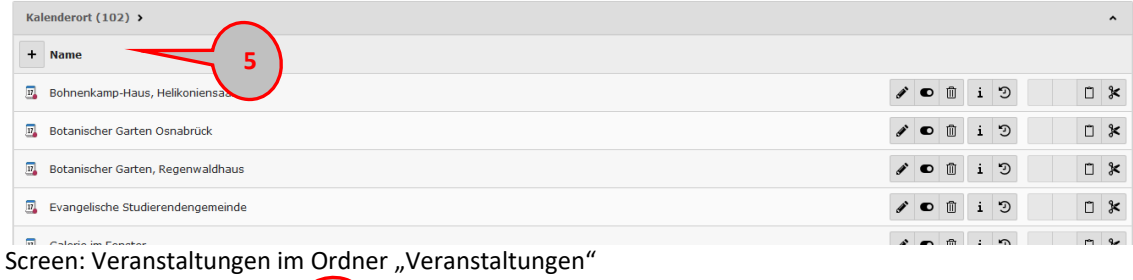

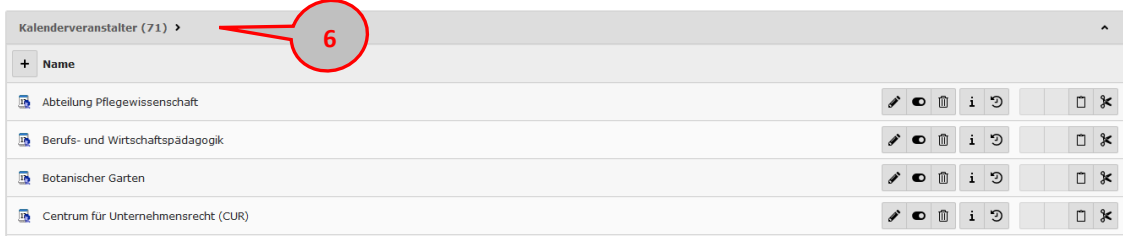

Screen: Veranstaltungen im Ordner "Veranstaltungen"

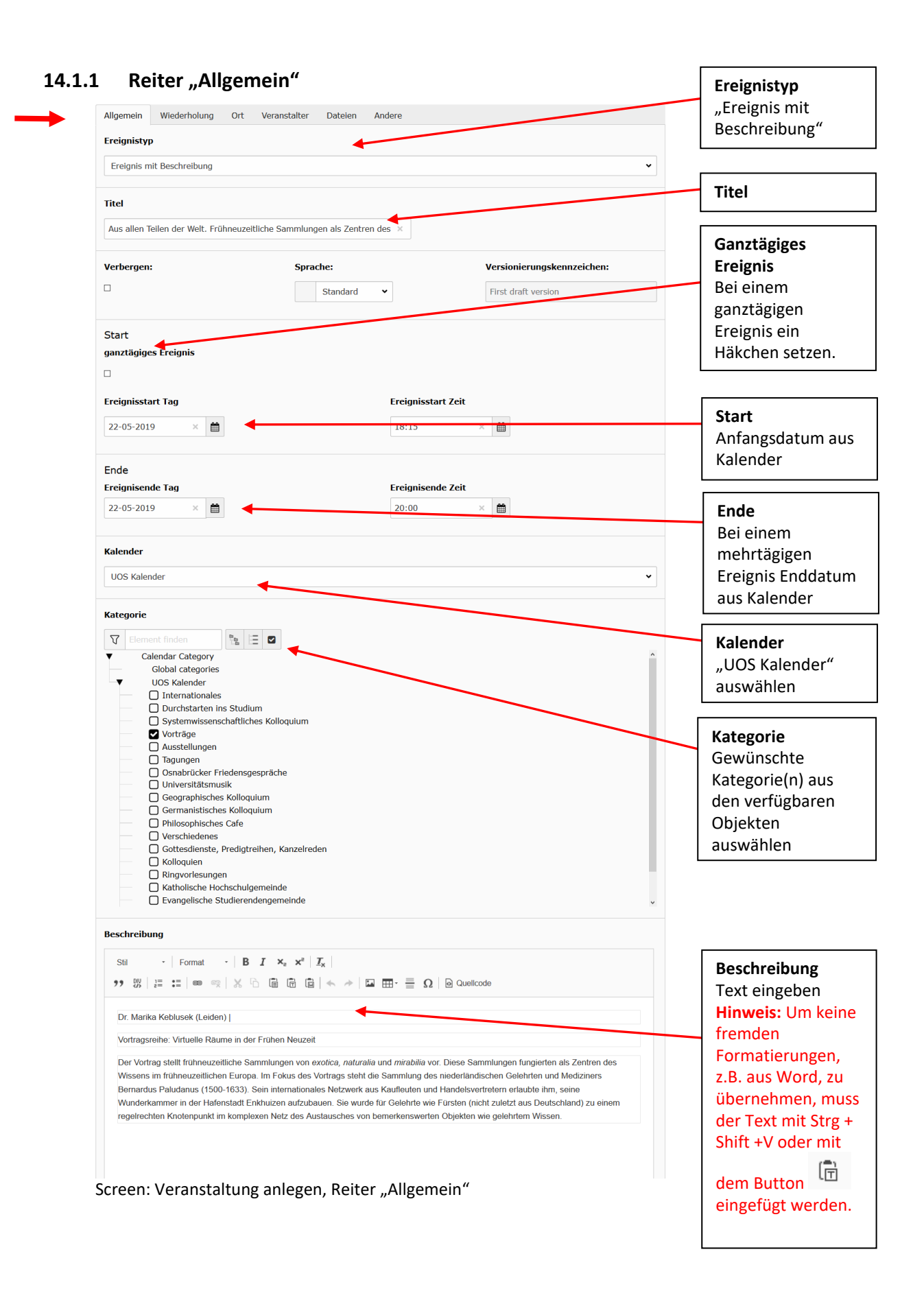

#### 85

### **14.1.2 Reiter "Ort"**

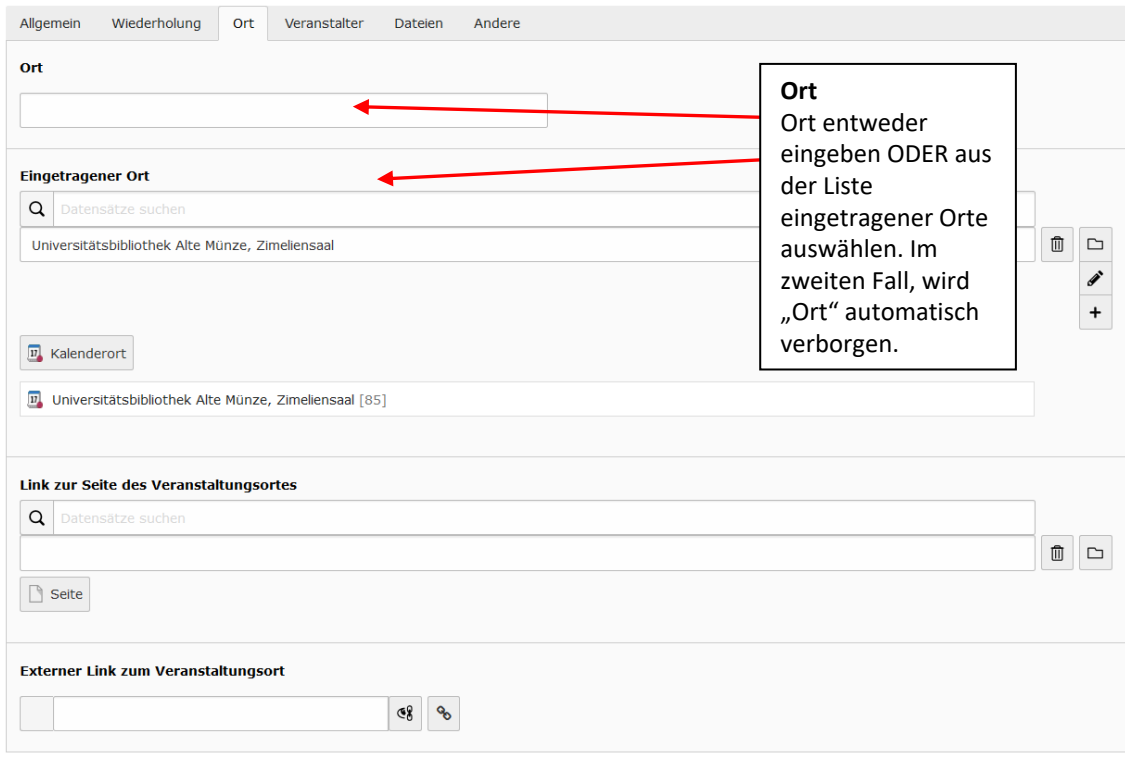

Screen: Veranstaltung anlegen, Reiter "Ort"

## 14.1.3 Reiter "Veranstalter"

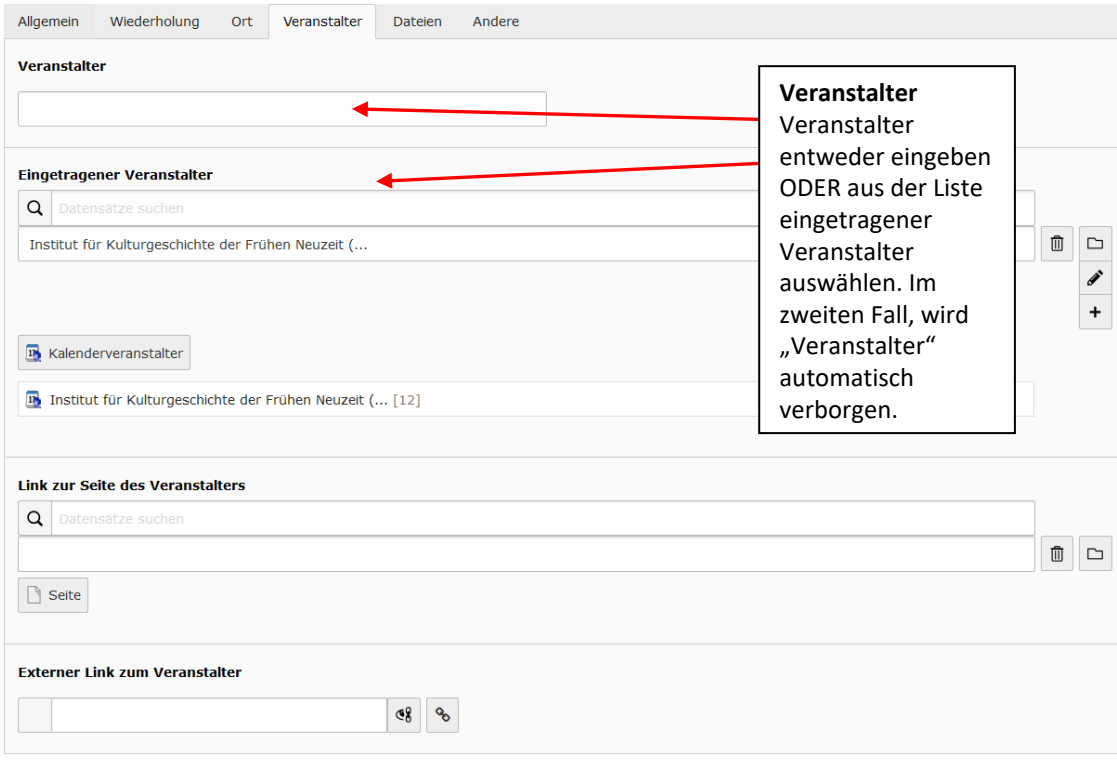

Screen: Veranstaltung anlegen, Reiter "Veranstalter"

# 14.2 **Neuen Ort anlegen**

**Hinweis:** Es empfiehlt sich Orte anzulegen, an denen sehr häufig Veranstaltungen stattfinden. Bei einmaligen Orten kann der Ort einfach als Text eingegeben werden.

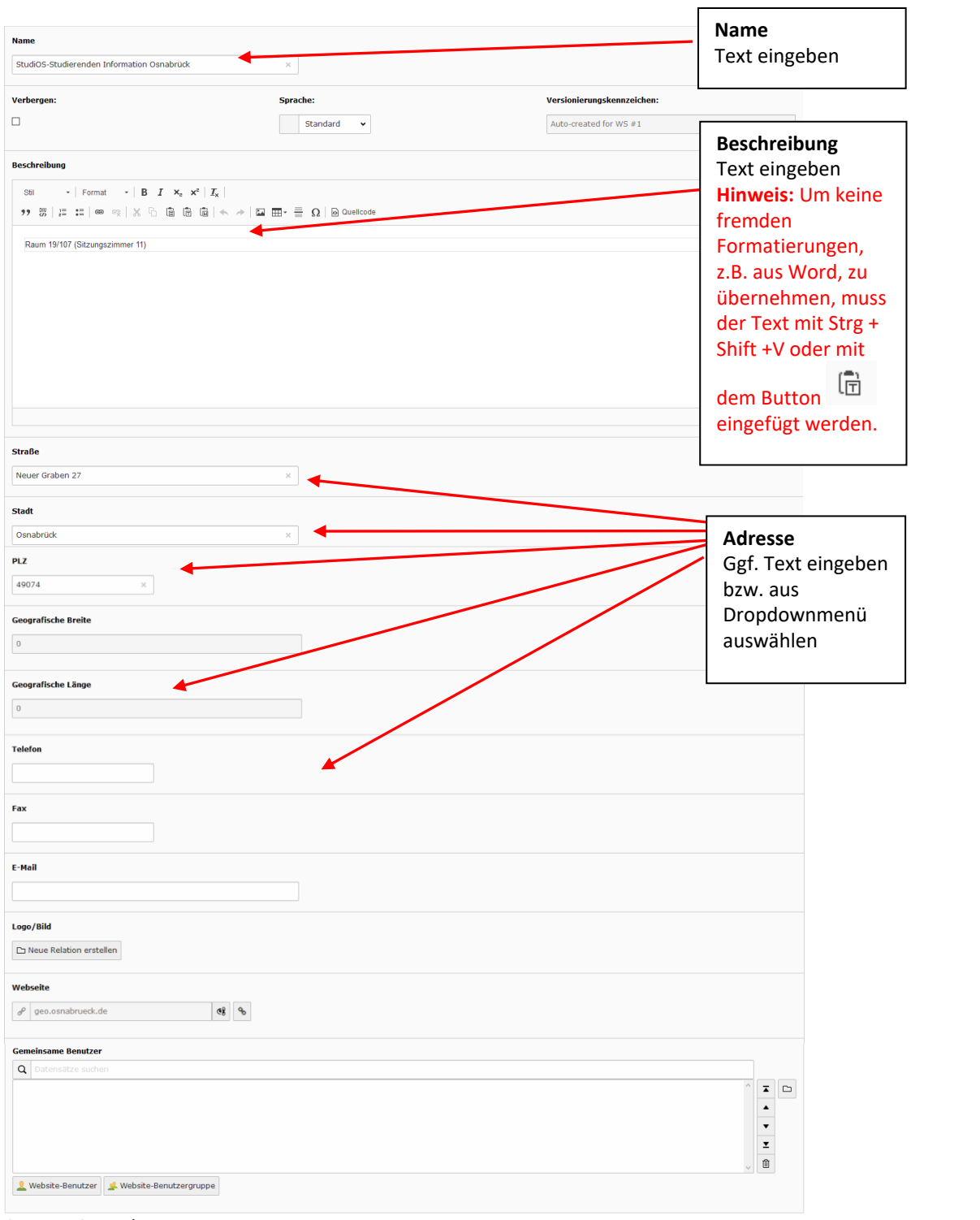

Screen: Ort anlegen

# 14.3 **Neuen Veranstalter anlegen**

**Hinweis:** Es empfiehlt sich Veranstalter anzulegen, an denen sehr häufig Veranstaltungen ausrichten. Bei einmaligen Veranstaltern kann der Ausrichter einfach als Text eingegeben werden.

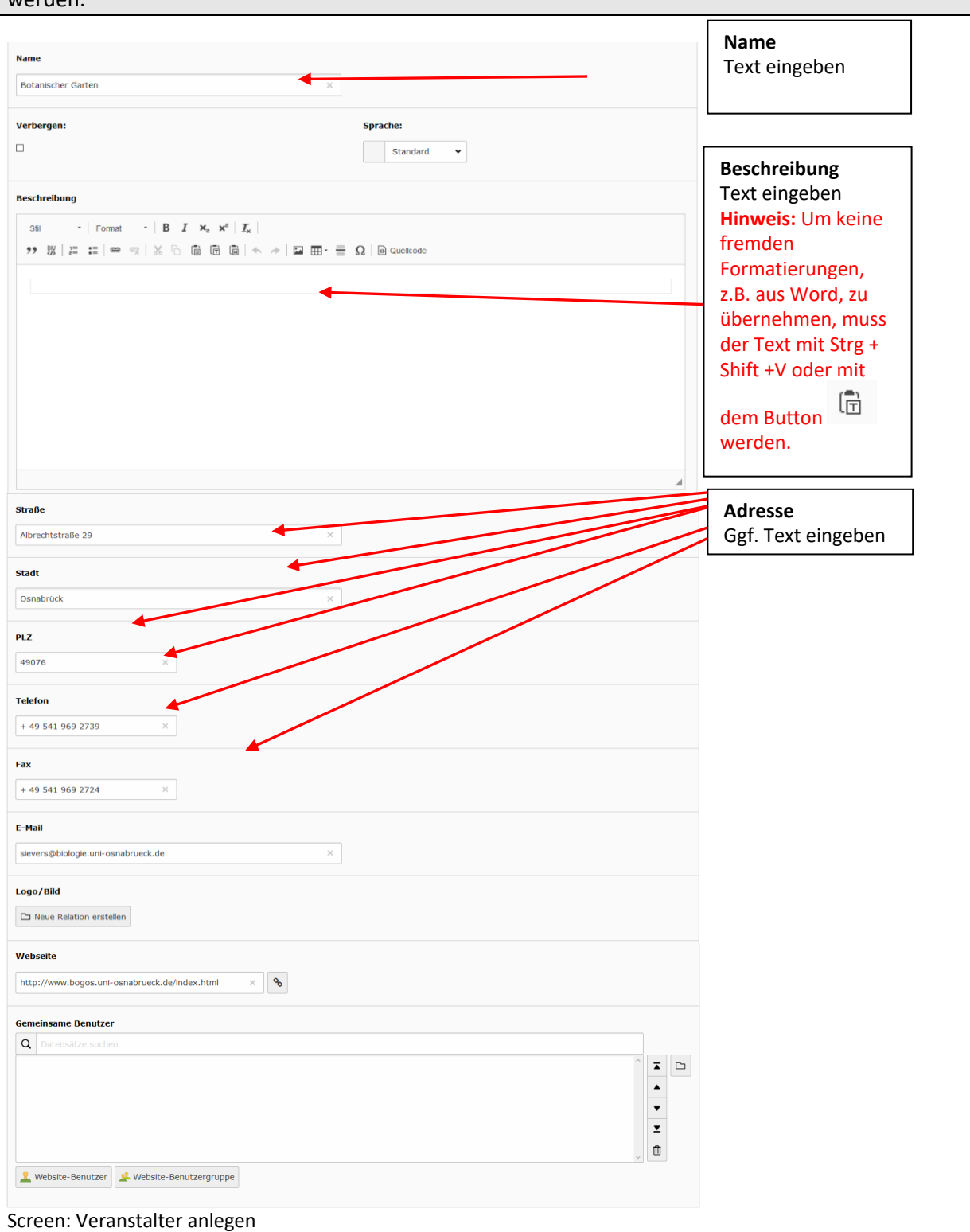

88

# **15 Weitere Sprache anlegen**

Aktuell ist im CMS die Ausgabe einer weiteren Sprache (Englisch) möglich.

### 15.1 **Zweite Sprachspalte anlegen**

Die zweite Sprache im Webauftritt wird durch das Anlegen einer zweiten Sprachspalte auf den Seiten unter DE erzeugt. Damit diese Spalte sichtbar werden kann, wechseln Sie in der Contentansicht ggf. auf den Reiter "Sprachen" (1). Im Menü "Neue Übersetzung dieser Seite erstellen" (2) wählen Sie "Englisch" aus.

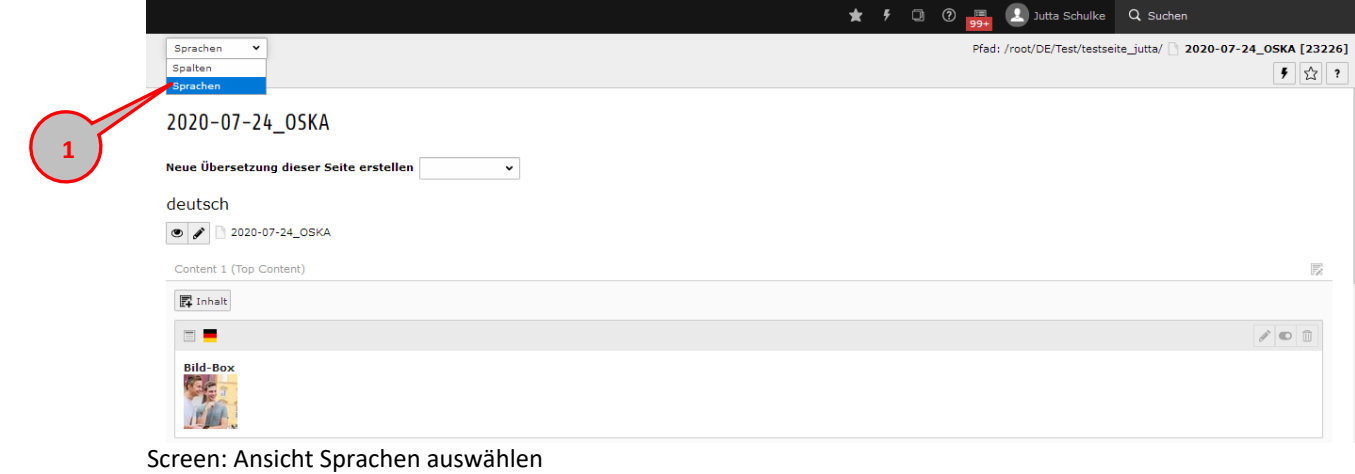

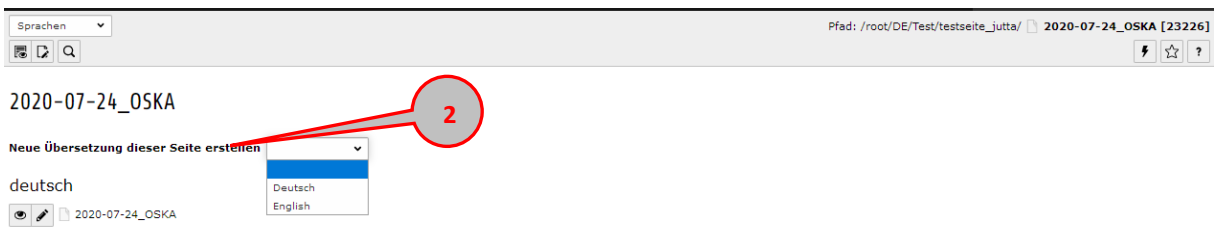

Screen: Sprache für Übersetzung auswählen

Im folgenden Fenster vergeben Sie im Reiter "Allgemein" den englischen Seitentitel (3). Dieser Titel wird im englischen Navigationsmenü ausgegeben.

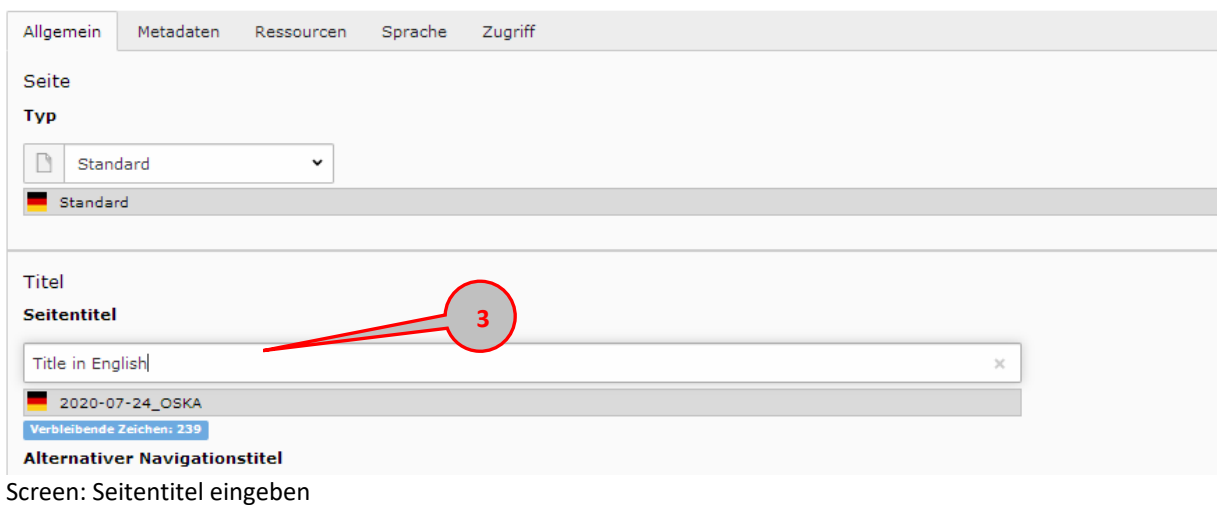

**Speichern und schließen nicht vergessen!**

Im Contentbereich erscheint nun die zweite Sprachspalte:

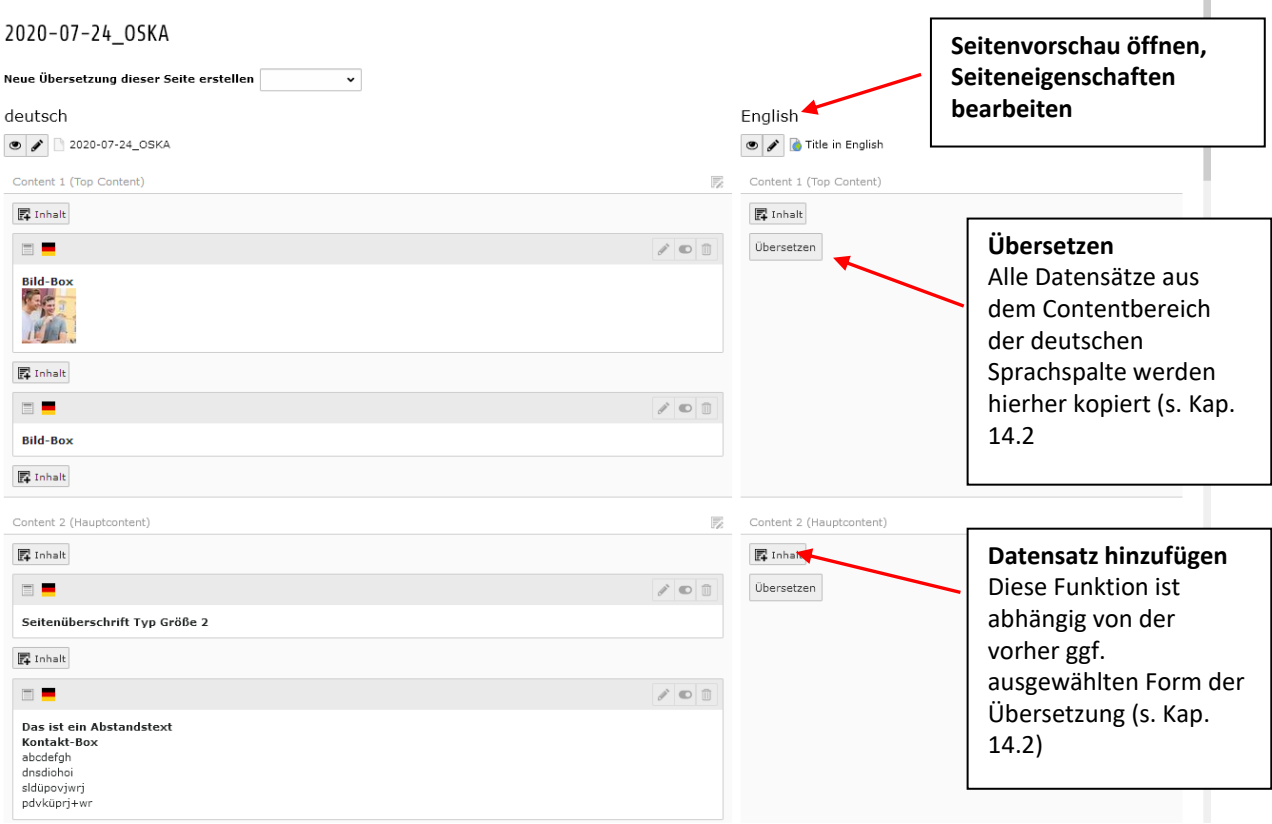

Screen: Seitentitel eingeben

Auf der Webseite wird das englische Menü **(1)** durch das Anlegen dieser Sprachspalten erzeugt. Damit eine englische Seite in der englischen Navigation sichtbar ist, muss bei tiefer leigenden Seiten auch immer die übergeordnete "Mutterseite" übersetzt sein. Ist das nicht der Fall, kann die Seite nur direkt von der entsprechenden deutschen Seite über den Sprachwähler erreicht werden **(2).**

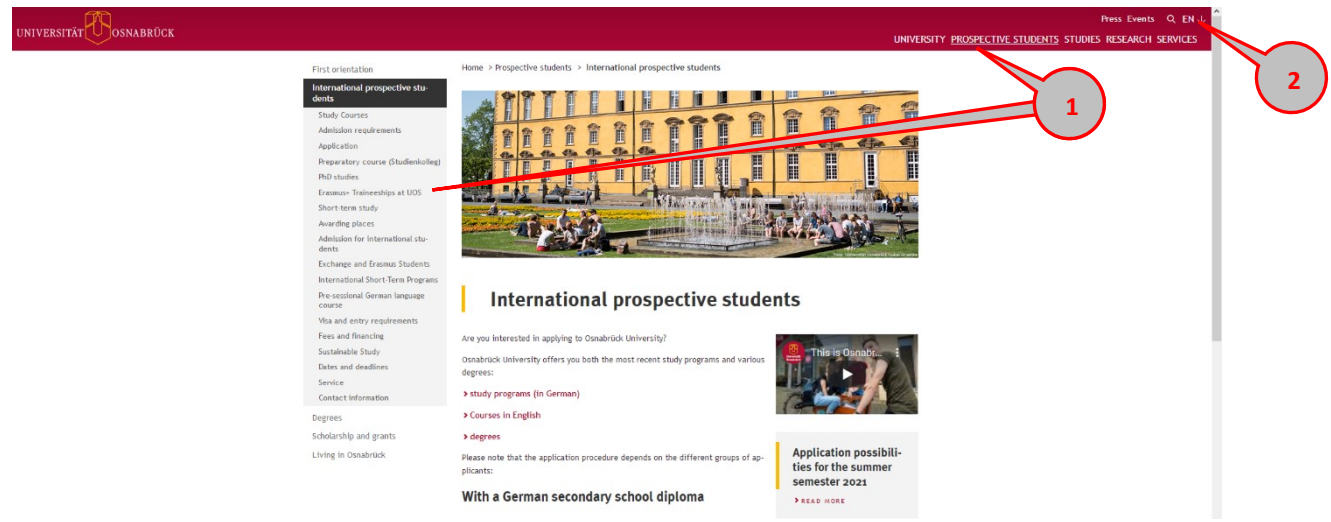

Screen: Englische Webseite

### 15.2 **Datensätze aus der deutschen Spalte übertragen**

Bei übersetzten Inhalten bietet es sich an, die Gestaltung und Struktur identisch zur deutschen Seite anzulegen. Mit der Auswahl "Übersetzen" (1) können Sie die deutschen Datensätze einfach in die englische Spalte übertragen.

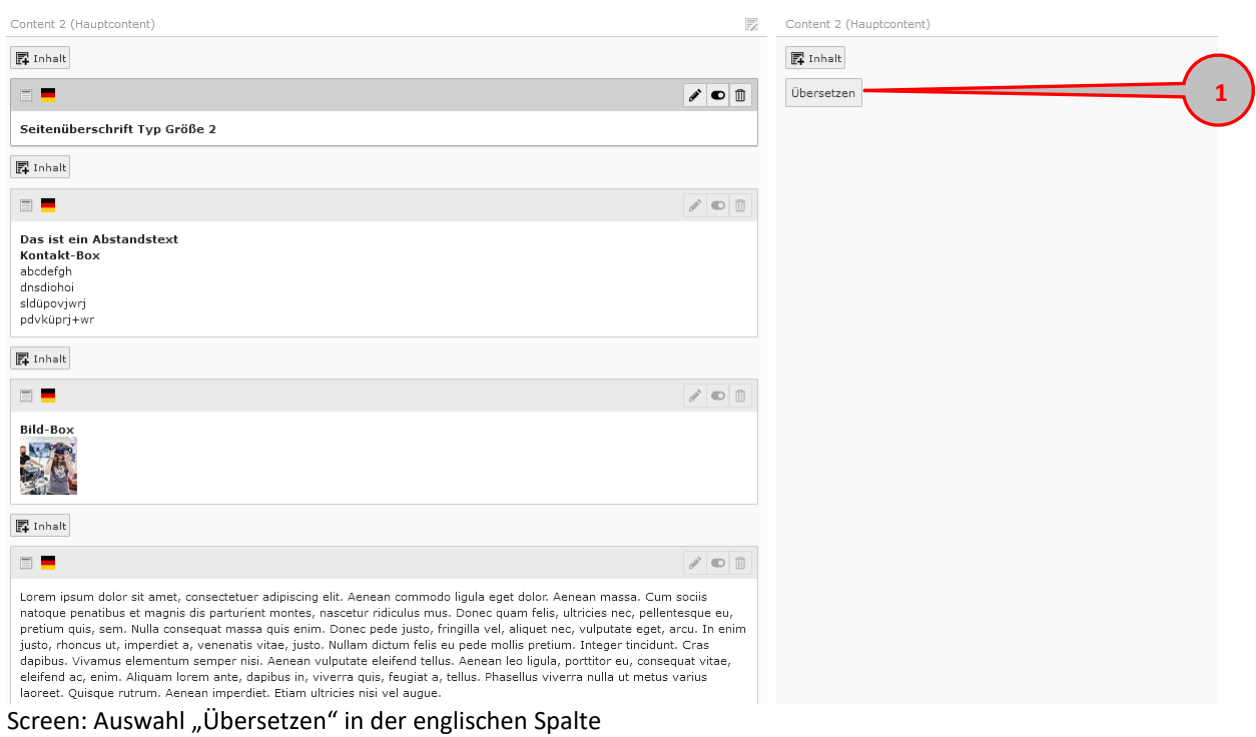

#### <span id="page-91-0"></span>**15.2.1 Inhaltselemente frei beweglich übersetzen (Copy)**

Mit Klick auf Übersetzen **(1)** öffnet sich ein Auswahlfenster. Wählen Sie hier die Option "Copy" **(2).** Damit können Sie die Inhaltselemente in der englischen Spalte frei bewegen und weitere hinzufügen. Die deutschen und englischen Datensätze sind nicht direkt miteinander verbunden. Sie können das Element nicht direkt mit Änderungen vergleichen, die in der Ausgangssprache gemacht wurden.

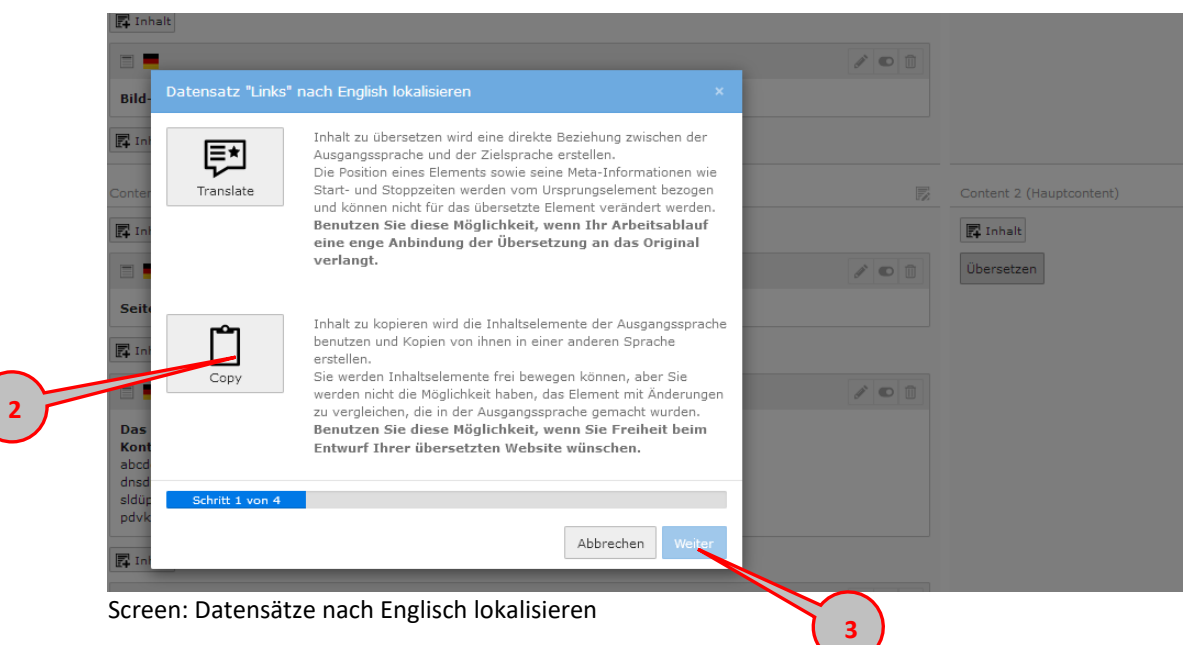

Mit Klick auf "Weiter" **(3**) erscheint im nächsten Fenster die Liste aller Datensätze **(4),** die in die englische Spalte kopiert werden.

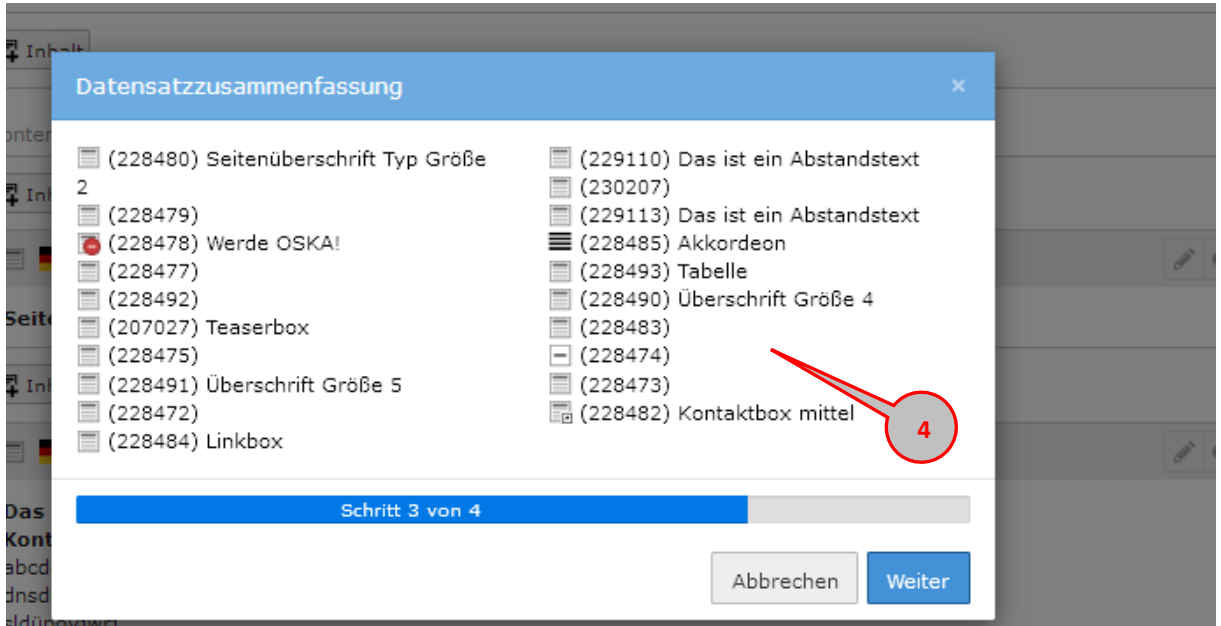

Screen: Liste zu kopierender Datensätze

Mit einem weiteren Klick auf "Weiter" wird der Kopiervorgang bearbeitet:

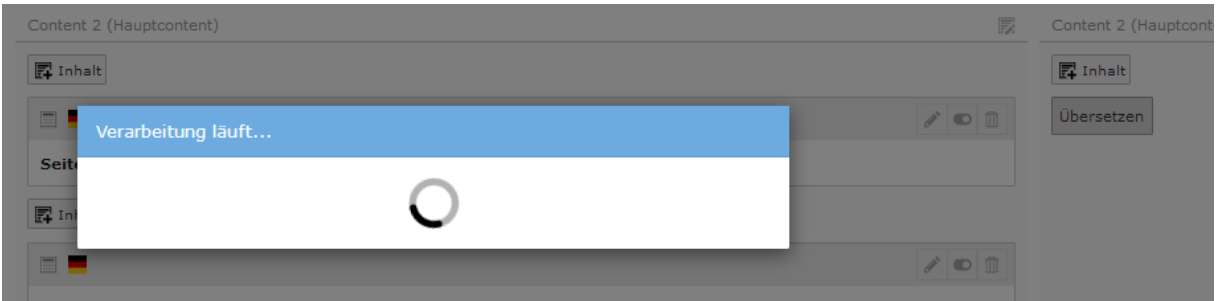

<span id="page-92-0"></span>Screen: Kopiervorgang

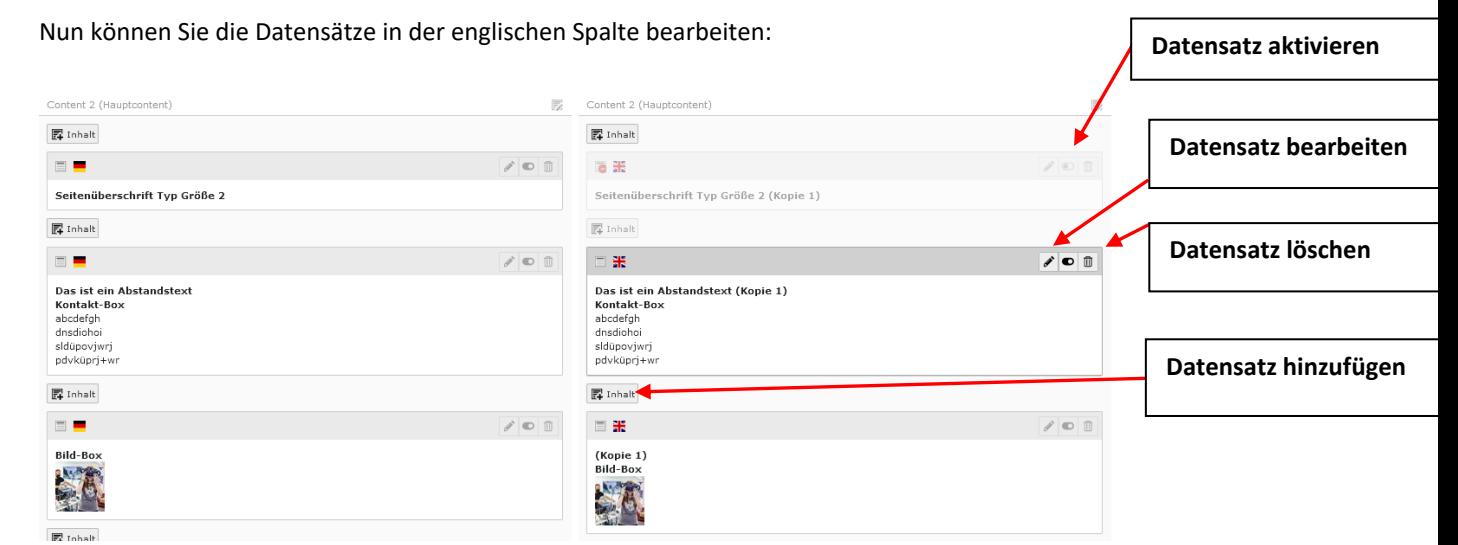

Screen Sprachspalten

#### **15.2.2 Inhalte fest verbunden übersetzen (Translate)**

Wenn Sie beim Übersetzen die Auswahl "Translate" (1) wählen, wird eine direkte Beziehung zwischen der Ausgangssprache und der Zielsprache erstellt. Die Position eines Elements sowie seine Meta-Informationen wie Start- und Stoppzeiten werden vom Ursprungselement bezogen und können nicht für das übersetzte Element verändert werden. Das heißt, sie können die englische Seite nicht unabhängig von den deutschen Inhalten verändern (z.B. Elemente hinzufügen oder löschen).

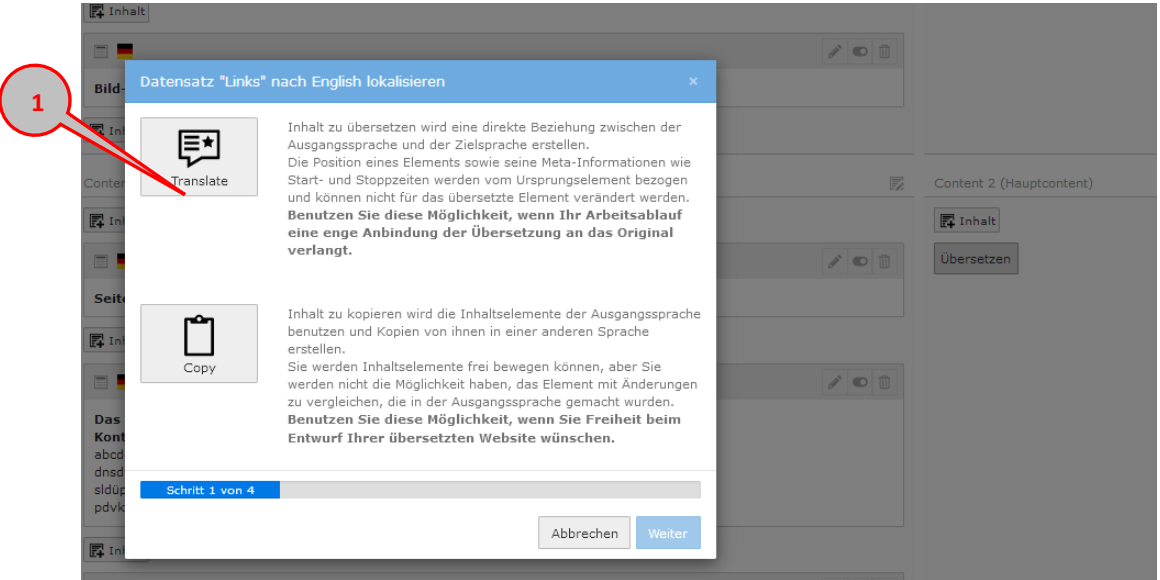

Screen: Datensätze nach Englisch lokalisieren

Die Verarbeitungsschritte sind dieselben wie bei "Copy" ([s. Kap. 14.2.1.](#page-91-0))

Sie erkennen eine verbunden übersetzte Seite an dem Hinweis "Verbundener Modus" (2)

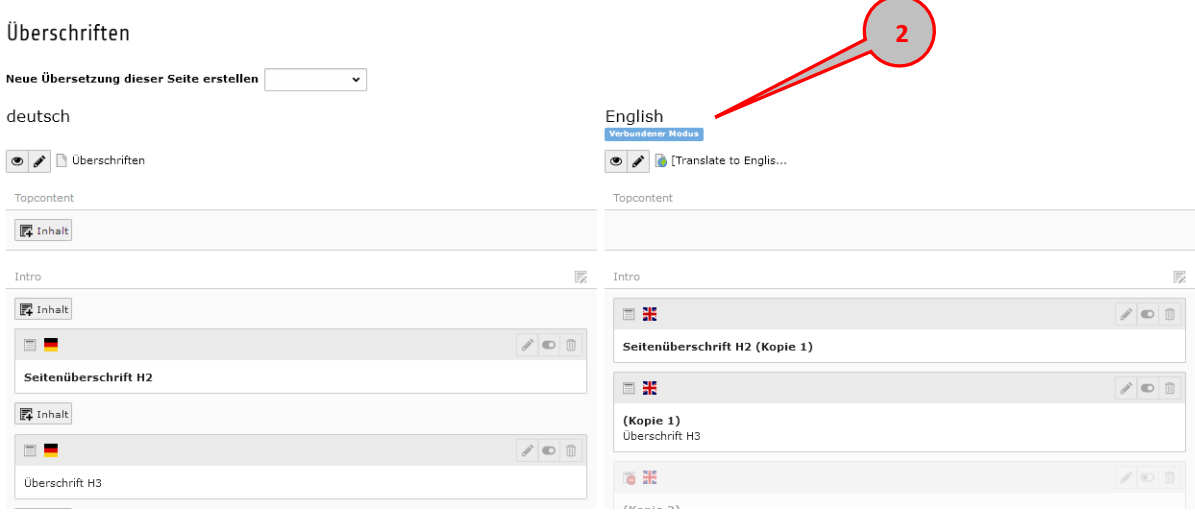

#### 15.2.3 Warnhinweis "Gemischter Modus"

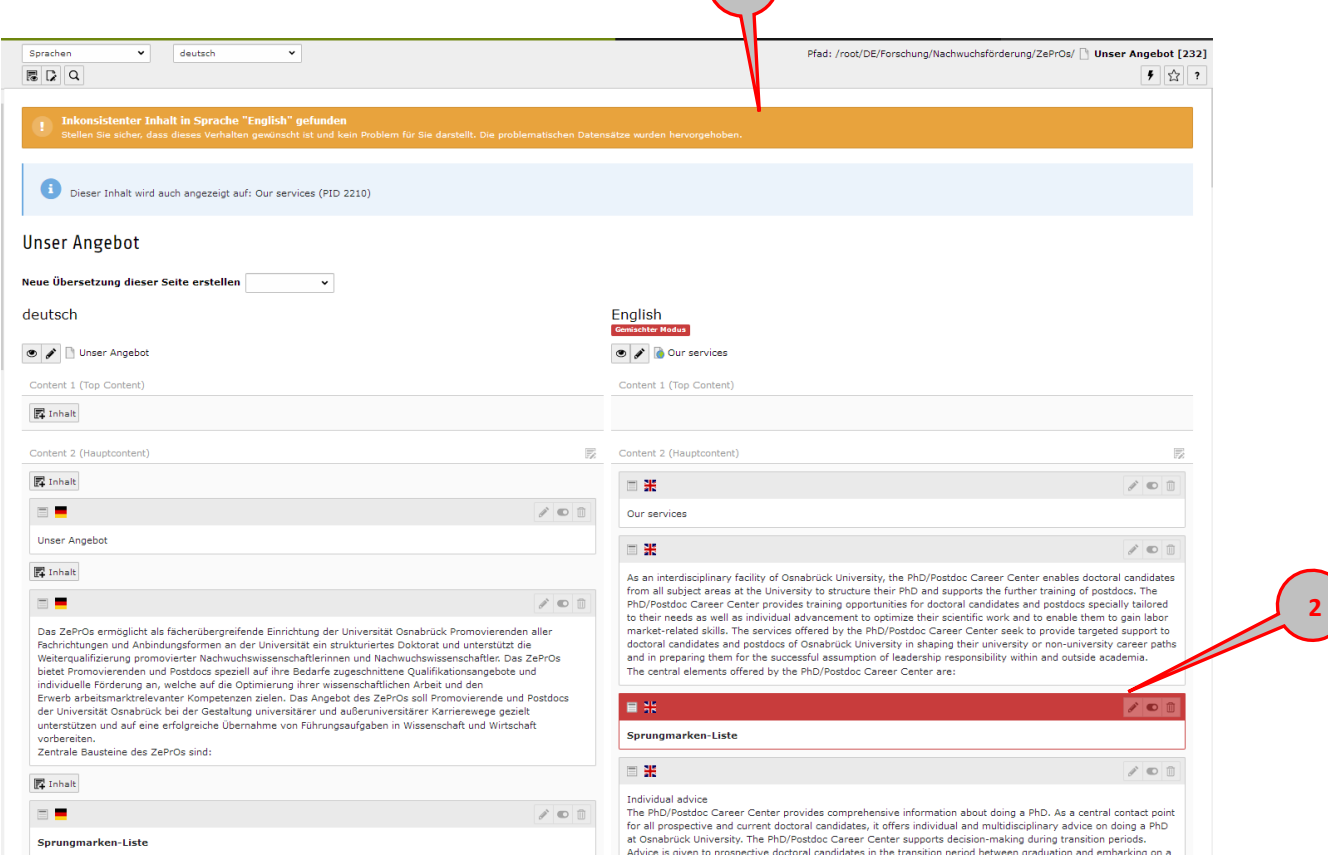

**1**

Dieser Hinweis (**1**) bedeutet, dass sich in einer englischen Spalte Datensätze mit unterschiedlich angelegten Übersetzungsmechanismen befinden. Die betroffenen Datensätze sind in der englischen Sprachspalte rot markiert (**2**)

Wenn das nicht beabsichtigt ist, müssen Sie allen englischen Datensätzen dasselbe Verhalten zum deutschen Ursprungstext zuweisen: entweder fest verbunden mit dem entsprechenden deutschen Datensatz [\(s. Kap. 14.2.2\)](#page-92-0) oder unabhängig und frei beweglich von der deutschen Spalte (s. Kap. [14.2.1\)](#page-91-0).

Im folgenden Unterkapitel ist beschrieben, wie Sie versehentlich entstandene Verbindungen zwischen den Datensätzen aufheben können und umgekehrt.

#### **15.2.3.1Verbindung zum deutschen Datensatz entfernen**

Öffnen Sie den englischen Datensatz und wählen Sie den Reiter "Sprache" (1) aus. Hier wählen Sie unter "Ursprungstext" das oberste, leere Feld aus (2).

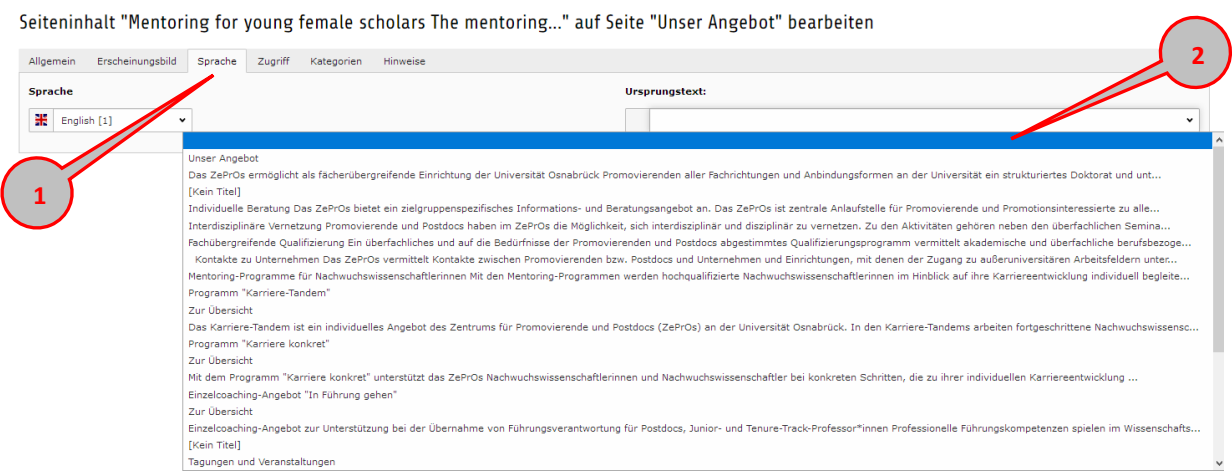

Speichern und schließen nicht vergessen!

#### **15.2.3.2 Verbindung zum deutschen Datensatz herstellen**

Öffnen Sie den englischen Datensatz und wählen Sie den Reiter "Sprache" (1) aus. Hier wählen Sie unter "Ursprungstext" den deutschen Datensetz aus, mit dem der englische fest verbunden sein soll  $(2).$ 

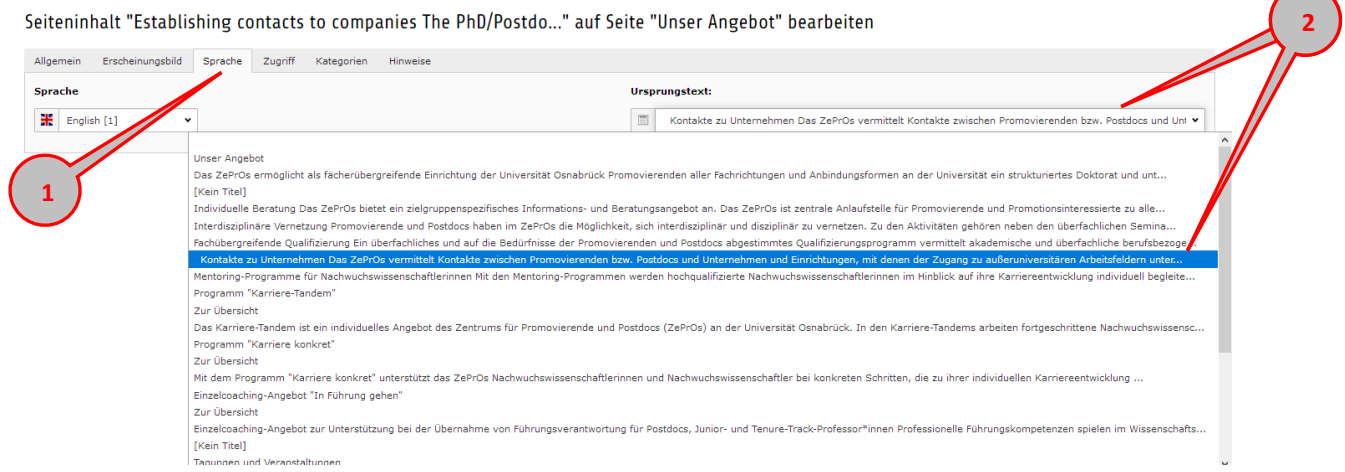

### 15.3 **Weitere Sprache ohne deutschen Ursprungstext anlegen**

Wenn Sie im englischen Menü zusätzliche Seiten anlegen möchten, die es in der deutschen Navigation nicht gibt, legen Sie eine neue Seite im Seitenbaum an, erstellen eine englische Sprachspalte, blenden die deutsche Spalte aus und legen die Datensätze direkt in der englischen Spalte an.